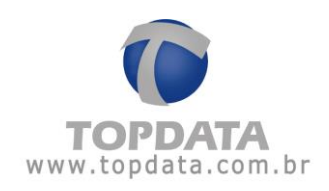

# Manual de Instruções  **Web Server Inner Rep Plus**

Manual **Web Server Inner Rep Plus** - Rev 10 – **PG - 1 -**

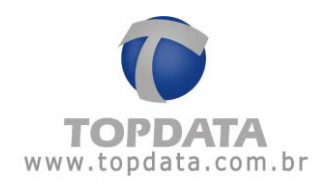

**ÍNDICE**

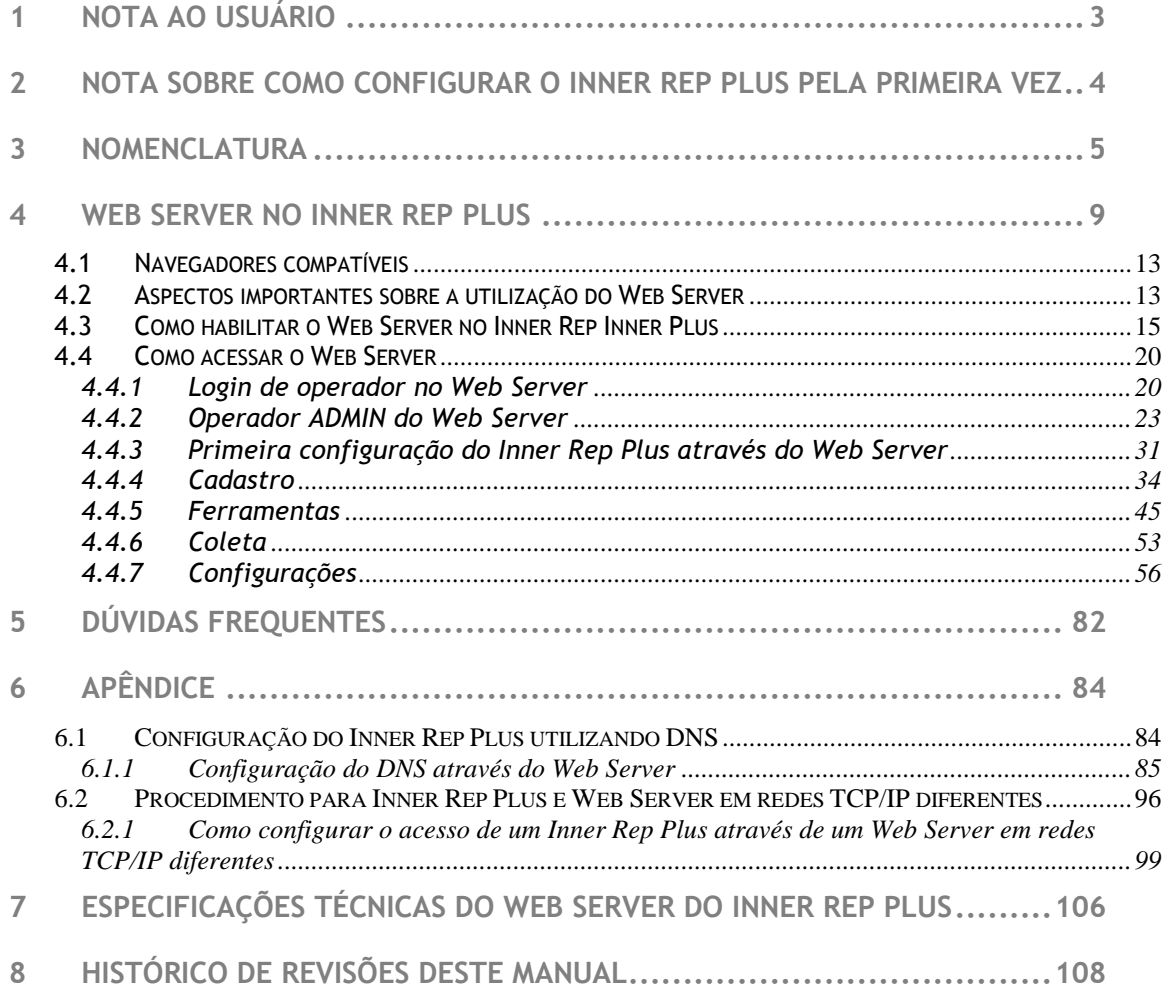

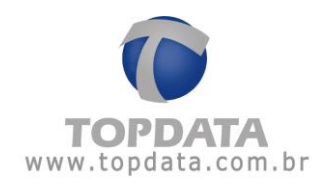

#### <span id="page-2-0"></span>**1 Nota ao Usuário**

Preparamos este manual para que você possa conhecer cada detalhe do **Web Server** e sua comunicação com o **Inner Rep Plus** através de um navegador web, possibilitando realizar as principais funções que normalmente são realizadas por um software de comunicação como Gerenciador Inner Rep, disponíveis também através de um navegador web.

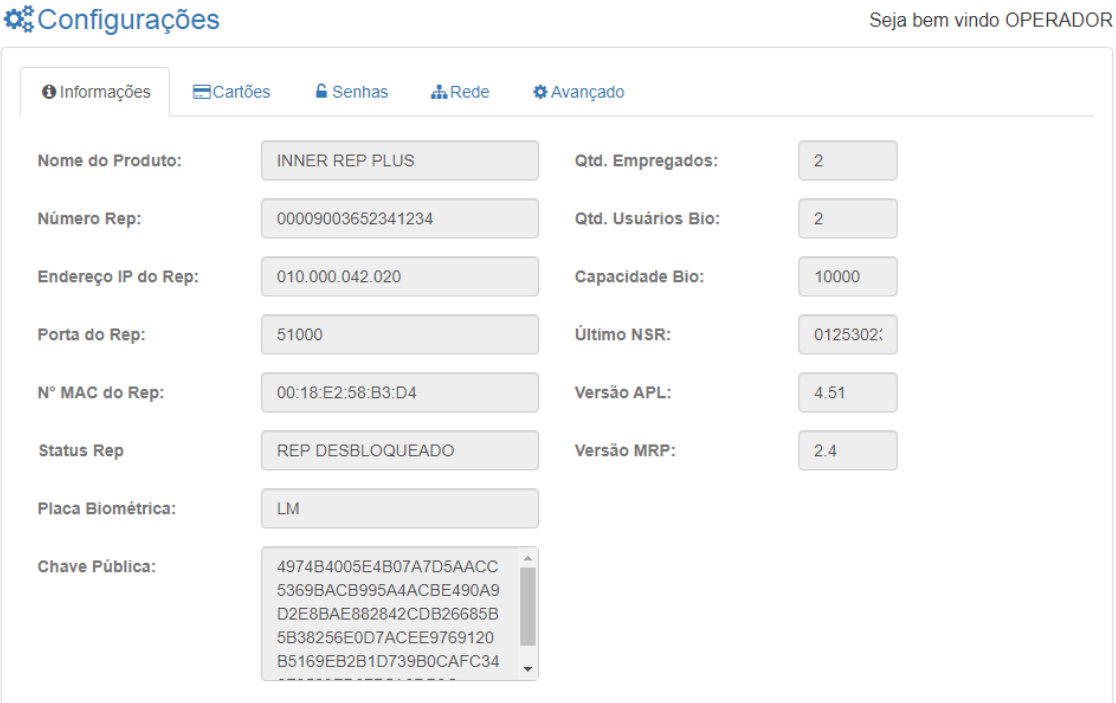

As funcionalidades contidas neste manual são válidas apenas para os produtos Inner Rep Plus v.4.51 utilizando com Web Server 2.02. Leia o manual com atenção, seguindo todas as orientações.

Tendo em vista a política de melhoria contínua dos produtos seguida pela Topdata, reservamo-nos no direito de alterar as informações constantes desta documentação sem prévio aviso. Eventuais atualizações desse manual serão disponibilizadas no site [www.topdata.com.br.](http://www.topdata.com.br/)

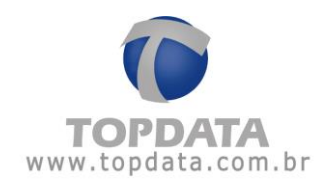

#### <span id="page-3-0"></span>**2 Nota sobre como configurar o Inner Rep Plus pela primeira vez**

O **Inner Rep Plus** em função de determinação da Portaria 595 do INMETRO, item 5.2.15, não deve possuir nenhuma funcionalidade que possibilite a desativação dos dispositivos de identificação do trabalhador após serem configurados pela primeira vez.

Isso significa que o envio da configuração realizado através do **Web Server**, ao ser executado pela primeira vez deve ser realizado com atenção e a certeza que o tipo do código de barras e do cartão de proximidade a serem utilizados estão corretos e compatíveis com a sua utilização, pois não poderão ser trocados após o primeiro envio.

#### **Lembre-se**

O **Inner Rep Plus** após receber o envio de configurações do leitor pela primeira vez, irá sempre operar com estas configurações e não mais poderá ser alterado.

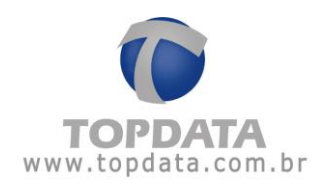

#### <span id="page-4-0"></span>**3 Nomenclatura**

**Rep:** Registrador Eletrônico de Ponto, equipamento usado pelos funcionários para registro de ponto.

**Inner Rep Plus LFD**: Registrador Eletrônico de Ponto, desenvolvido pela Topdata conforme as portarias 1.510 do MTE, de 21 de agosto de 2009 e portaria 595 de 05 de dezembro de 2013 do INMETRO. Produto equipado com leitor biométrico, leitor de código de barras e leitor de proximidade, todas as opções no mesmo equipamento. Utiliza módulo biométrico "LFD", que possui proteção contra dedo falso LFD (Live Finger Detector) e com capacidade de 10.000 digitais, sendo possível o cadastro de uma ou duas digitais por usuário.

**Inner Rep Plus LC**: Registrador Eletrônico de Ponto, desenvolvido pela Topdata conforme as portarias 1.510 do MTE, de 21 de agosto de 2009 e portaria 595 de 05 de dezembro de 2013 do INMETRO. Produto equipado com leitor biométrico, leitor de código de barras e leitor de proximidade, todas as opções no mesmo equipamento. Utiliza biométrico "LC", com capacidade de 3.000 digitais, sendo possível o cadastro de uma ou duas digitais por usuário.

**Inner Rep Plus LM**: Registrador Eletrônico de Ponto, desenvolvido pela Topdata conforme as portarias 1.510 do MTE, de 21 de agosto de 2009 e portaria 595 de 05 de dezembro de 2013 do INMETRO. Produto equipado com leitor biométrico, leitor de código de barras e leitor de proximidade, todas as opções no mesmo equipamento. Utiliza módulo biométrico "LM", com capacidade de 10.000 usuários biométricos, que podem ser com uma ou duas digitais.

**Inner Rep Plus Bio Prox**: Registrador Eletrônico de Ponto, desenvolvido pela Topdata conforme as portarias 1.510 do MTE, de 21 de agosto de 2009 e a portaria 595 de 05 de dezembro de 2013 do INMETRO. Produto equipado com leitor biométrico e leitor de proximidade. As opções de leitor biométrico para este modelo são: módulo biométrico "LFD", "LC" ou "LM".

**Inner Rep Plus Bio Barras**: Registrador Eletrônico de Ponto, desenvolvido pela Topdata conforme as portarias 1.510 do MTE, de 21 de agosto de 2009 e a portaria 595 de 05 de dezembro de 2013 do INMETRO. Produto equipado com leitor biométrico e leitor código de barras. As opções de leitor biométrico para este modelo são: módulo biométrico "LFD" , "LC" ou "LM".

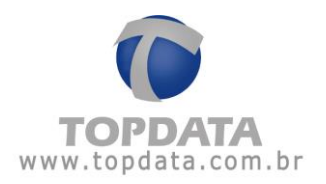

**LFD**: Proteção contra dedo falso (Live Finger Detector). Disponível no Inner Rep Plus LFD.

**Web Server :** Permite a comunicação com o Rep através de um navegador web, através de seu endereço IP ou nome, sem a necessidade de instalação de software específico, possibilitando a consulta de informações bem como realizar as principais configurações relacionadas ao produto.

**Módulo Bio "LFD"**: Módulo biométrico "LFD", com capacidade de armazenamento de 10.000 usuários com uma digital ou 5.000 com duas. Possui proteção contra dedo falso, LFD (Live Finger Detector). Utilizado no Inner Rep Plus LFD.

**Módulo Bio "LC":** Módulo biométrico "LC", com capacidade de armazenamento de 3.000 usuários com uma digital ou 1.500 com duas. Utilizado no Inner Rep Plus LC.

**Módulo Bio "LM"**: Módulo biométrico "LM", capacidade de 10.000 usuários biométricos, com uma ou duas digitais. Utilizado no Inner Rep Plus LM.

**Inner**: Neste manual é o mesmo que Inner Rep Plus.

**Inner Rep Plus**: Neste manual quando for citado Inner Rep Plus entender como um termo genérico de produto e válido para todos os modelos.

**Software Gerenciador Inner Rep**: Software desenvolvido pela Topdata para configurar e coletar informações do Inner Rep Plus.

**Software TopPonto Web:** Software de tratamento de ponto desenvolvido pela Topdata em versão Web, com dados armazenados na nuvem, acessado através de um link exclusivo via navegadores como Chrome, Firefox, Opera, Internet Explorer. Permite o recebimento dos dados coletados do Inner Rep Plus e envio automático através da nuvem para o TopPonto Web. Esta versão está de acordo com a portaria 1.510 do Ministério do Trabalho e Emprego (MTE).

**Touch screen**: display com tela sensível ao toque.

**MTE:** Ministério do Trabalho e Emprego.

**Inmetro**: Instituto Nacional de Metrologia, Qualidade e Tecnologia.

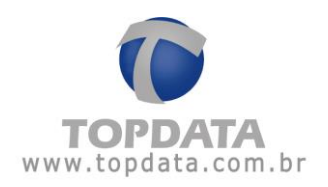

**Anatel:** Agência Nacional de Telecomunicações.

**MT:** Memória de trabalho onde são armazenadas as configurações necessárias para o registro de ponto no Inner Rep Plus.

**R I M :** Relação Instantânea de Marcações, obtida ao pressionar a tecla **RIM** por 5 segundos. A tecla **RIM** é na cor vermelha e localizada na parte frontal do Inner Rep Plus.

**MRP:** Memória de registro de ponto existente no Inner Rep Plus, onde são gravadas todas as marcações dos empregados. Essa memória é lacrada e inviolável, seus dados não podem ser modificados ou apagados.

**AFD:** Arquivo fonte de dados obtido direto da MRP do Inner Rep Plus contendo todos os registros relacionados à marcação de ponto. É gerado em um pendrive através da porta fiscal USB.

**Porta Fiscal:** Porta USB existente no Inner Rep Plus, localizado na parte frontal e usada para gravação do AFD em um pendrive. Usada pelo Auditor Fiscal do Trabalho.

**Porta Auxiliar:** Porta USB existente no Inner Rep Plus, localizada na parte inferior e usada para exportação de registros, importação e exportação de cadastros, e exportação da chave pública.

**CEI:** Cadastro Específico do INSS, para contribuintes sem CNPJ, ou matrícula CEI para empregador doméstico.

**PIS:** Número usado pelo Programa de Integração Social. Porem pode ser utilizado qualquer valor numérico no cadastro do colaborador.

**NSR**: Número sequencial de registro, gravado no comprovante de registro de ponto.

**FW:** Firmware.

**ID:** Identificação do Usuário.

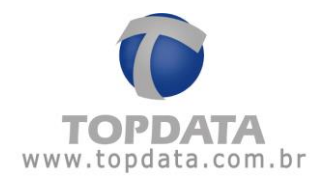

**Nuvem:** Recurso que permite o Inner Rep Plus se comunicar com o TopPonto Web, utilizando o protocolo HTTP e transmitir automaticamente os registros de ponto do equipamento para a nuvem.

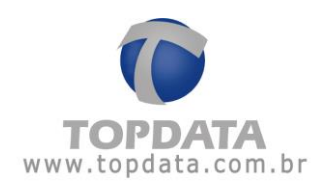

#### <span id="page-8-0"></span>**4 Web Server no Inner Rep Plus**

O **Inner Rep Plus** através da funcionalidade **Web Server** possibilita a comunicação com o Rep através de um navegador web.

O acesso ao Web Server é realizado sem a necessidade de instalação de software específico, possibilitando realizar as principais funções que normalmente são realizadas por um software de comunicação, como Gerenciador Inner Rep, agora também através de um navegador web. O acesso ao **Web Server** é realizado utilizando protocolo "http". Dentre as principais funções do **Web Server** destacam-se:

- Cadastro de empregador e empregados.
- Cadastro e definição dos operadores que devem ter acesso ao Web Server.
- Atualização de relógio e configuração de horário de verão.
- Coletar AFD do Inner Rep Plus.
- Efetuar configurações diversas como tipo de leitores utilizados, configurações de rede, senhas, entre outros.
- Importação e Exportação de arquivos com função de backup ou transferência para outros Reps.
- Sistema automático para expirar a página web caso não seja detectada a utilização.

• Página de consulta para informações do Inner Rep Plus como quantidade de empregados, quantidade de biometrias, último NSR, entre outros, bem como nível de papel do equipamento.

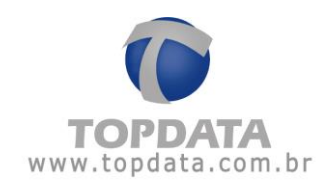

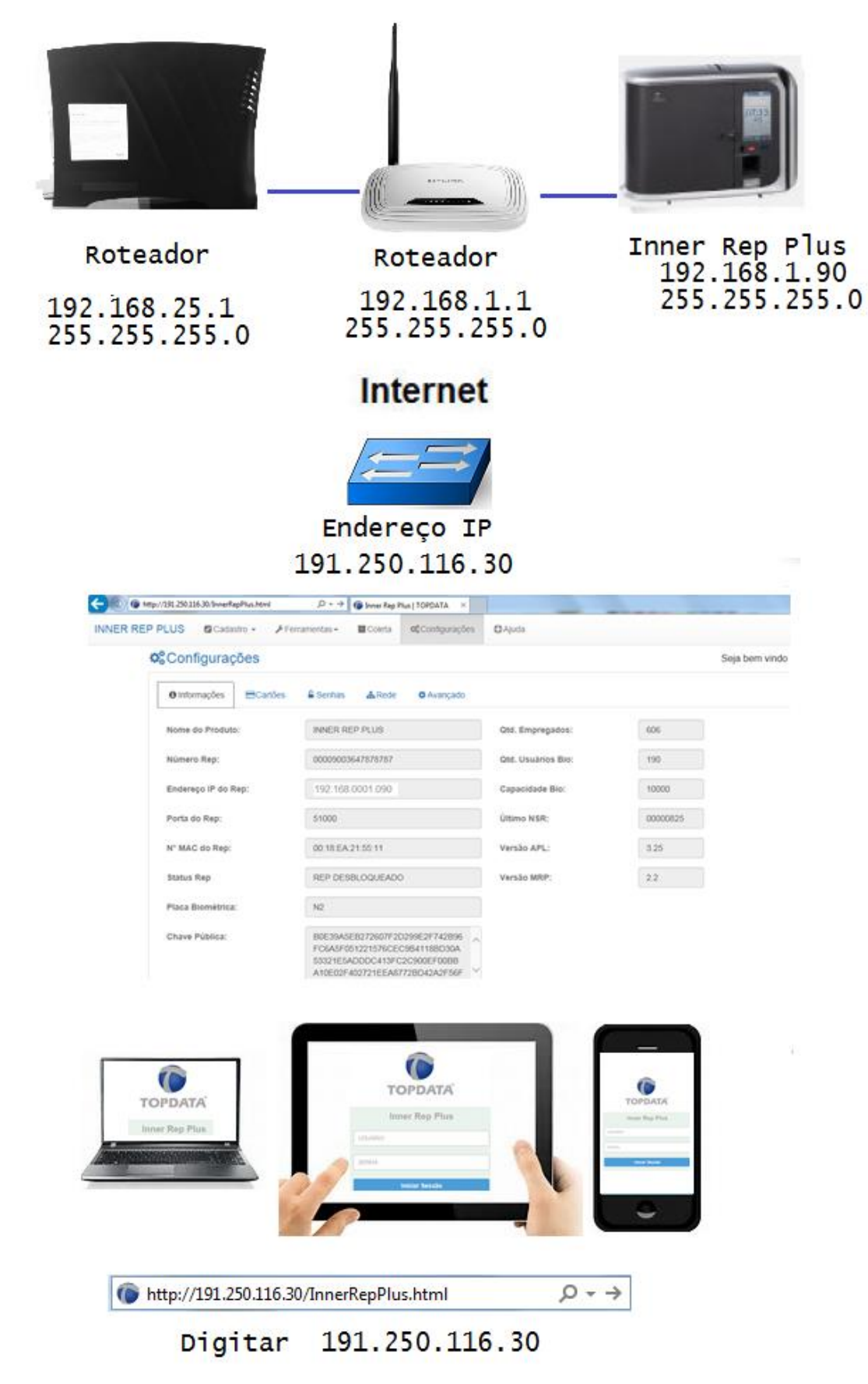

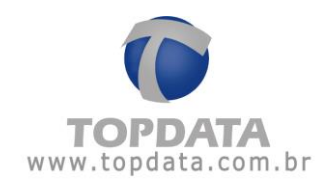

Para utilizar o **Web Server** no **Inner Rep Plus**, esta funcionalidade deverá ser habilitada no menu de cada equipamento. Em caso de dúvidas, consultar o manual do Inner Rep Plus, capítulo do menu "**Comunicação pela web**".

Em seguida, basta no navegador, digitar o endereço IP do Inner Rep Plus. Exemplo:

- No Internet Explorer, digitar: [http://10.0.42.99](http://10.0.42.99/)

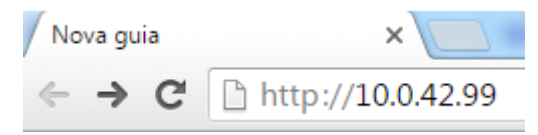

- Uma tela de "Login" será exibida:

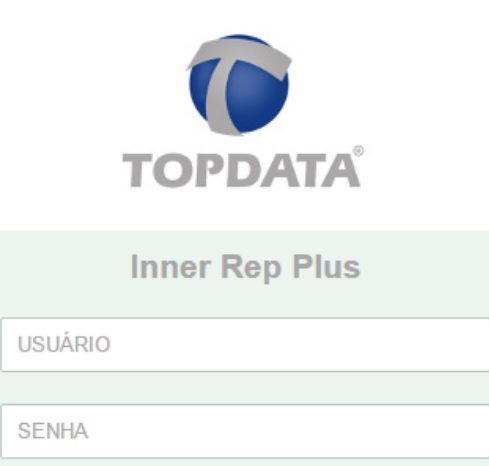

**Iniciar Sessão** 

Manual **Web Server Inner Rep Plus** - Rev 10 – **PG - 11 -**

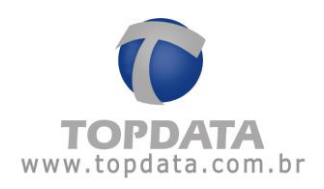

- Após efetuar o login, a tela "**Principal**" será exibida com todas as opções de menu : Cadastro, Ferramentas, Coleta, Configurações, Ajuda.

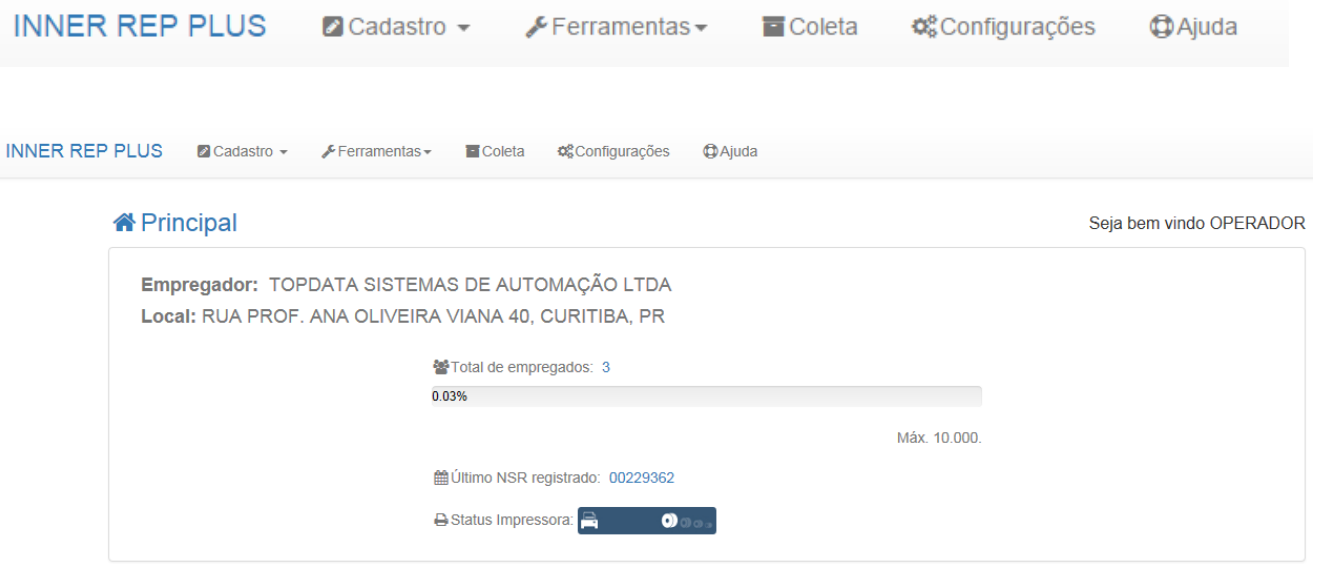

Para sair, basta efetuar um "**Logout**" ou ficar com o Web Server sem uso por 5 minutos.

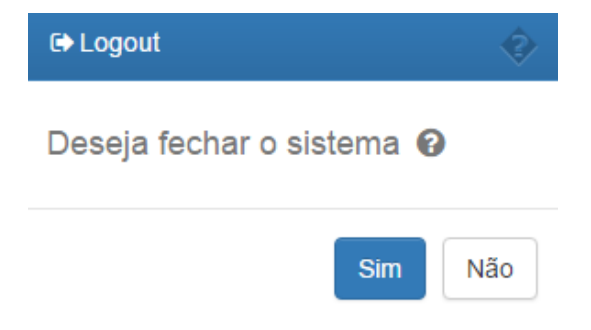

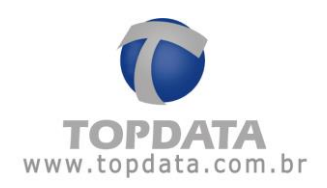

#### <span id="page-12-0"></span>**4.1 Navegadores compatíveis**

Os navegadores compatíveis com Web Server para uso com Inner Rep Plus são:

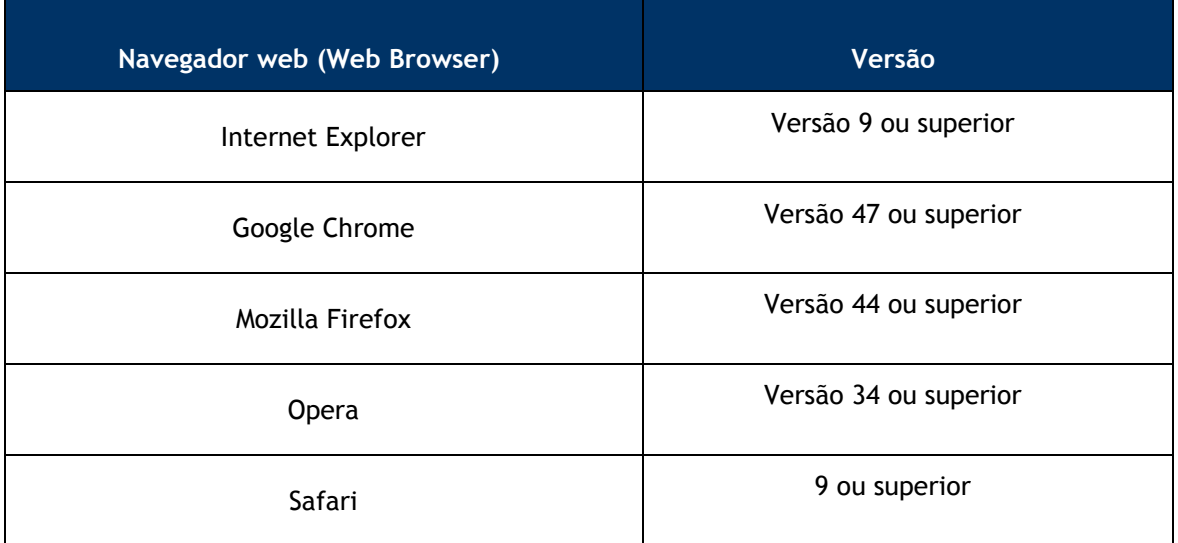

#### <span id="page-12-1"></span>**4.2 Aspectos importantes sobre a utilização do Web Server**

- **Habilitar Web Server no Rep:** No Inner Rep Plus, por padrão o Web Server está desabilitado. Caso deseje habilitá-lo, ir no menu, "**Configurações**", "**Rede**", "**Configuração pela web**".
- **Tempo para expirar uma sessão**: Uma sessão do Web Server com o Inner Rep Plus caso permaneça sem uso por 5 minutos, expirará e será necessário um novo "**Login**".
- **Trocar a senha do administrador**: A Topdata recomenda que a senha padrão do usuário "**ADMIN**" do Web Server seja alterada.
- **Configuração de endereço IP Seguro:** Configuração de um endereço IP único para utilização do Web Server pode ser utilizada caso deseje evitar o acesso a partir de qualquer computador da rede. Ir no menu, "**Configurações**", "**Rede**", "**Configuração pela web**".
- **Utilização de navegadores compatíveis:** A Topdata recomenda somente a utilização de versões compatíveis de navegadores web.
- **Navegação no Web Server:** Durante a navegação do Web Server com o Inner Rep Plus, clique em cada menu ou botão e sempre aguarde a reposta do Inner Rep Plus. Apenas pressionar a tecla "**F5**" (Atualizar) quando ela for solicitada pelo Web Server. Os botões "**Voltar**" e "**Avançar**" existentes nos navegadores não devem ser

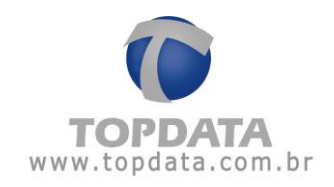

Utilizados.  $\leftarrow$   $\rightarrow$ 

 **Acesso ao Web Server:** Quando um operador acessar um Inner Rep Plus através do Web Server, essa sessão de comunicação é exclusiva e não poderá ser utilizada por nenhum outro operador do Web Server ou mesmo por um software de comunicação como Gerenciador. Nesta situação, no Web Server que tentar o acesso quando outro já estiver utilizando, será exibida a mensagem "**ACESSO NEGADO: Já existe um usuário conectado**".

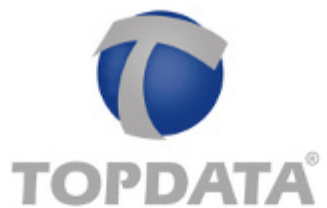

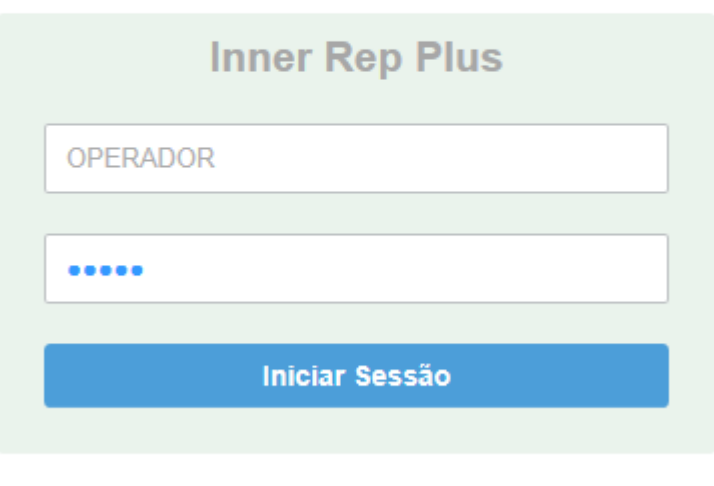

ACESSO NEGADO : Já existe um usuário conectado!

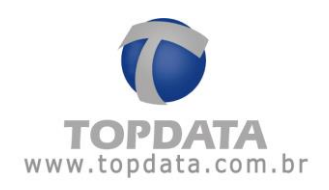

#### <span id="page-14-0"></span>**4.3 Como habilitar o Web Server no Inner Rep Inner Plus**

O Web Server no Inner Rep Plus por padrão é desabilitado da Topdata. Através desta opção habilita-se ou não o **Web Server** no **Inner Rep Plus**. Lembrar que o **Web Server**, permite a comunicação com o **Inner Rep Plus** através de um navegador web. No menu "**Configurações**", "**Rede**" , clique na opção "**Configuração pela Web**":

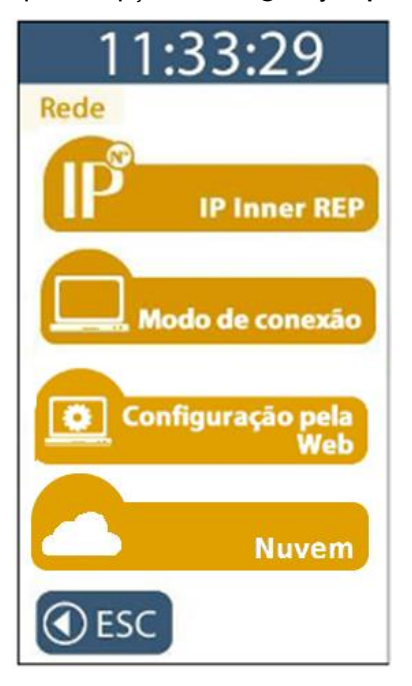

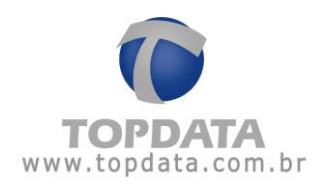

O padrão do **Inner Rep Plus** quanto a configuração pela web é estar desabilitada:

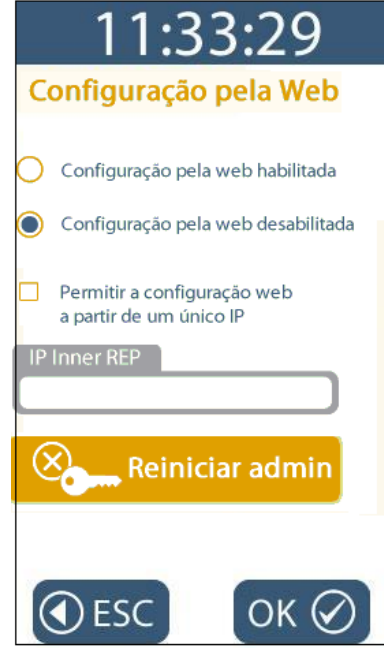

Ao acessar com **Web Server** desabilitado, será exibida a mensagem a seguir:

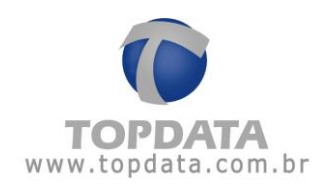

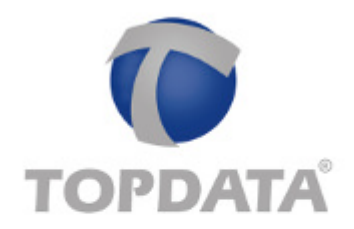

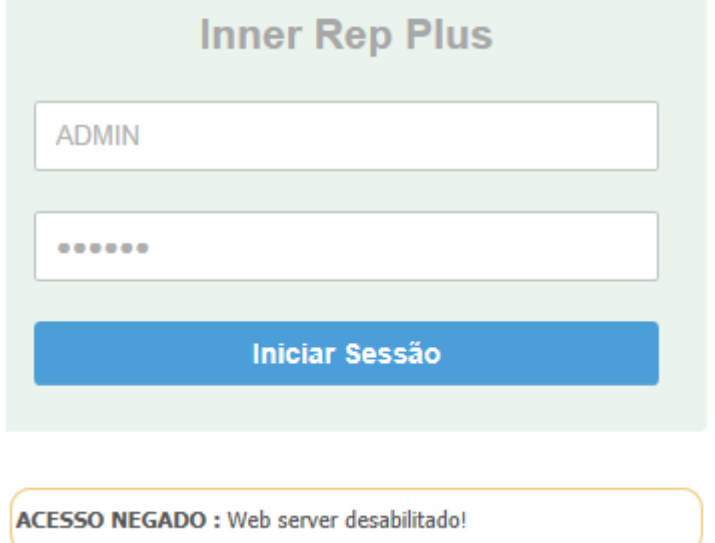

Para ativar o **Web Server** no Rep, escolher a opção "**Configuração pela web habilitada**" e clicar em "**OK**":

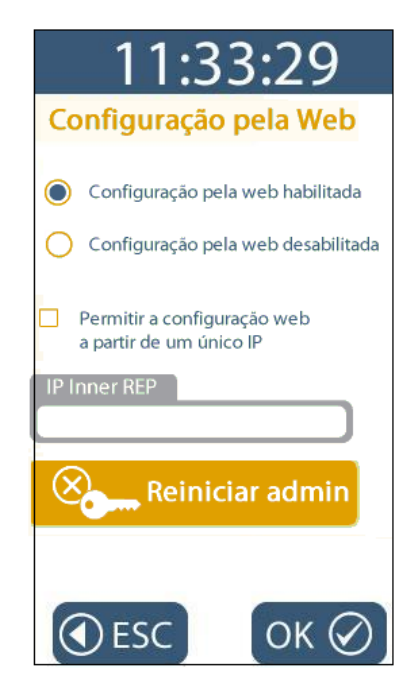

Com esta configuração, qualquer computador com a senha poderá acessar o

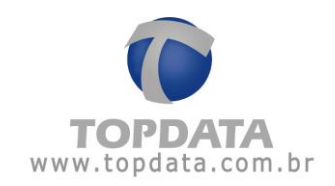

**Web Server** deste Inner Rep Plus. Entretanto é possível configurar para que apenas um computador comunique-se através do Web Server. Para isso, escolher a opção "**Permitir a configuração a partir de um único IP"**:

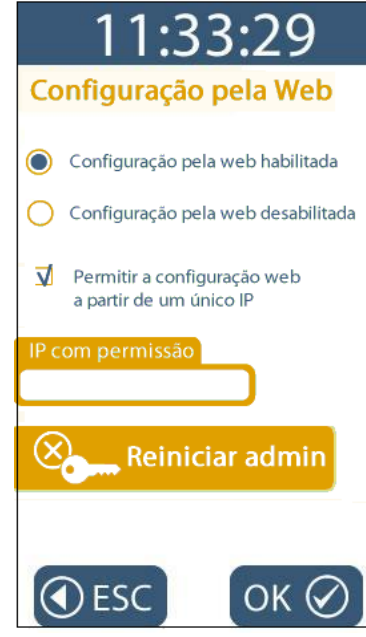

No campo "**IP com permissão**" configurar o endereço IP desejado. Clicar no botão "**OK**":

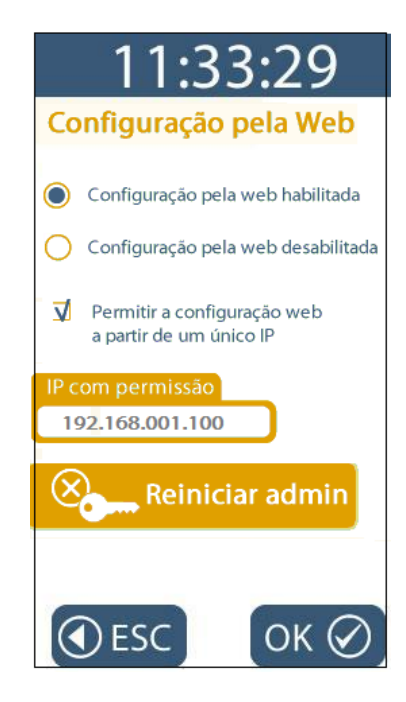

Ao acessar o **Web Server** através de computador com endereço IP não permitido, será exibida a mensagem a seguir:

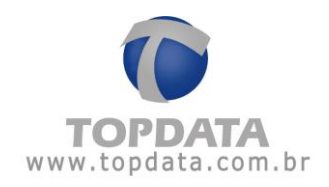

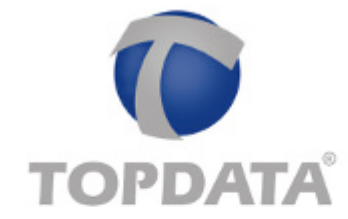

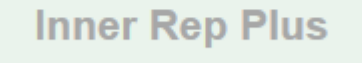

**ADMIN** 

.....

**Iniciar Sessão** 

Acesso não permitido a partir do endereço IP deste computador. Consultar configurações do Inner Rep Plus.

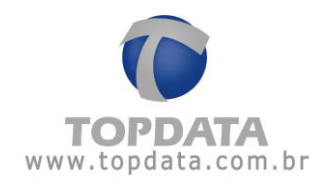

Ao utilizar o Web Server pela primeira vez, será necessário um login com o usuário "**ADMIN**". Caso o mesmo seja alterado, é possível reiniciá-lo para o valor padrão. Para reiniciar a senha do "**ADMIN**", clicar no botão "**Reiniciar admin**":

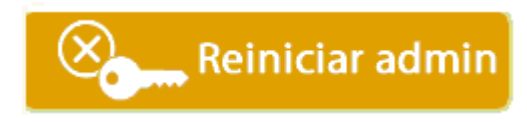

#### <span id="page-19-0"></span>**4.4 Como acessar o Web Server**

Para entrar no **Web Server**, digitar o endereço IP configurado no **Inner Rep Plus** no navegador web. Exemplo:

Modo http:

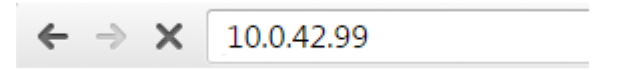

#### <span id="page-19-1"></span>**4.4.1 Login de operador no Web Server**

Após digitar no navegador o endereço IP do Inner Rep Plus, a tela de login será exibida:

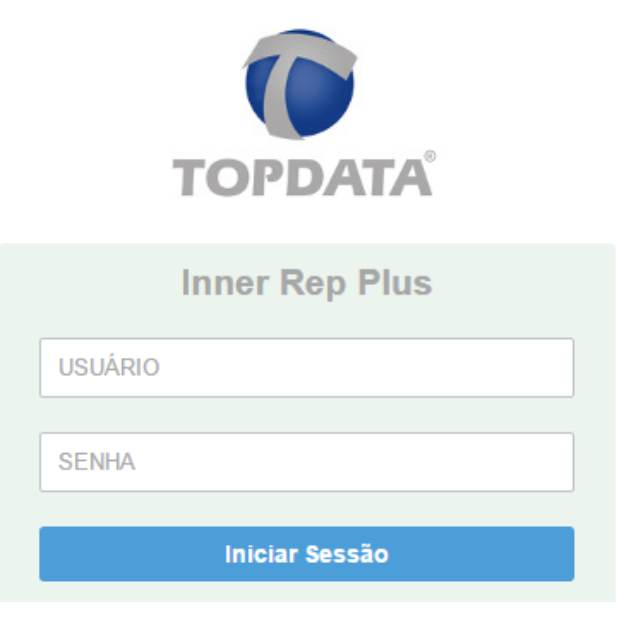

Para acessar o **Web Server** pela primeira vez, utilizar o usuário padrão "**ADMIN**" e senha "**123456**". Clicar em "**Iniciar Sessão**":

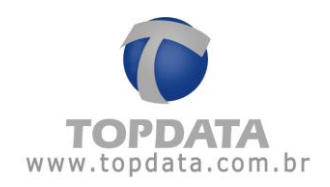

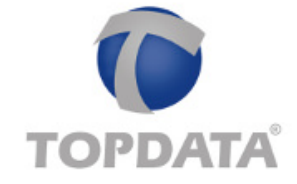

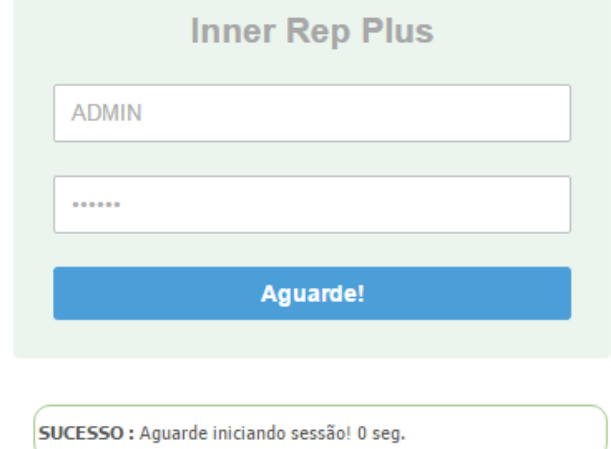

Aguardar alguns segundos:

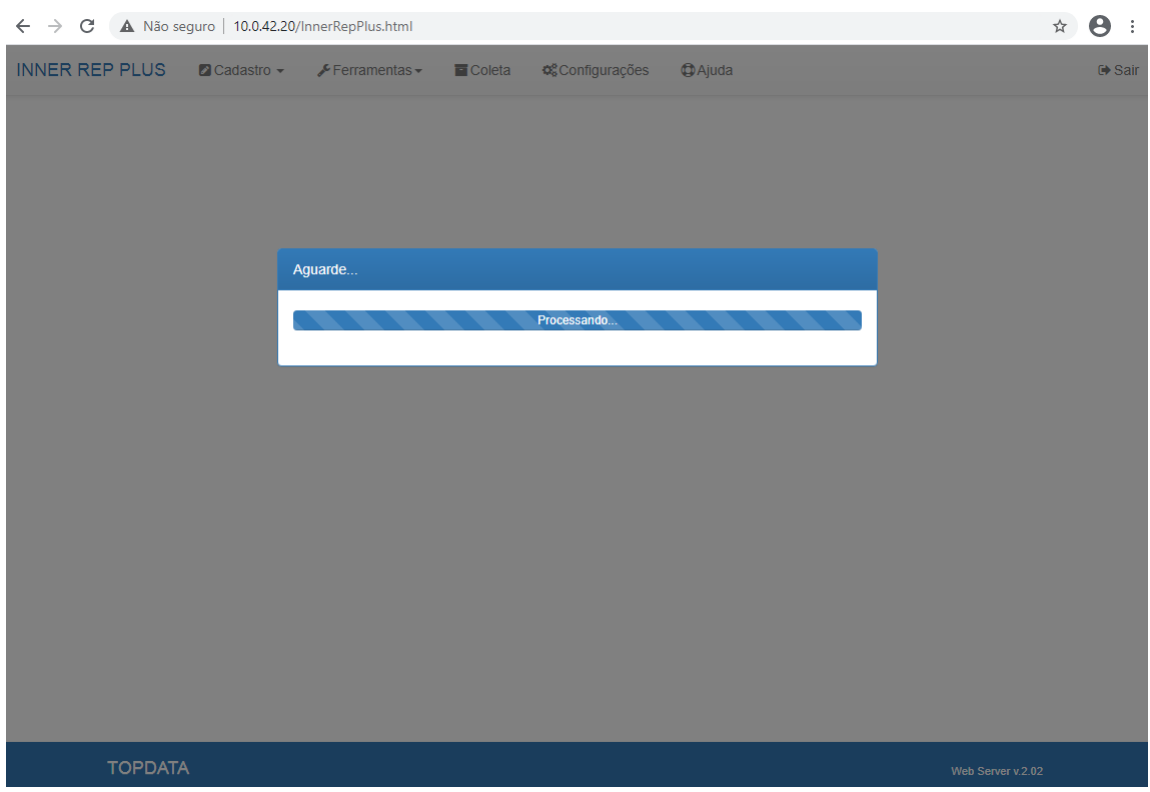

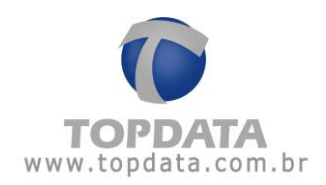

A tela principal será exibida, com os campos referentes ao "**Empregador**" e "**Local**" , bem como total de empregados, último NSR, status de impressora, status do Rep:

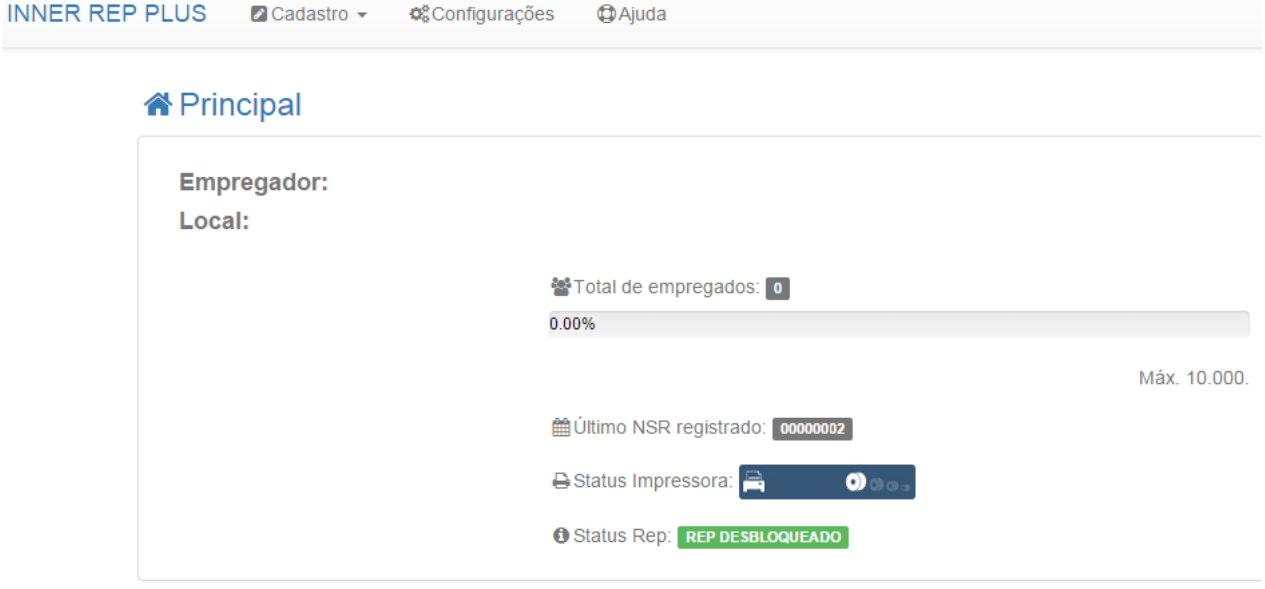

Caso o **Web Server** esteja desabilitado no **Inner Rep Plus** e algum usuário tentar obter acesso, será exibida a mensagem a seguir: **"Web Server desabilitado".**

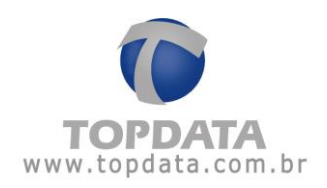

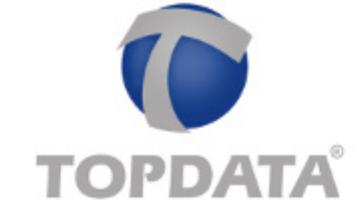

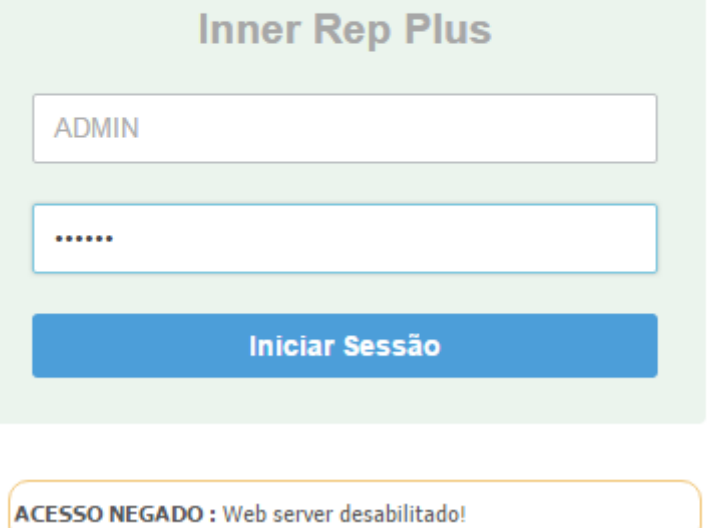

#### <span id="page-22-0"></span>**4.4.2 Operador ADMIN do Web Server**

O operador "**ADMIN**" é o único tipo de usuário com permissão trocar a própria senha e cadastrar outros operadores com diferentes níveis de permissão. Para cadastrar outros operadores, consultar o capítulo 4.4.2.1 deste manual.

A Topdata recomenda que a senha do usuário "**ADMIN**" seja configurada com valor diferente do seu valor padrão.

Ir em "**Cadastro**", "**Administrador**":

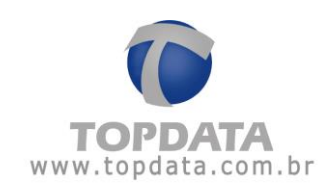

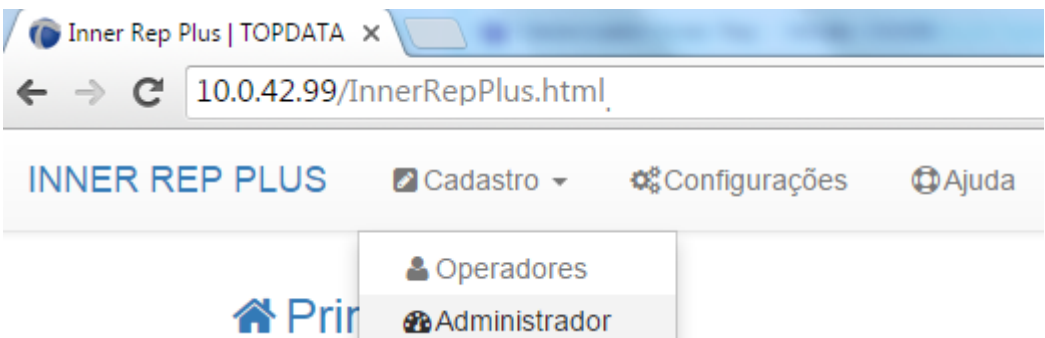

Clicar em "**Editar**" e configurar a nova senha do **ADMIN**:

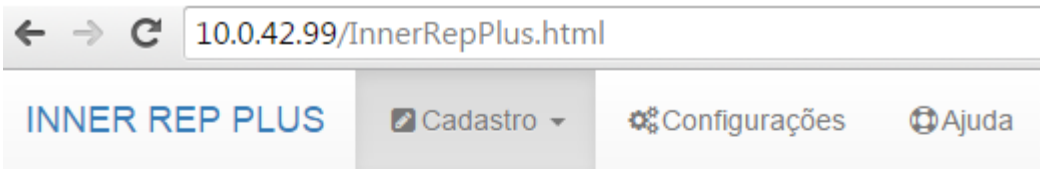

# **C**Administrador

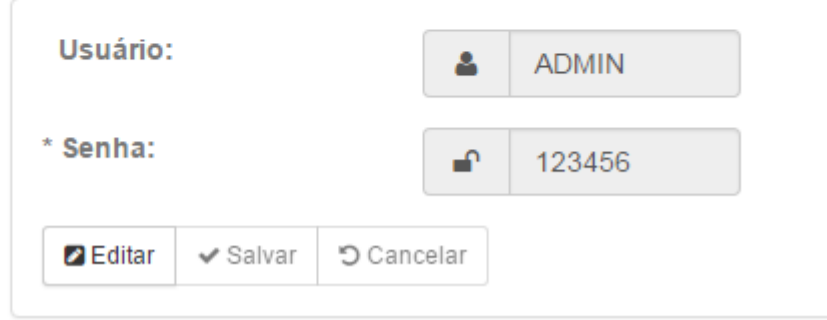

No campo "**Senha**" configurar a nova senha:

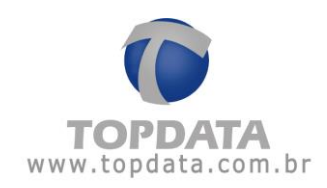

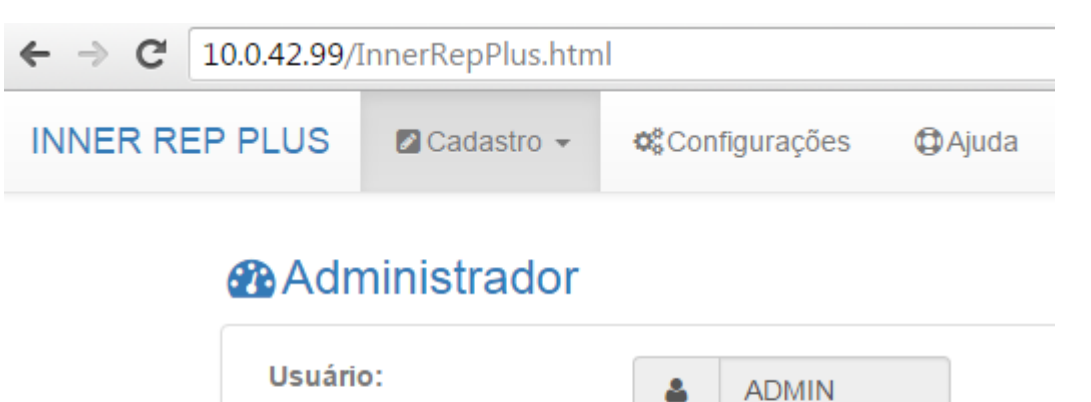

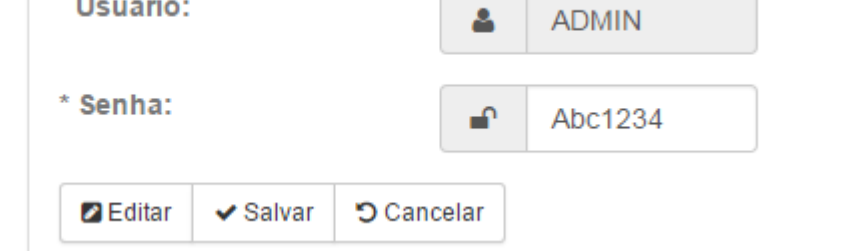

A "**Senha**" do "**ADMIN**" poder ser composta por letras maiúsculas e minúsculas, além de números. O valor mínimo de caracteres para uma senha são de 5 dígitos e o máximo de 16. O nome do usuário "**ADMIN**" não poderá ser alterado, somente sua senha. Clicar em "**Salvar**". Uma mensagem de confirmação será exibida na tela do computador por alguns segundos:

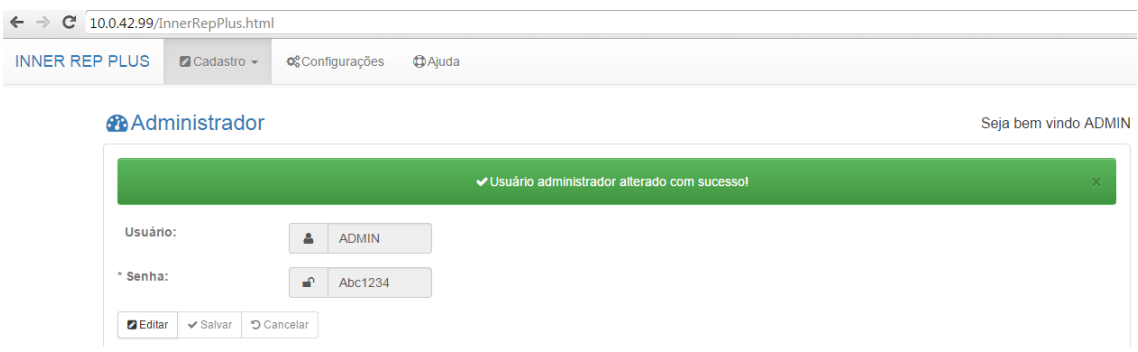

Caso a senha do usuário "**ADMIN**" seja esquecida, é possível através de um menu específico existente no próprio Inner Rep Plus restaurar o seu valor padrão. Para detalhes, consultar o capítulo 4.3 deste manual.

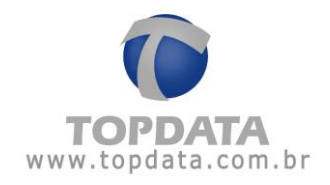

**Nota**

As permissões para Ajuste Relógio, Coletar NSR, Importar Cadastros e Exportar Cadastros não são disponíveis ao usuário "**ADMIN**". Essas permissões devem ser atribuídos pelo usuário "**ADMIN**" os outros operadores cadastrados. Consultar o capítulo 4.4.2.1 deste manual.

#### **4.4.2.1Cadastro de Operadores**

O usuário "**ADMIN**" é o único operador do Inner Rep Plus com permissão para criar outros operadores. Portanto, para cadastrar um operador, o usuário deverá se logar como **ADMIN.**  Em cada operador cadastrado é possível definir quais permissões serão atribuídas:

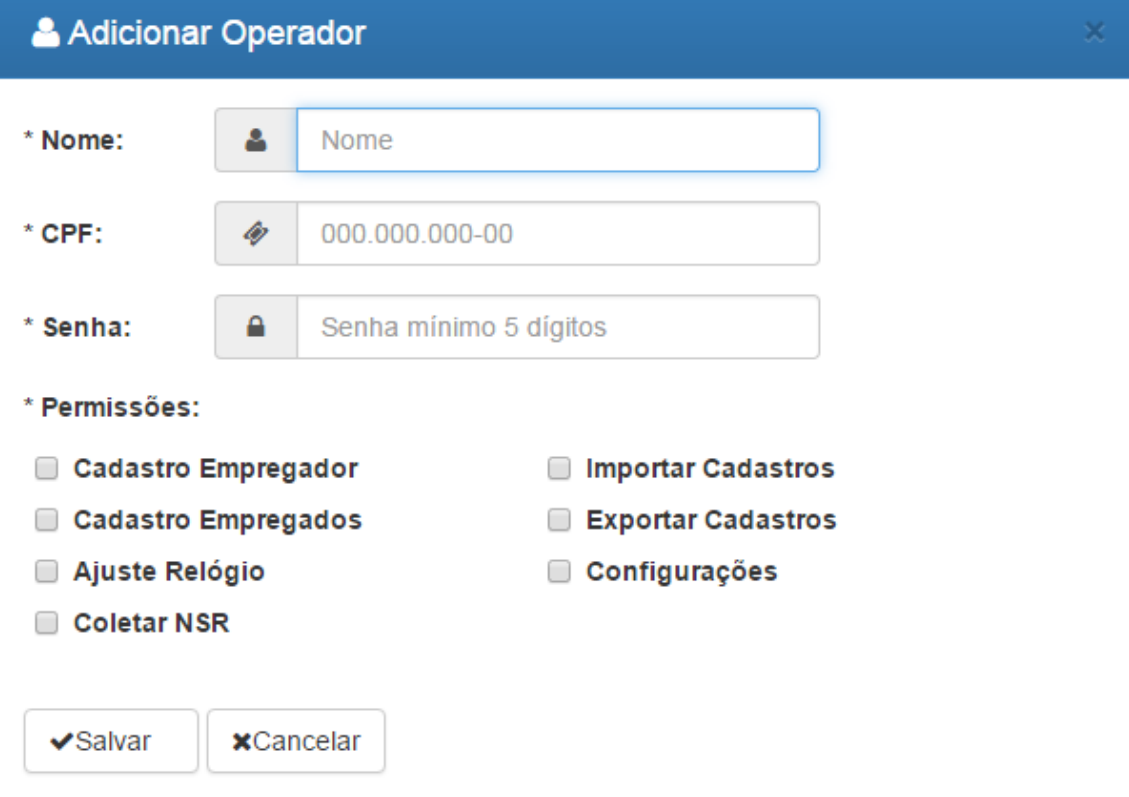

Através do Web Server, até 98 operadores podem ser cadastrados. Ir em "**Cadastro**", "**Operadores**":

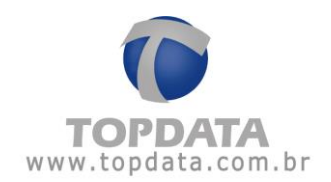

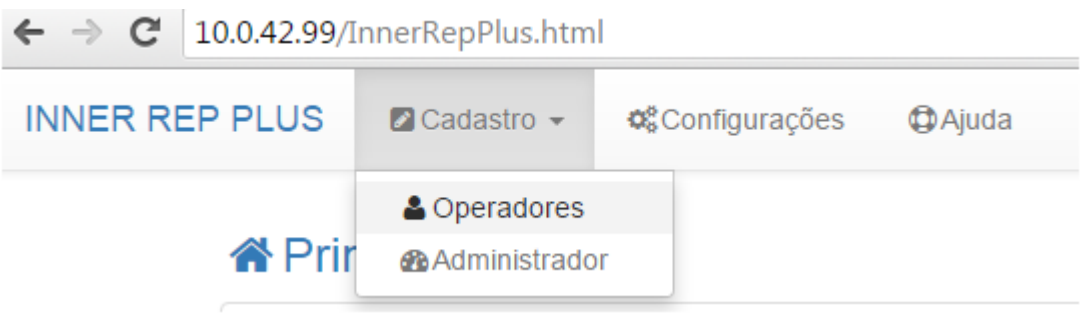

#### Clicar em "**Adicionar Operador**":

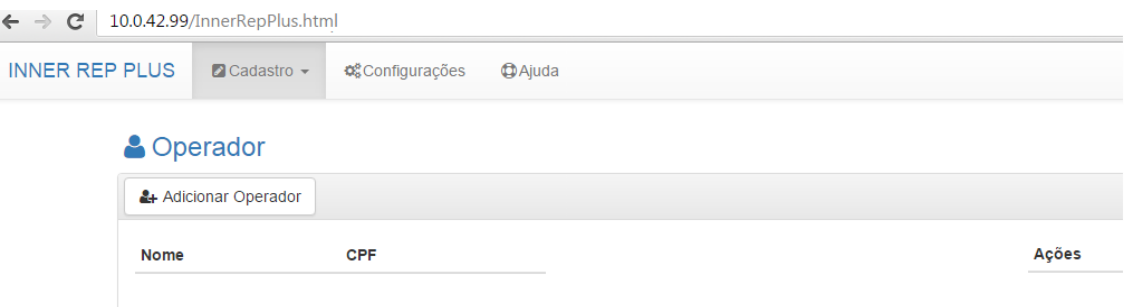

Uma nova tela para "**Adicionar Operador**" será exibida:

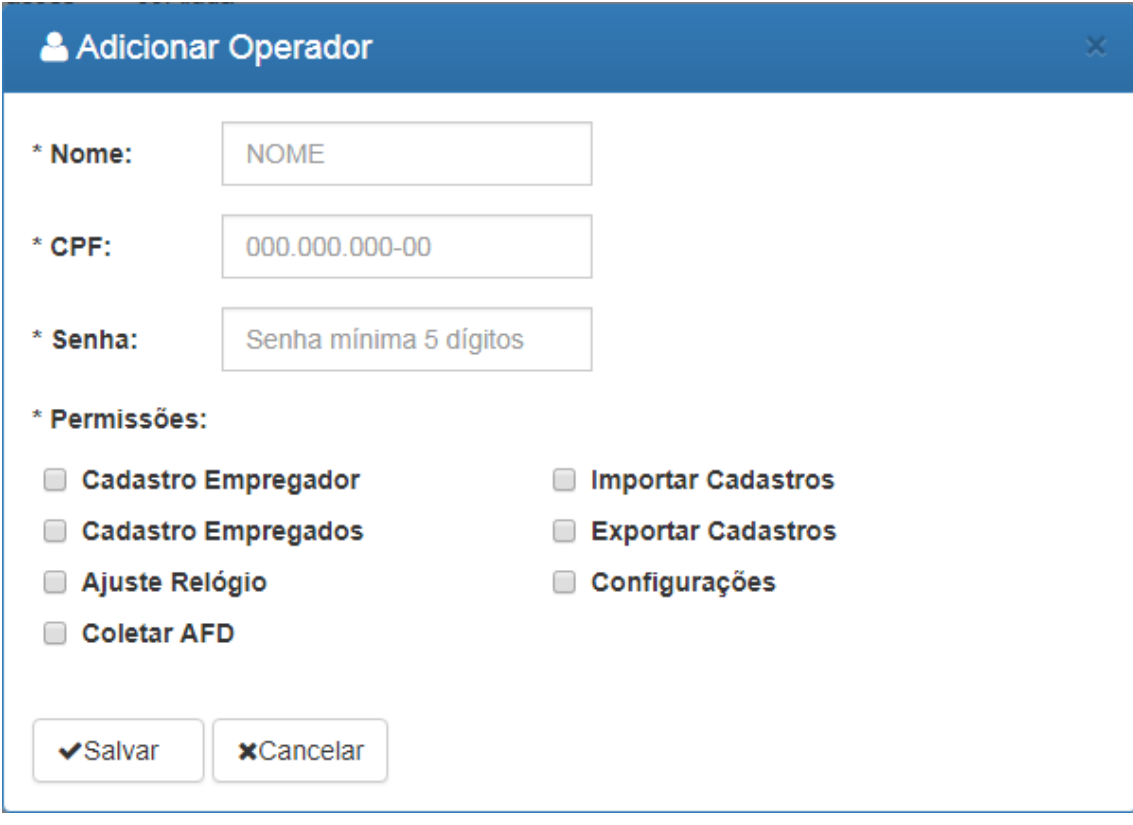

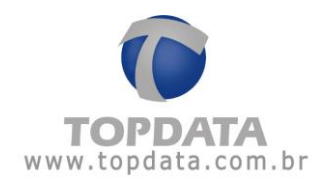

#### **Campos:**

**Nome**: Campo obrigatório. O "**Nome**" do operador pode ser composto por letras e números, sendo possível operadores com 1 até 16 dígitos. Sempre serão utilizadas letras maiúsculas para o operador automaticamente.

**CPF**: Campo obrigatório. Corresponde ao número do CPF do responsável pela alteração através do Web Server, conforme determinação da portaria 595 / INMETRO.

**Senha**: Campo obrigatório. A "**Senha**" do operador pode ser composta por letras maiúsculas e minúsculas, além de números, sendo possível senhas com no mínimo 5 dígitos e no máximo 16 dígitos.

**Permissões**: Permite selecionar quais permissões são atribuídas para cada "**Operador**". Deve ser selecionada pelo menos uma permissão para cada operador. As permissões disponíveis são: Cadastro Empregador, Cadastro Empregados, Ajuste Relógio, Coletar NSR, Importar Cadastros, Exportar Cadastros, Configurações.

Exemplo:

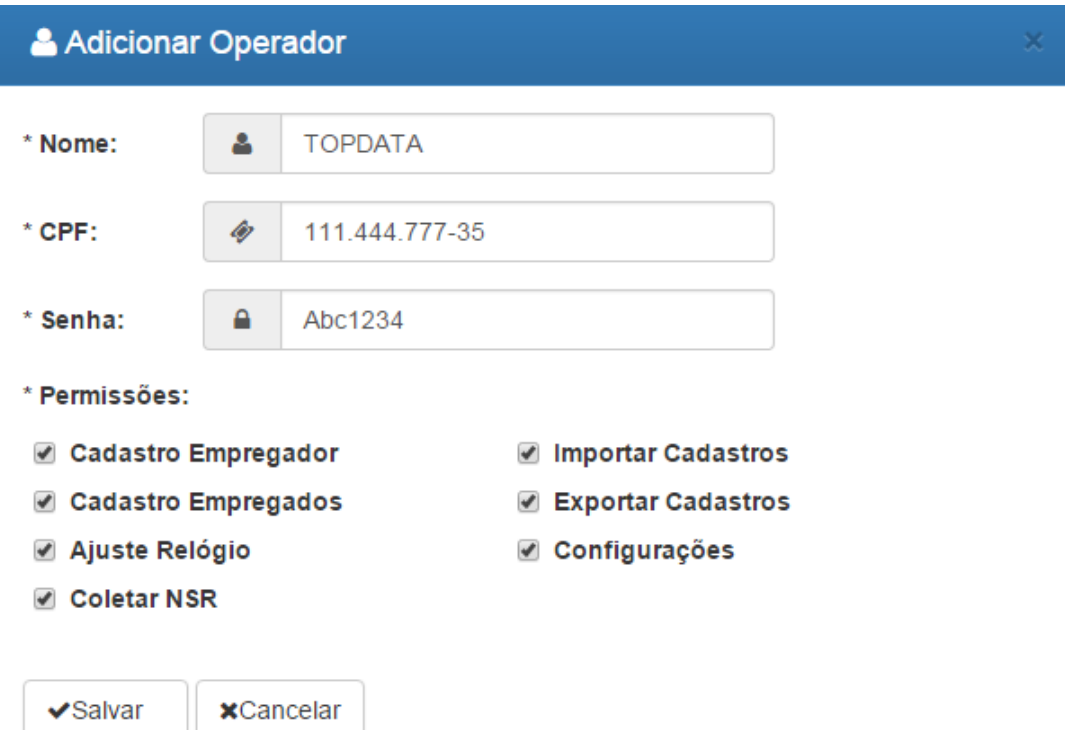

Clicar em "**Salvar**". Uma mensagem de confirmação será exibida na tela do computador por alguns segundos:

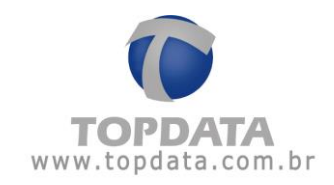

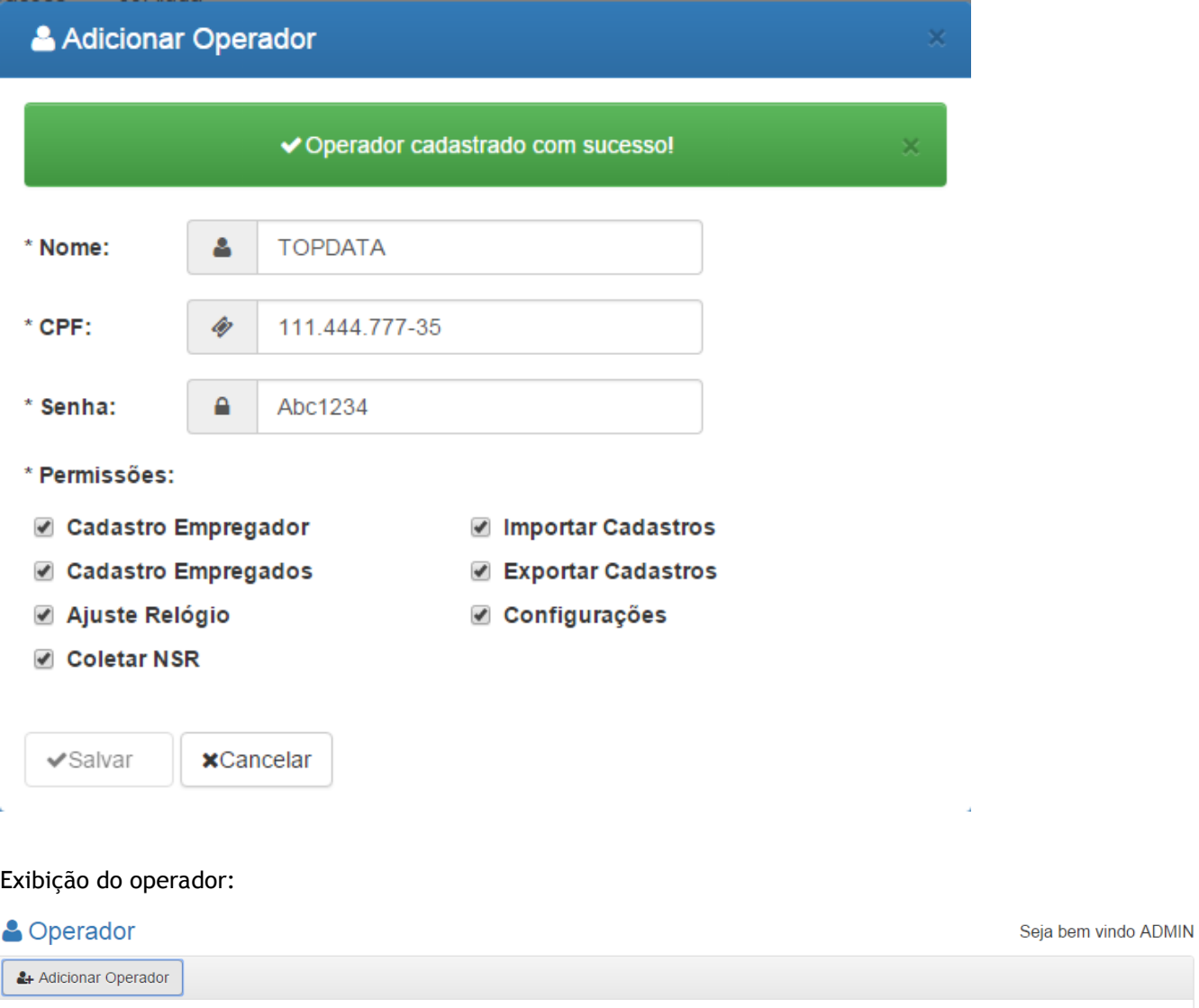

Após o cadastro de um operador, o mesmo poderá ser "**Visualizado**", "**Alterado**" ou "**Excluído**".

**Visualizar:** Permite a visualização de dados do operador sem alterar.

CPF

111.444.777-35

**Nome TOPDATA**  Ações

■Visualizar / Editar

 $\times$  Excluir

ò,

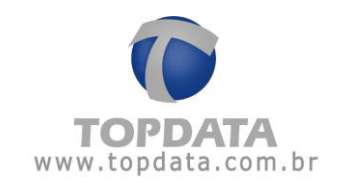

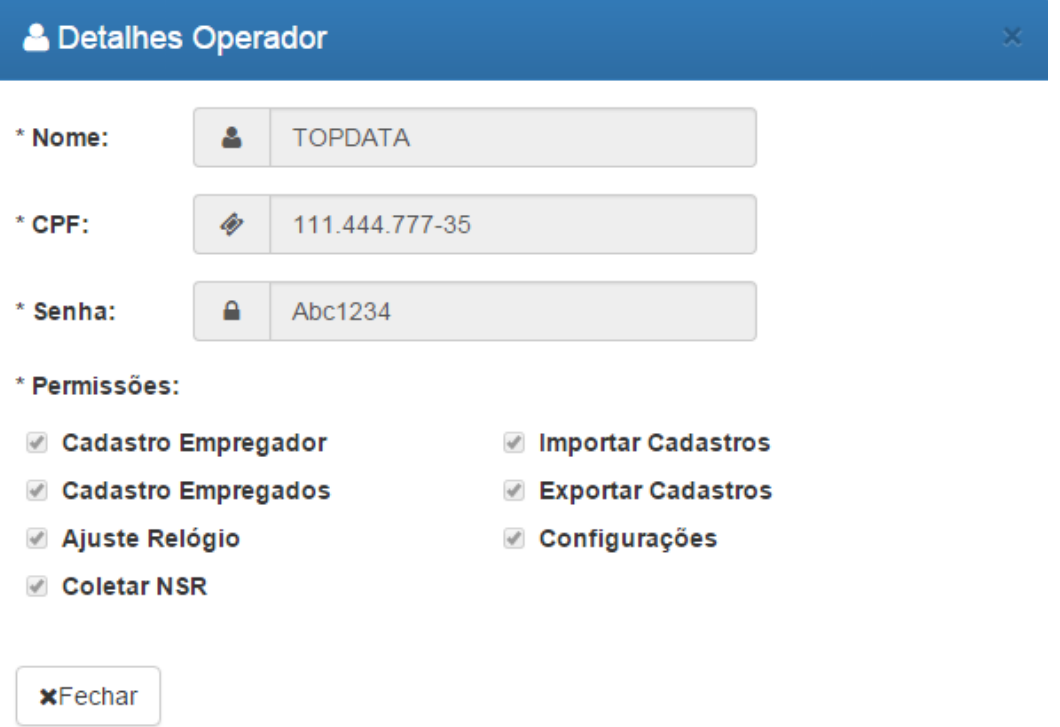

**Editar**: Todos os campos podem ser alterados, exceto o "**Nome**" do operador que não pode ser alterado, somente excluído.

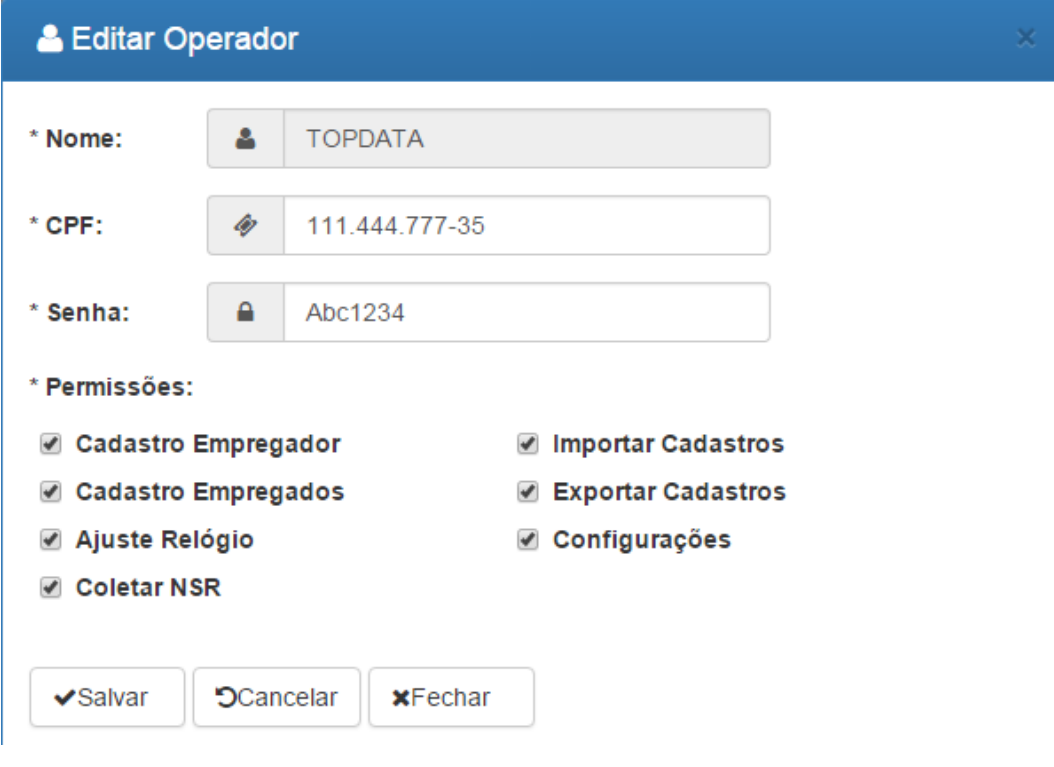

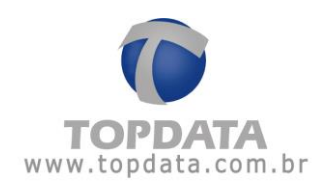

Seja bem vindo OPERADOR

**Excluir**: Permite a exclusão de um operador cadastrado.

#### <span id="page-30-0"></span>**4.4.3 Primeira configuração do Inner Rep Plus através do Web Server**

Na portaria 595 do INMETRO, item 6.2.14 consta que o **Inner Rep Plus** não pode permitir a alteração das configurações dos dispositivos de identificação do trabalhador bem como a desativação destes dispositivos . Por essa razão as configurações para o **Inner Rep Plus** através do **Web Server** devem ser realizadas com muito cuidado e atenção na primeira vez, pois é a primeira configuração de leitor barras e proximidade que forem recebidas pelo **Inner Rep Plus** é que definirão como o produto irá operar e não mais poderão ser alteradas.

Enquanto o "**Empregador**" "NÃO" estiver configurado no **Inner Rep Plus**, o tipo do leitor não será salvo de maneira definitiva. Porém após salvá-lo, as opções referentes ao tipo de configuração dos leitores não mais poderão ser modificadas pelo operador.

Ir em "**Configurações**", "**Cartões**" e configurar corretamente os leitores. Tela de configuração "**Cartões**":

# **C**<sup>8</sup>Configurações

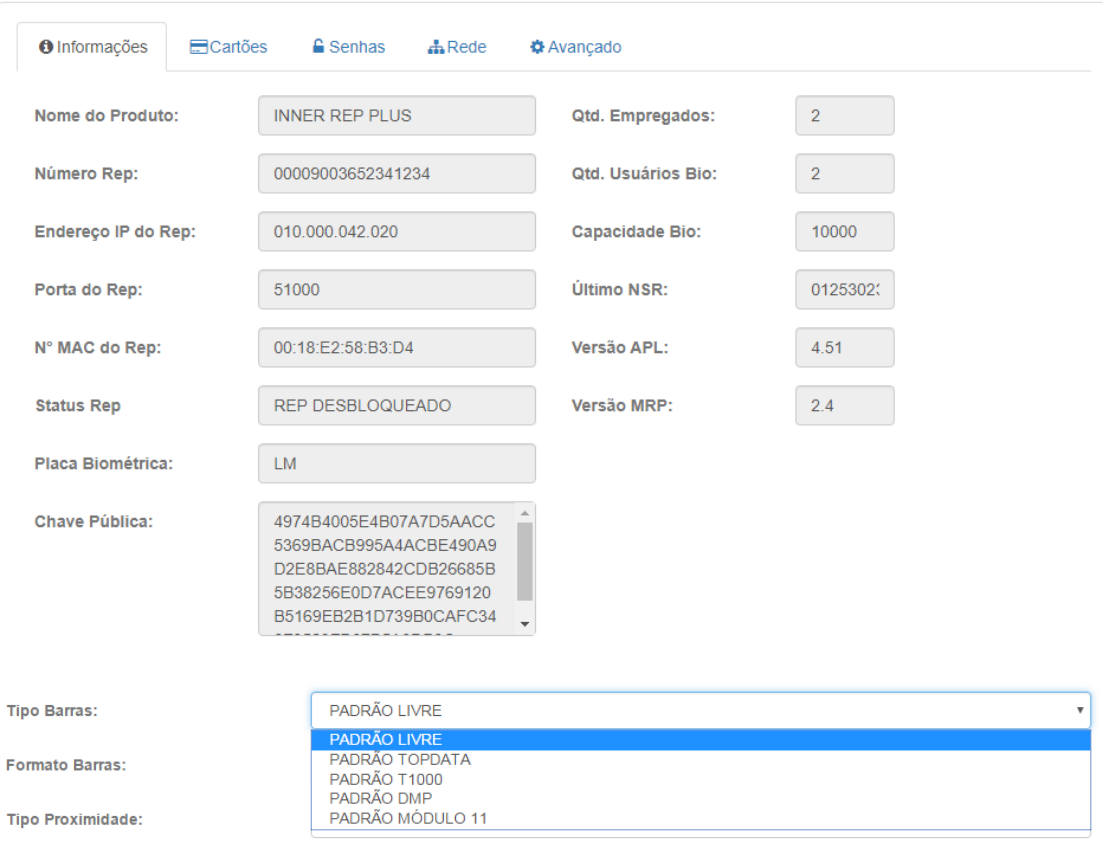

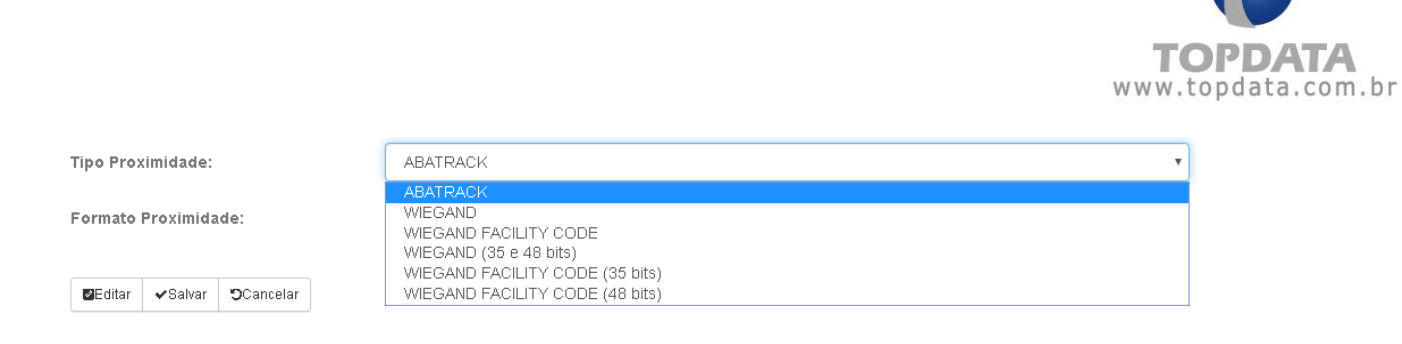

Após ter certeza que as configurações do cartão foram realizadas corretamente, ir em "**Cadastro**", "**Empregador**" e configurar o Empregador.

# **L**<br>Empregador

**Web Server**

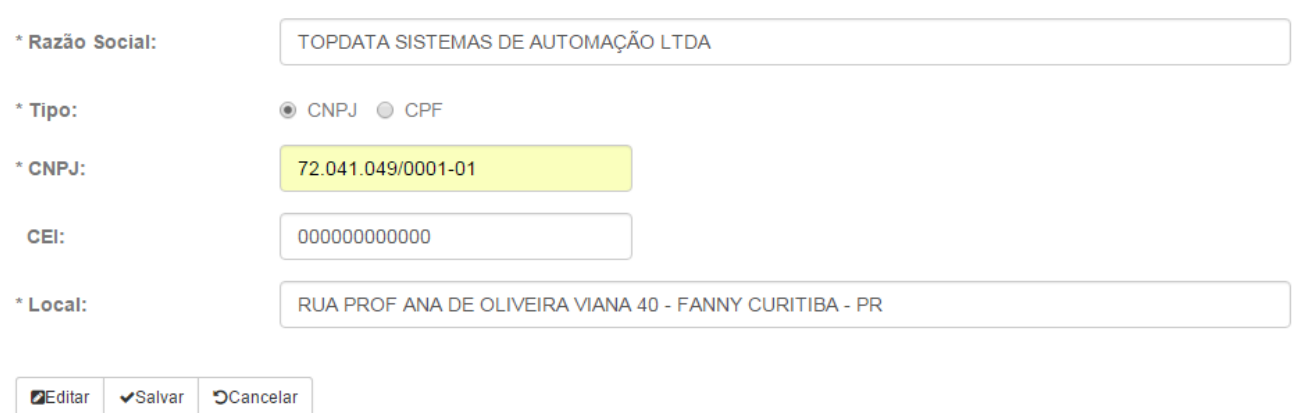

Clicar em "**Salvar**". Será exibida uma tela com nota de aviso de envio da primeira configuração do Inner Rep Plus. Para continuar, clicar em "**Sim**":

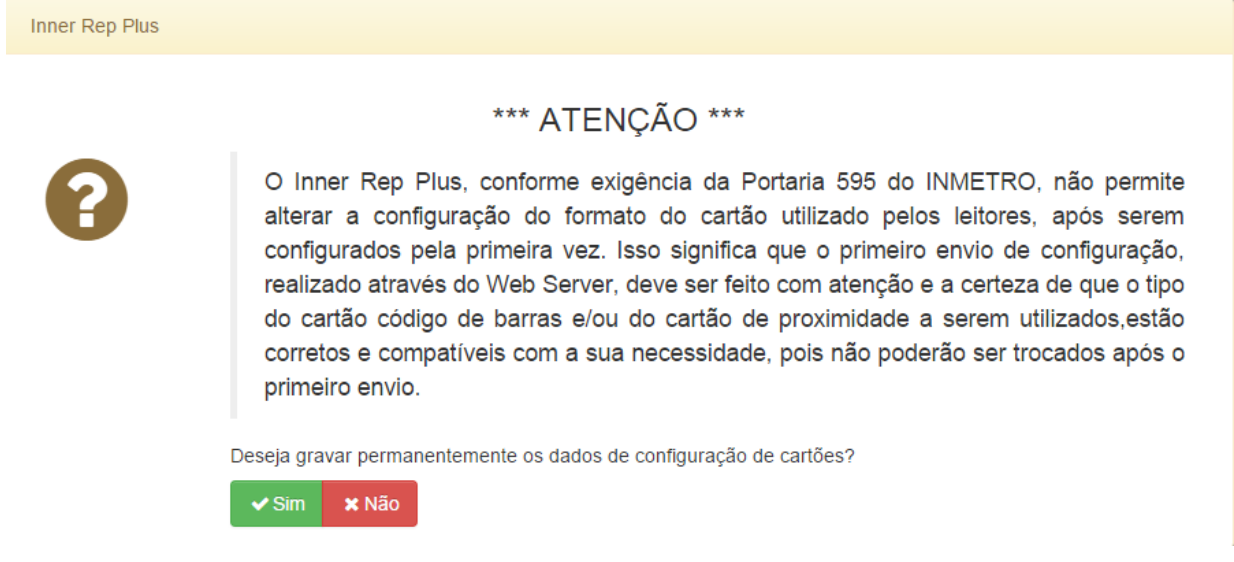

Em seguida, será exibida outra tela de aviso ao usuário em que o envio de configurações somente será habilitado se no campo "**Texto para confirmação**", for preenchido com as palavras "**ESTOU CIENTE**":

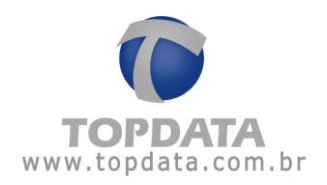

**Inner Rep Plus** 

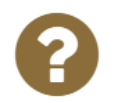

# \*\*\* ATENÇÃO \*\*\*

Você está prestes a enviar a configuração para o Inner Rep Plus pela primeira vez. A configuração dos leitores não poderá ser alterada após esse primeiro envio. Se você tem certeza que as configurações estão corretas e está ciente das consequências do envio dessa primeira configuração, digite "ESTOU CIENTE" no campo abaixo, para habilitar o envio. Se você tem dúvidas, clique no botão CANCELAR e consulte o manual do produto ou o suporte técnico Topdata.

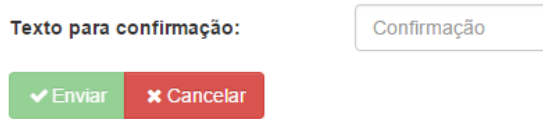

Se as configurações de leitor estiverem devidamente configuradas, o usuário deve preencher com o texto "**ESTOU CIENTE**" e clicar em "**Enviar**":

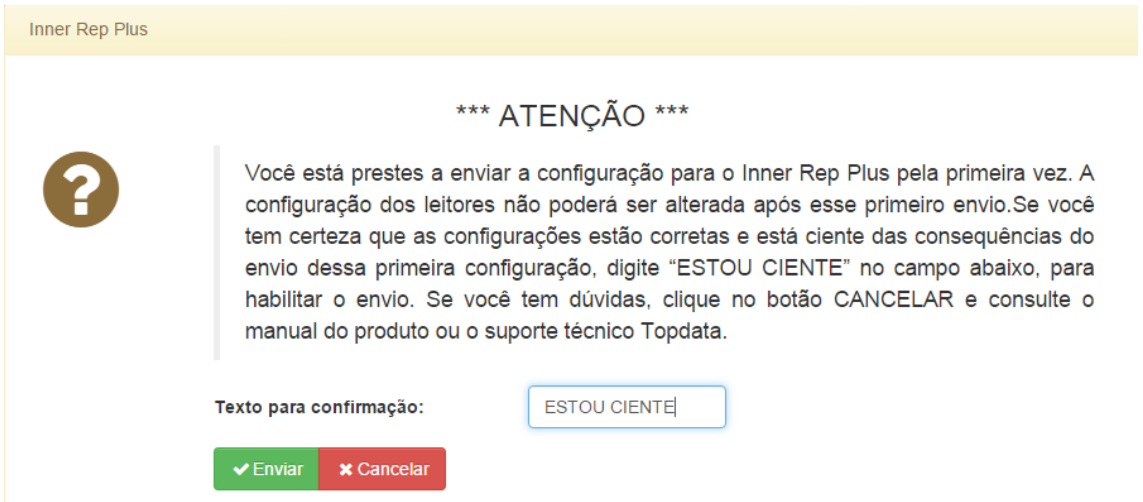

Uma mensagem de confirmação será exibida na tela do computador por alguns segundos:

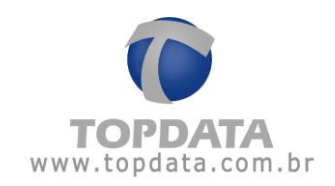

#### **Le** Empregador

Seja bem vindo TOPDATA

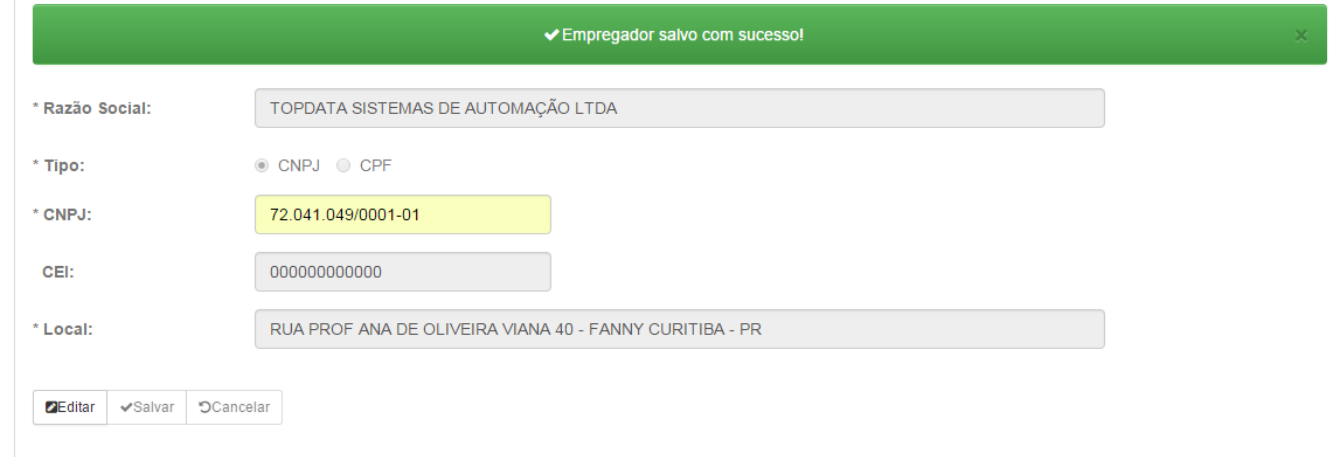

Após a realização do cadastro do "**Empregador**" não será mais possível alterar o tipo do cartão, ficando desabilitada esta funcionalidade, conforme determina a portaria 595 do INMETRO.

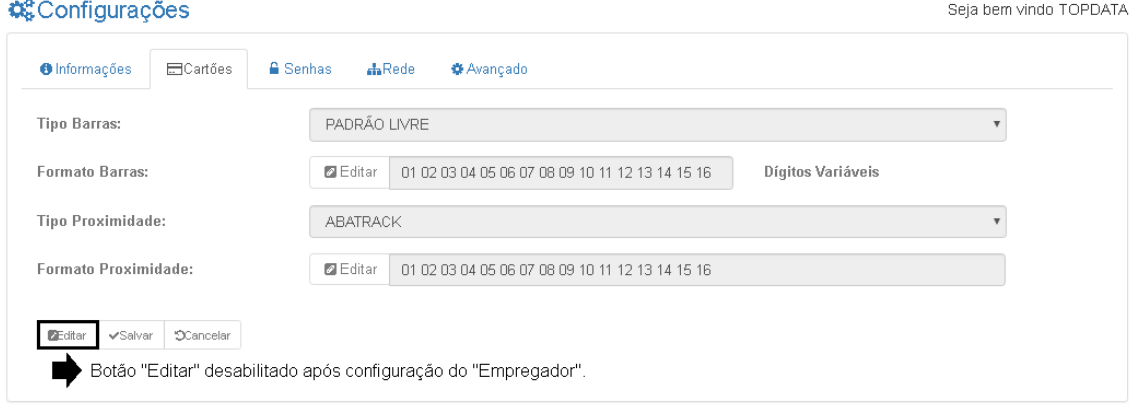

### <span id="page-33-0"></span>**4.4.4 Cadastro**

Através do menu "**Cadastro**" do **Web Server**, é possível o cadastro de "**Empregador**", "**Empregado**", além do ajuste do "**Relógio**":

Ir em "**Cadastro**" e escolher alguma das opções a seguir:

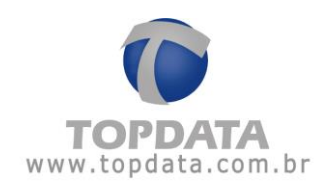

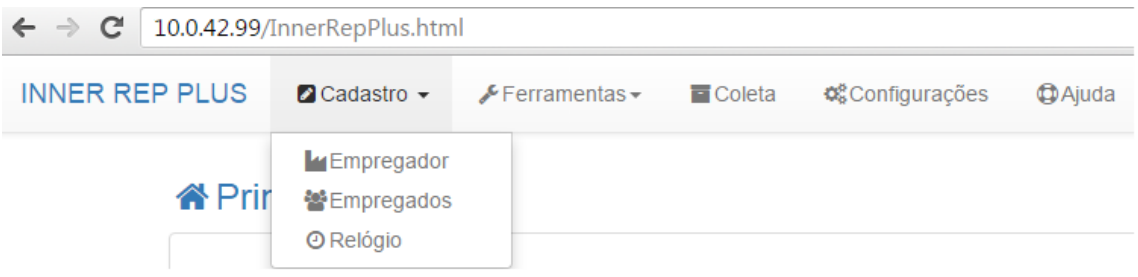

# **4.4.4.1Cadastro Empregador**

Permite a configuração do "**Empregador**" através do **Web Server**. Cada Inner Rep Plus poderá ter apenas um "**Empregador**". Ir em "**Cadastro**" e escolher a opção "**Empregador**":

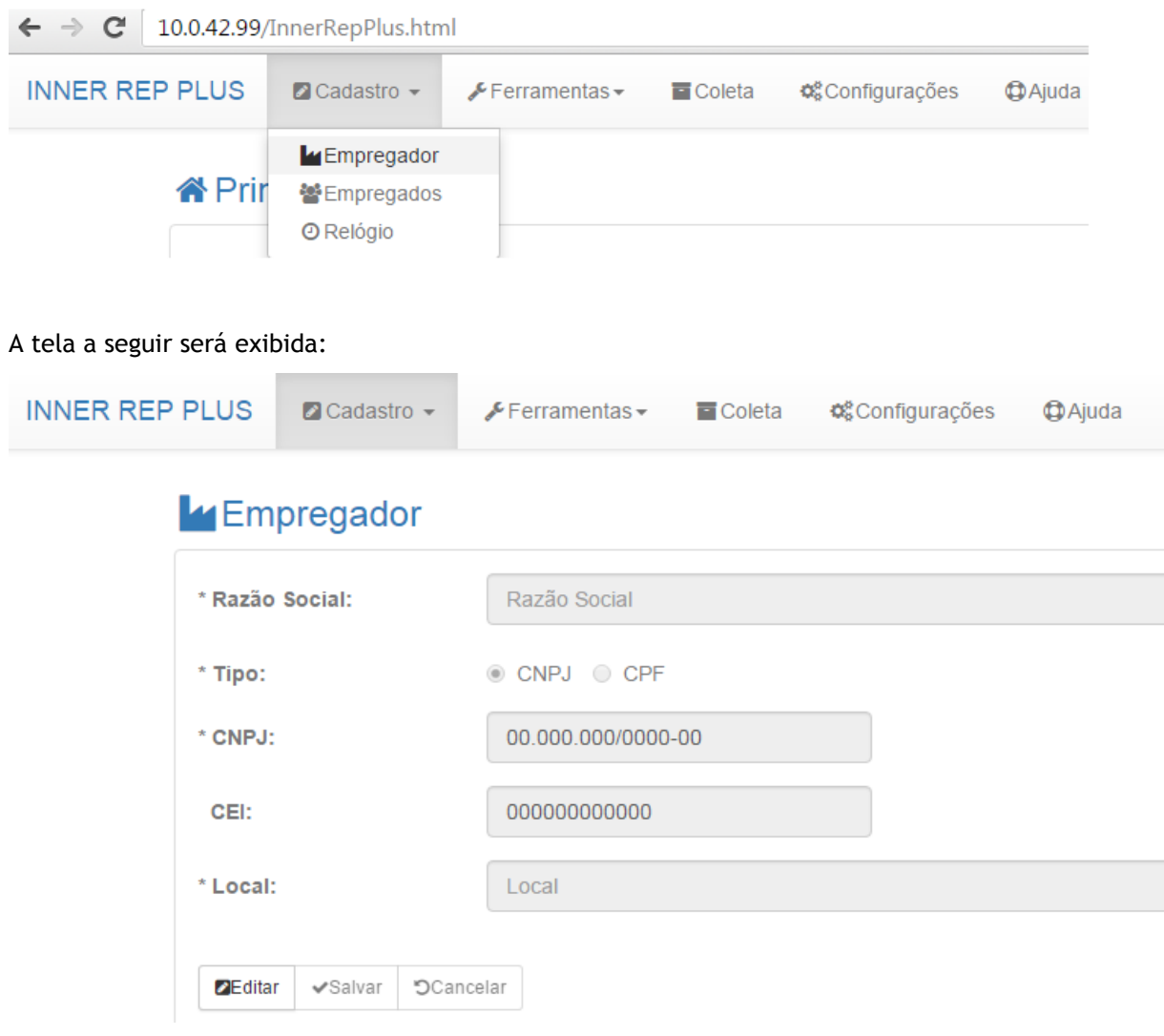

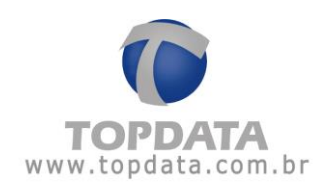

Clicar em "**Editar**":

**Campos:** 

**Empregador:** Campo obrigatório. Nome da razão social do empregador.

**Tipo**: Escolher CNPJ ou CPF.

**CNPJ:** Campo obrigatório, CNPJ do empregador, campo numérico.

**CPF:** Campo obrigatório, CPF do empregador, campo numérico.

**CEI**: CEI do empregador quando for aplicável. Este campo não é obrigatório e pode ser utilizado com CNPJ ou CPF, campo numérico.

**Local:** Campo obrigatório, local de prestação de serviço onde está instalado o Inner Rep Plus. Exemplo de cadastro de "**Empregador**":

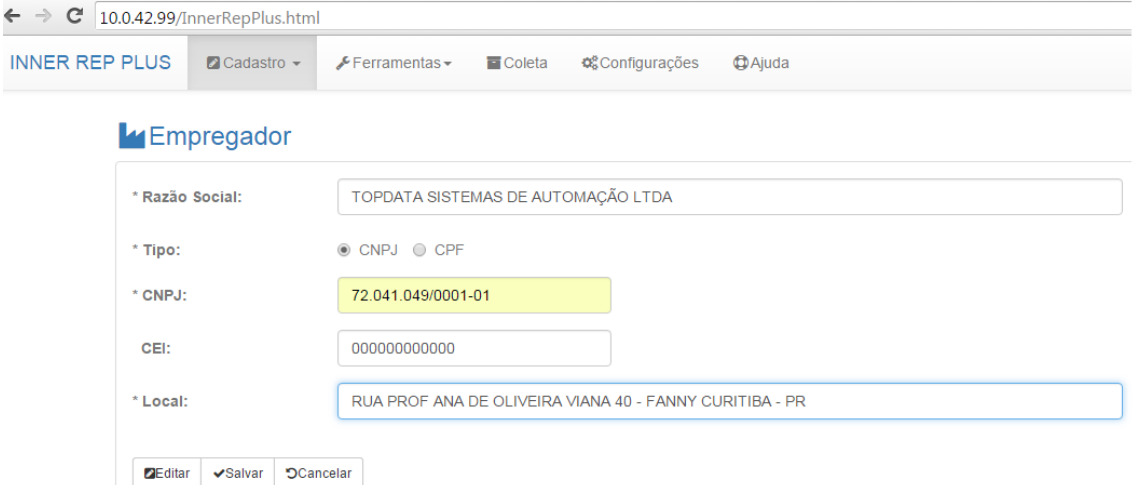

Clicar em "**Salvar**". Uma mensagem de confirmação será exibida na tela do computador por alguns segundos.

#### **Atenção**

Após o cadastro do Empregador, as configurações do leitor não mais poderão ser alteradas. Além disso, um "**Empregador**" salvo no Inner Rep Plus não poderá ser excluído, apenas ter suas configurações atualizadas.
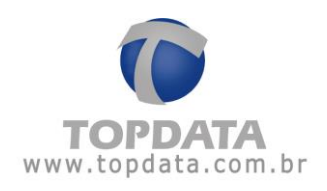

# **4.4.4.2Cadastro Empregados**

Permite a configuração dos "**Empregados**" através do **Web Server**. Ir em "**Cadastro**" e escolher a opção "**Empregados**". Em cada Inner Rep Plus, podem ser configurados até 10.000 empregados.

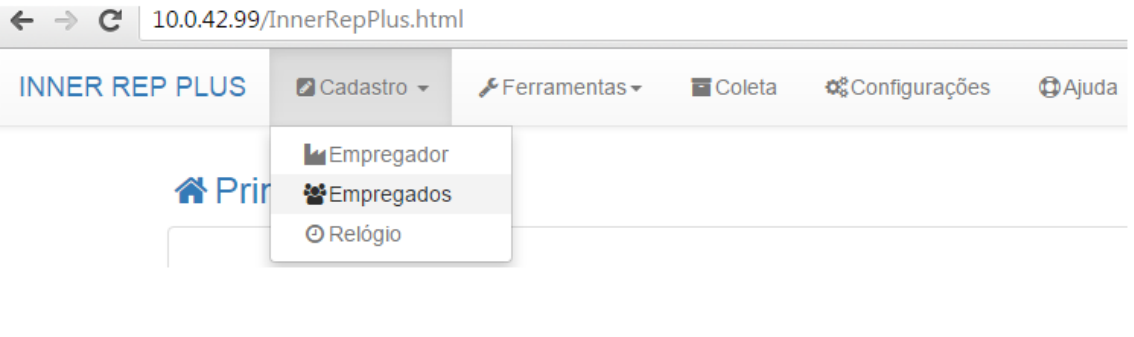

# Clicar em "**Adicionar**":

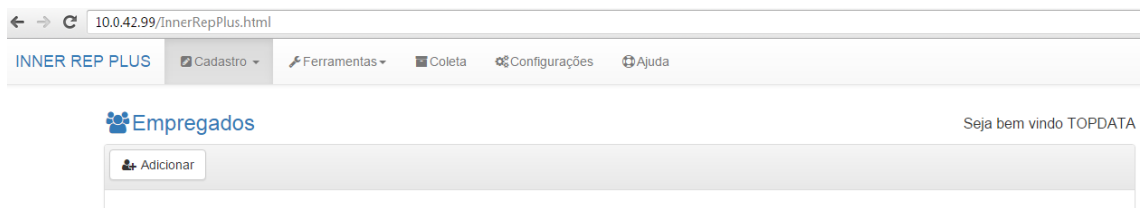

#### A tela a seguir será exibida:

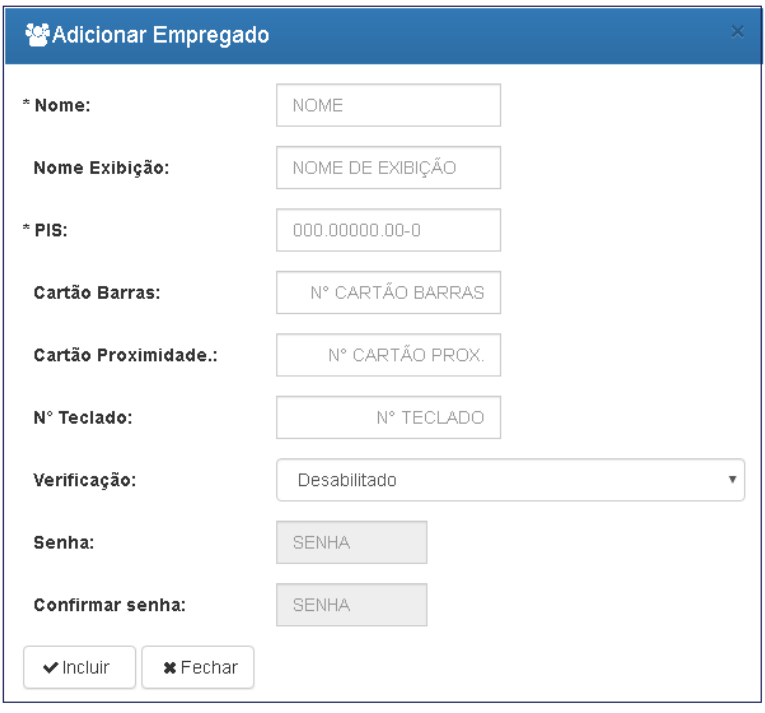

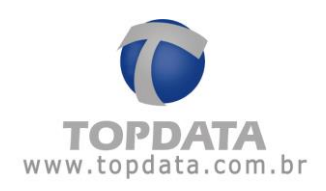

### **Campos**

**Nome**: Nome do empregado. Campo obrigatório.

**Nome de exibição**:Nome que será exibido no display do Inner Rep Plus quando o empregado efetuar o seu registro de ponto. Caso não seja preenchido, quando o empregado registrar o ponto será exibido no display o número do cartão.

**Pis**: Número do Pis do empregado. Campo obrigatório.

**Cartão Barras**: Número do cartão barras utilizado pelo empregado. Se este campo não for preenchido, utilizar o número "Cartão Prox" como identificador do empregado. Se este não for preenchido utilizar o campo "Nº Teclado". Se este campo também não for preenchido será exibida mensagem indicando utilizar o PIS como número do teclado.

**Cartão Prox:** Número do cartão proximidade utilizado pelo empregado. Se este campo não for preenchido, utilizar o número "Cartão Barras" como identificador do empregado. Se este não for preenchido utilizar o campo "Nº Teclado". Se este campo também não for preenchido será exibida mensagem indicando utilizar o PIS como número do teclado.

**Nº Teclado:** Número que o empregado utilizará para registrar o ponto através do teclado.

**Verificação:** Esta opção permite configurar como será a forma de **"Verificação"** do empregado. As opções disponíveis são: **Desabilitada**, **Biométrica**, **Dupla** ou **Senha.**

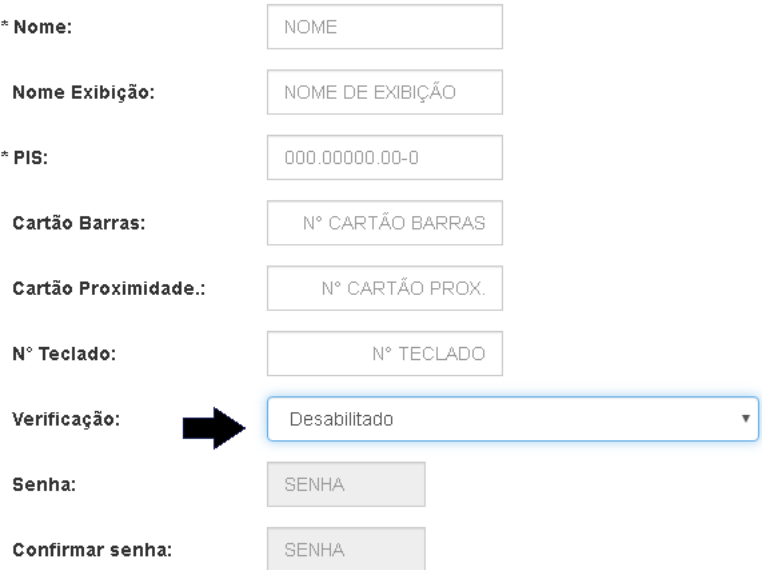

**Desabilitado:** Quando essa opção estiver selecionada nehuma ação adicional será aplicada ao empregado após a realização do regiastro de ponto.

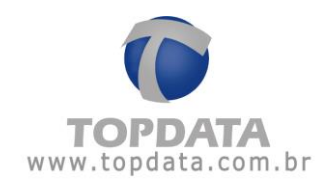

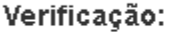

Desabilitado

Senha:

Desabilitado Biométrica **Dupla** Senha

**Biométrica:** Quando essa opção estiver selecionada o usuário terá que confirmar sua identidade através da verificação biométrica de sua impressão digital caso ele inicie sua identificação com um cartão ou pelo teclado. Ao cadastrar um empregado com a opção para "Verificar biometria" fará o registro de ponto solicitando a digital do empregado após passar o cartão. Se ele não tiver digital cadastrada, o registro também será realizado.

Verificação:

Senha:

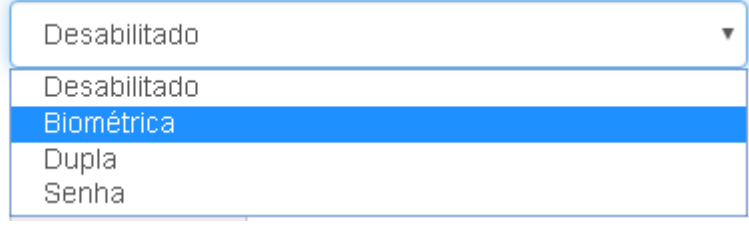

**Dupla:** Esse recurso consiste no empregado utilizar o dedo para um registro de ponto (1:N) e para concluir sua marcação ter que confirmá-la com o cartão barras/proximidade/smart ou digitando o "número do teclado".

Verificação:

Senha:

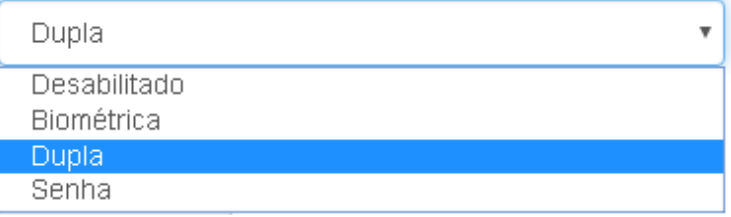

Quando o empregado for cadastrado e possuir a funcionalidade "**Dupla"**, durante o processo de registro de ponto, as seguintes situações podem ocorrer:

- Se o empregado colocar o "Dedo" na identificação será solicitado o cartão para confirmar o registro de ponto. No display será exibida a mensagem indicativa referente a "**Dupla Verificação**".
- Se o empregado passar ou aproximar o cartão será solicitada a confirmação com a digital para confirmar o registro de ponto.

**Senha**: Os empregados que tiverem uma senha cadastrada ao digitarem o "**Nº Teclado**" o Inner Rep Plus exibirá uma tela solicitando a senha configurada.

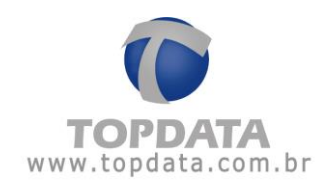

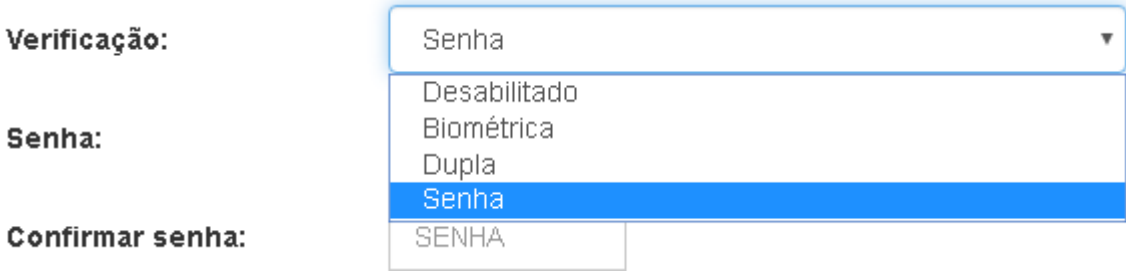

Exemplo de cadastro de empregado no Web Server:

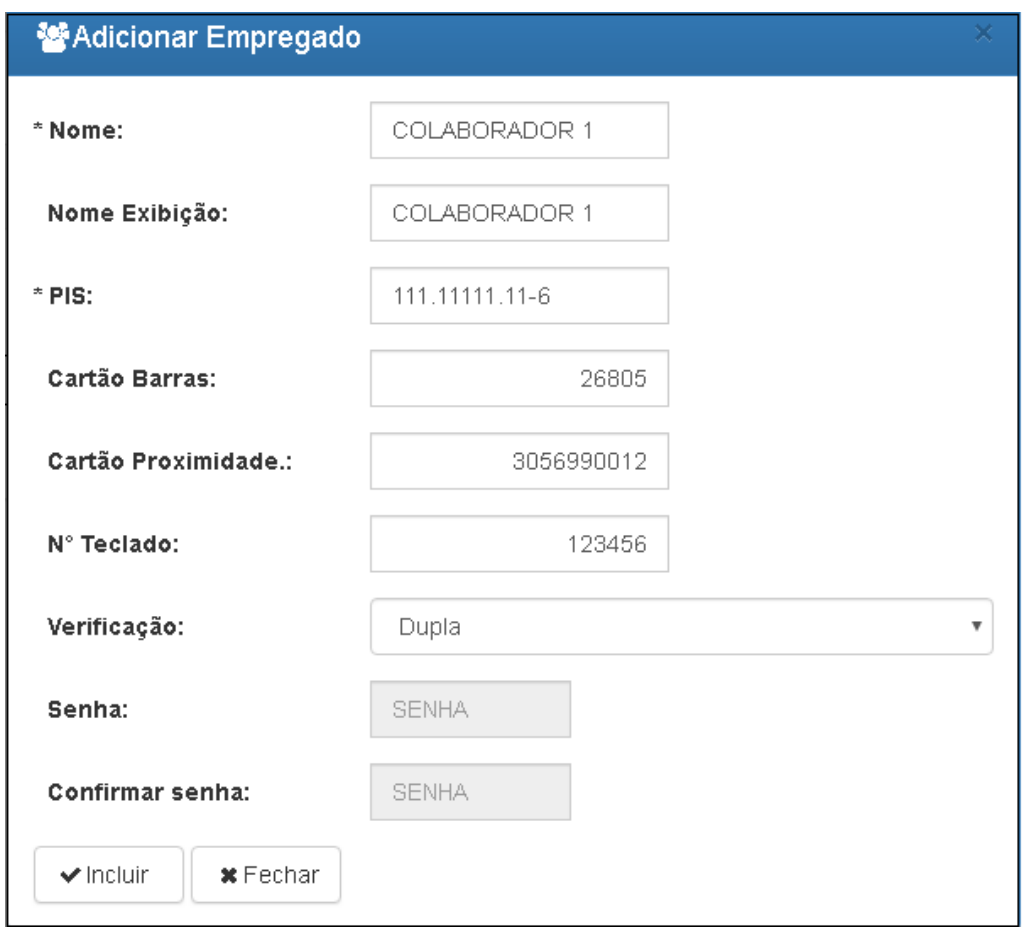

Clicar em "**Incluir**". O "**Empregado**" será exibido na tela de "**Empregados**":

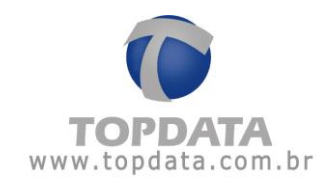

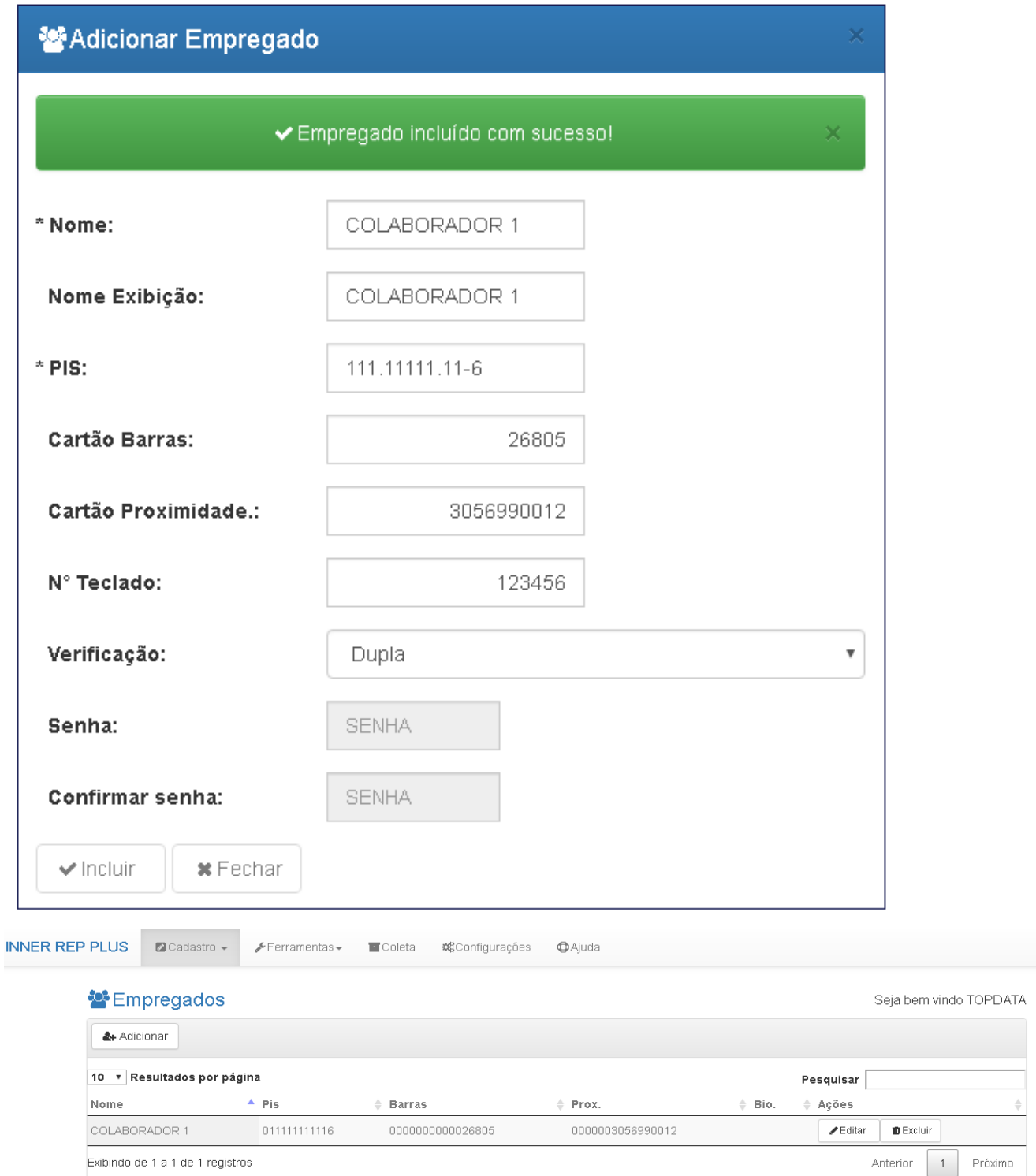

Para editar dados de um empregado, clicar em "**Editar**":

Para excluir um empregado, clicar em "**Excluir**":

Para realizar uma pesquisa de um empregado, clique no botão "**Pesquisar**" e realize uma busca.

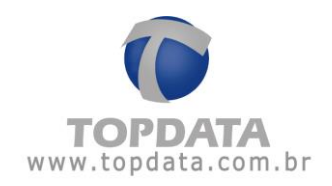

## **4.4.4.3Relógio**

Utilizado para sincronizar o relógio do Inner Rep Plus com data e hora iguais ao do seu computador através do Web Server. Permite também a configuração do horário de verão. Ir em "**Cadastros**", "**Relógio**":

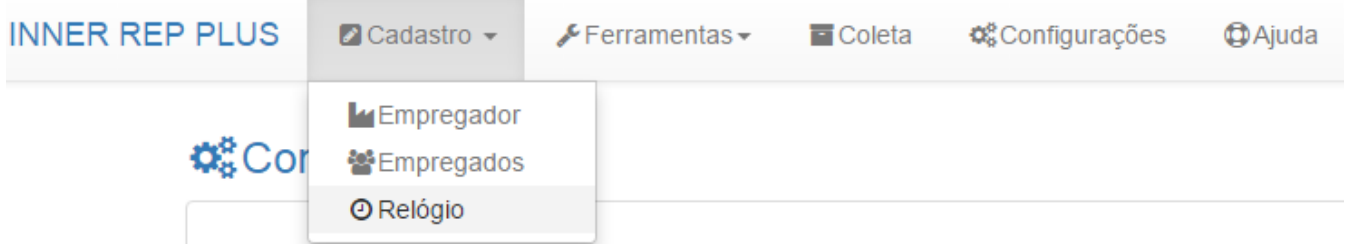

### A tela de "**Data – Hora**" será exibida:

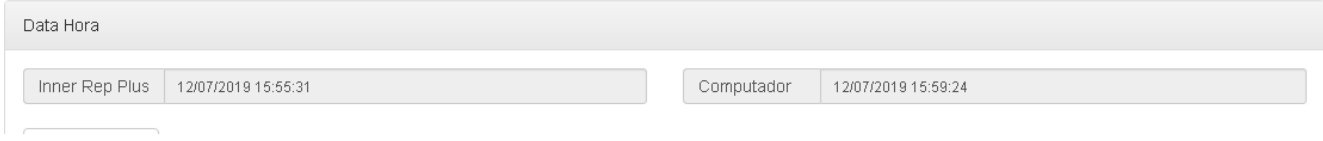

### Para atualizar o relógio clique em "**Sincronizar**":

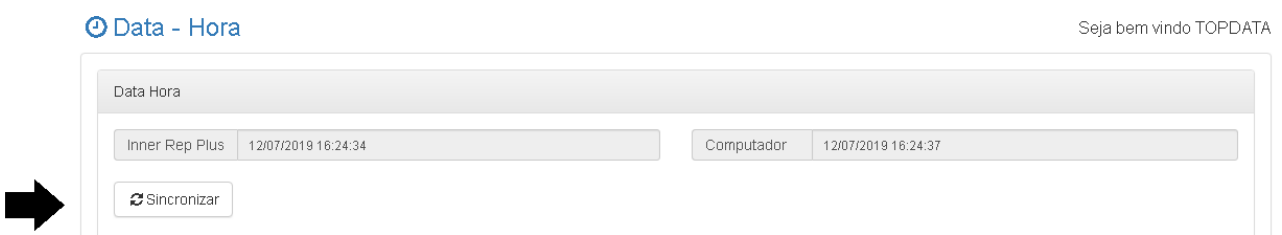

Será exibida uma confirmação da operação conforme a seguir:

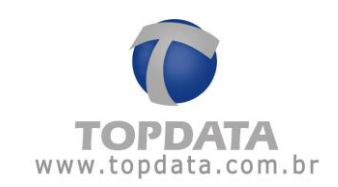

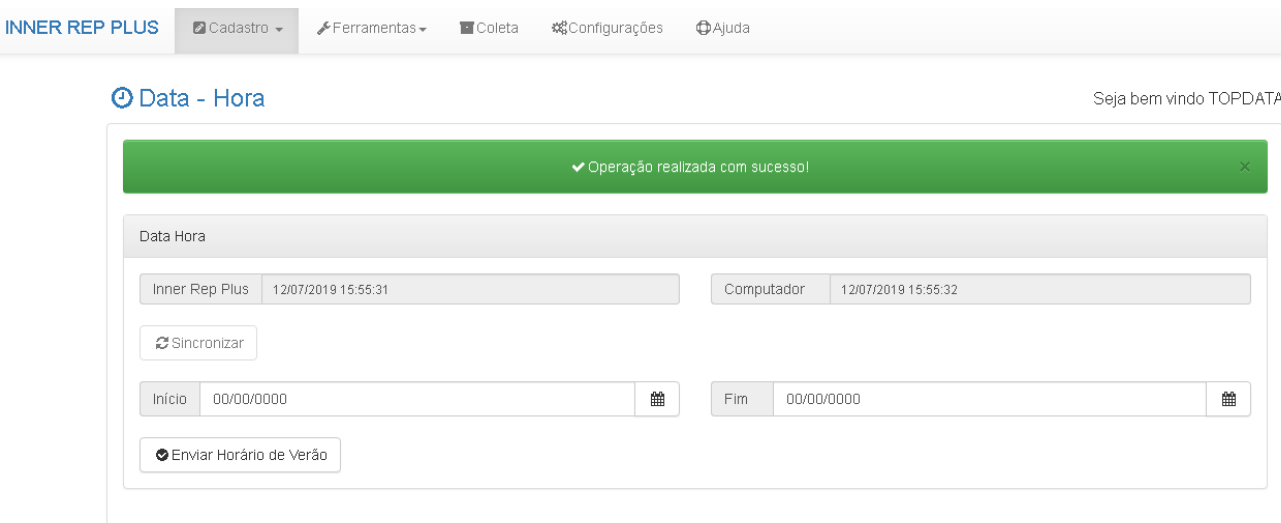

Lembre-se que cada vez que o relógio é sincronizado com o Inner Rep Plus, essa informação é gravada na MRP do equipamento com um NSR diferente e pode ser lida através do arquivo AFD pelo fiscal do MTE. O Inner Rep Plus possui relógio interno com precisão de um minuto por ano, portanto não há necessidade de sincronização de data e hora constantemente.

A opção "**Enviar Horário de Verão**" permite configurar a data de início e do fim do horário de verão.

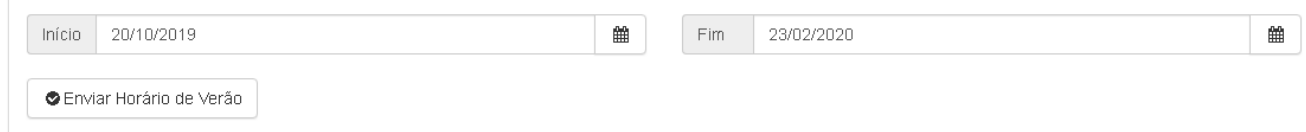

**Início**: Corresponde a data do inicio do horário de verão. Configurar a data de início.Adianta em uma hora o relógio do Inner Rep Plus.

**Fim:** Corresponde a data do fim do horário de verão. Configurar a data de fim. Atrasa em uma hora o relógio do Inner Rep Plus.

Ao finalizar a configuração, clique no botão "**Enviar Horário de Verão**":

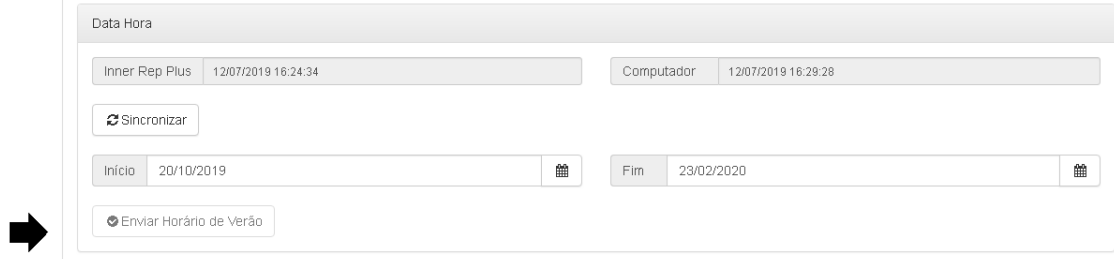

Uma mensagem de confirmação será exibida na tela do computador por alguns segundos:

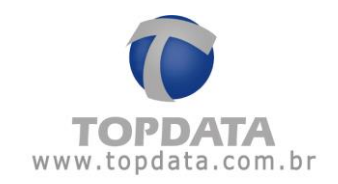

#### **O** Data - Hora

Seja bem vindo TOPDATA

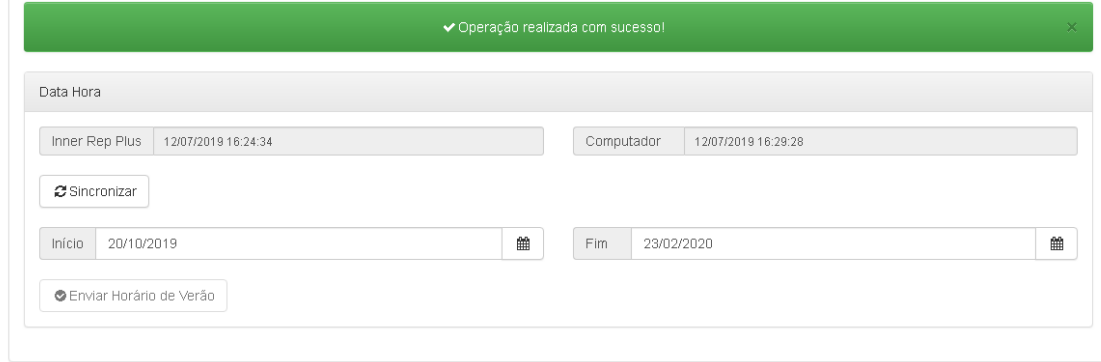

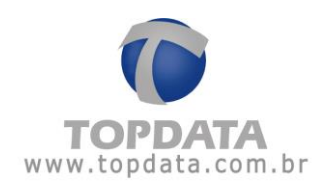

# **4.4.5 Ferramentas**

Através da opção Ferramentas, será possível "**Importar Cadastros**" e "**Exportar Cadastros**" oriundos do Inner Rep Plus através do Web Server.

# **4.4.5.1 Importar Cadastros**

Esta opção importa através do Web Server arquivos criptografados para o Inner Rep Plus em formato "**RB1**" que sejam gerados pelo Gerenciador Inner Rep ou pelo próprio Inner Rep Plus. Importante saber que os arquivos importados através do Web Server não necessitam ter o mesmo número de série que o Inner Rep Plus.

Os tipos de arquivos importados são:

- Dados do "Empregador";
- Todas "Configurações" do Inner Rep Plus;
- Todos "Empregados";
- Todas as "Digitais".

#### **Atenção**

O Inner Rep Plus, conforme exigência do INMETRO, não permite alterar a configuração do formato do cartão utilizado pelos leitores, após serem configurados pela primeira vez. Isso significa que a primeira configuração seja através da comunicação TCP/IP, seja através da porta auxiliar, ou do Web Server deve ser feito com atenção e certeza de que o tipo de cartão código de barras e/ou cartão de proximidade a serem utilizados, estão corretos e compatíveis com a sua necessidade, pois não poderão ser trocados após o "primeiro envio".

Para realizar a importação, são utilizados arquivos específicos gerados pelo Gerenciador Inner Rep, menu "**Ferramentas**"," **Exportar arquivo**", descrito no manual do Gerenciador Inner Rep, ou no menu "**Exportar cadastro**" do manual do Inner Rep Plus menu "**Exportar cadastros**".

O Gerenciador Inner Rep gravará no pendrive um arquivo separado para cada tipo de importação a ser realizado no Inner Rep Plus.

Exemplo:

- BASE\_IMPORTA\_EMPRESA\_REP\_0000900XXXXXXXXXX.RB1
- BASE\_IMPORTA\_EMPREGADOS\_REP\_0000900XXXXXXXXXX.RB1
- BASE\_IMPORTA\_CONFIG\_3\_REP\_0000900XXXXXXXXXX.RB1

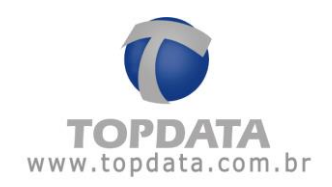

Podem ser gerados até 10 arquivos para salvar a biometria do Inner Rep Plus LFD, cada um armazenando até 1.000 empregados com uma ou duas digitais:

- BASE\_IMPORTA\_BIO\_N2\_01\_REP\_0000900XXXXXXXXXX.RB1
- BASE\_IMPORTA\_BIO\_N2\_02\_REP\_0000900XXXXXXXXXX.RB1
- BASE\_IMPORTA\_BIO\_N2\_03\_REP\_0000900XXXXXXXXXX.RB1
- BASE\_IMPORTA\_BIO\_N2\_04\_REP\_0000900XXXXXXXXXX.RB1
- BASE\_IMPORTA\_BIO\_N2\_05\_REP\_0000900XXXXXXXXXX.RB1
- BASE\_IMPORTA\_BIO\_N2\_06\_REP\_0000900XXXXXXXXXX.RB1
- BASE\_IMPORTA\_BIO\_N2\_07\_REP\_0000900XXXXXXXXXX.RB1
- BASE\_IMPORTA\_BIO\_N2\_08\_REP\_0000900XXXXXXXXX.RB1
- BASE\_IMPORTA\_BIO\_N2\_09\_REP\_0000900XXXXXXXXXX.RB1
- BASE\_IMPORTA\_BIO\_N2\_10\_REP\_0000900XXXXXXXXXX.RB1

Podem ser gerados até 3 arquivos para salvar a biometria do Inner Rep Plus LC, cada um armazenando até 1.000 empregados com uma ou duas digitais:

- BASE\_IMPORTA\_BIO\_C2\_01\_REP\_0000900XXXXXXXXXX.RB1
- BASE\_IMPORTA\_BIO\_C2\_02\_REP\_0000900XXXXXXXXXX.RB1
- BASE\_IMPORTA\_BIO\_C2\_03\_REP\_0000900XXXXXXXXXX.RB1

Podem ser gerados até 5 arquivos para salvar a biometria do Inner Rep Plus LM, cada um armazenando até 1.000 empregados com uma ou duas digitais:

- BASE\_IMPORTA\_BIO\_M2\_01\_REP\_\_0000900XXXXXXXXXX.RB1
- BASE\_IMPORTA\_BIO\_M2\_02\_REP\_\_0000900XXXXXXXXXX.RB1
- BASE\_IMPORTA\_BIO\_M2\_03\_REP\_\_0000900XXXXXXXXXX.RB1
- BASE\_IMPORTA\_BIO\_M2\_04\_REP\_\_0000900XXXXXXXXXX.RB1
- BASE\_IMPORTA\_BIO\_M2\_05\_REP\_\_0000900XXXXXXXXXX.RB1

Para "**Importar cadastros**" através do Web Server no Inner Rep Plus, ir em **Ferramentas**, **Importar Cadastros**:

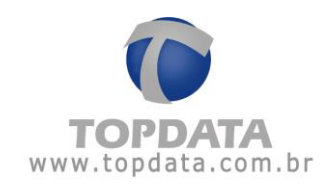

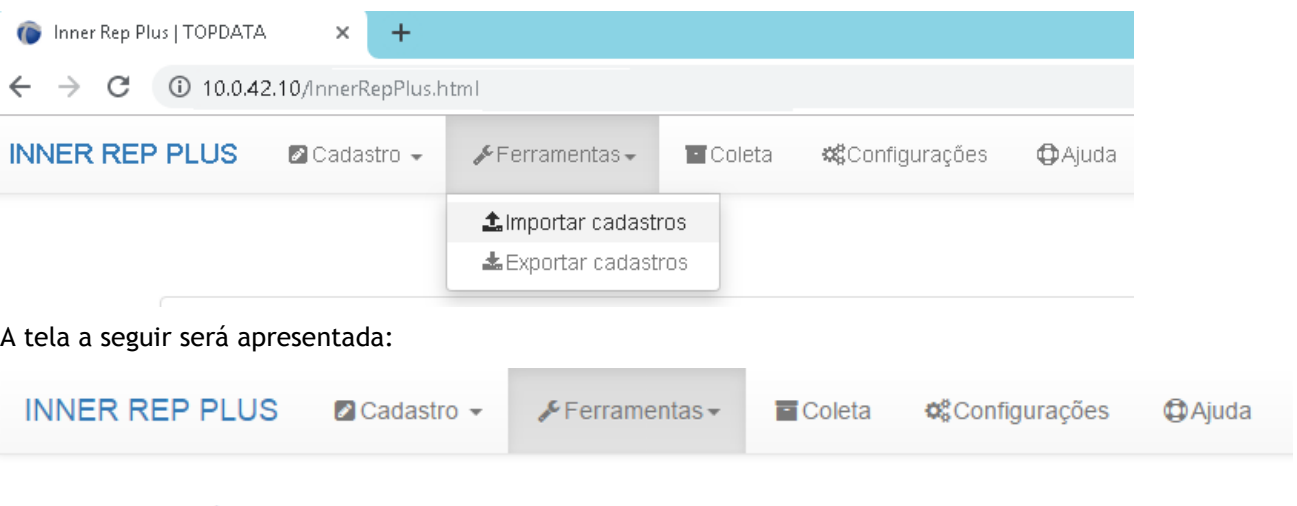

# **t** Importar Cadastros

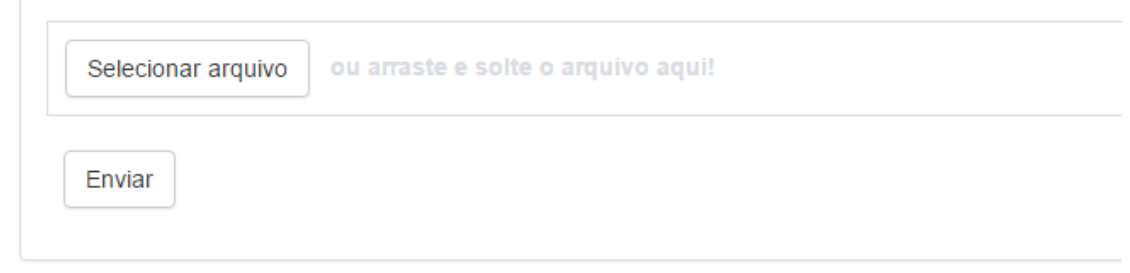

Clicar em "**Selecionar arquivo**", ou arraste com o mouse o arquivo para a posição indicada:

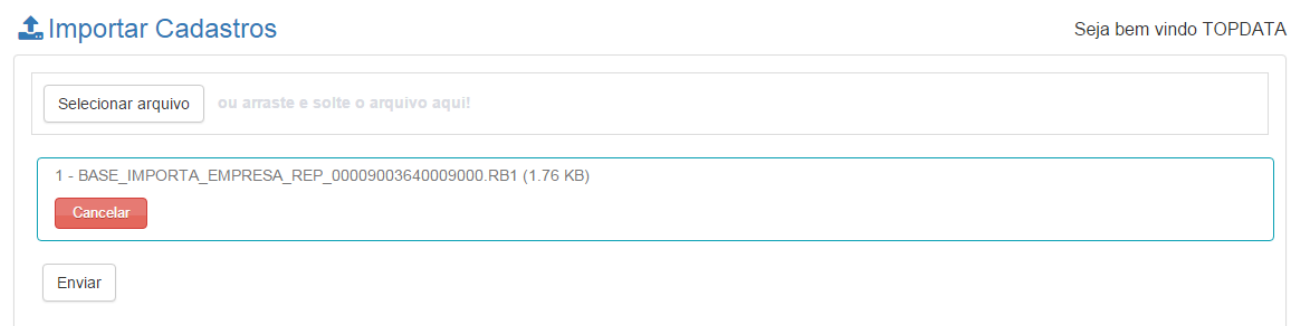

Clicar em "**Enviar**". Durante o processo de importação do arquivo aguardar o seu carregamento e envio através do Web Server para o Inner Rep Plus. Carregamento do arquivo:

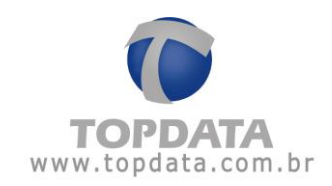

Seja bem vindo TOPDATA

#### **t** Importar Cadastros

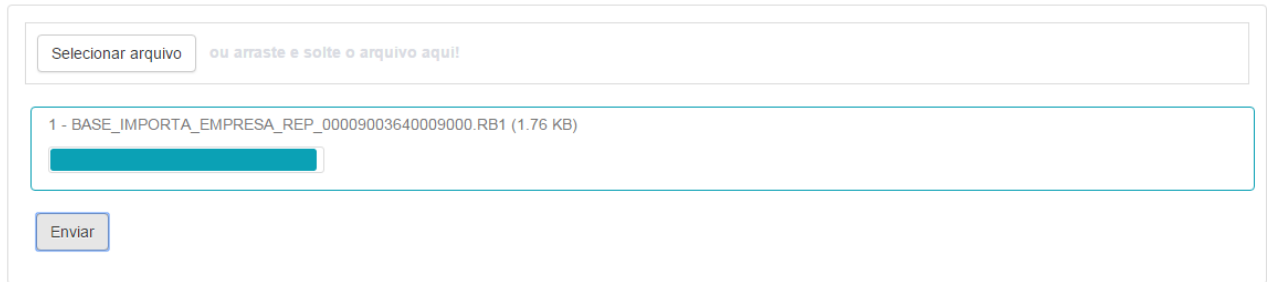

#### Envio do arquivo:

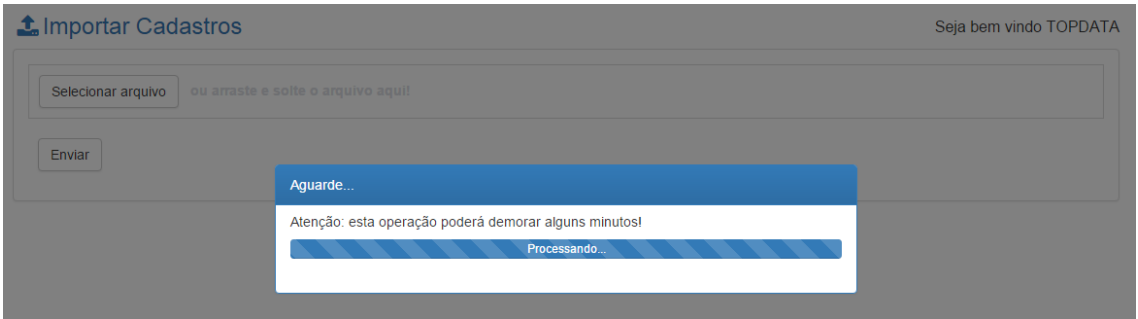

Para os arquivos importados de "**Empregados**" e "**Biometria**" ao término da importação através do Web Server serão apresentados um resumo com as inclusões, alterações e exclusões ocorridas.

Exemplo de Relatório de importação de empregados via Web Server:

### - IMPORTAÇÃO DE USUÁRIOS

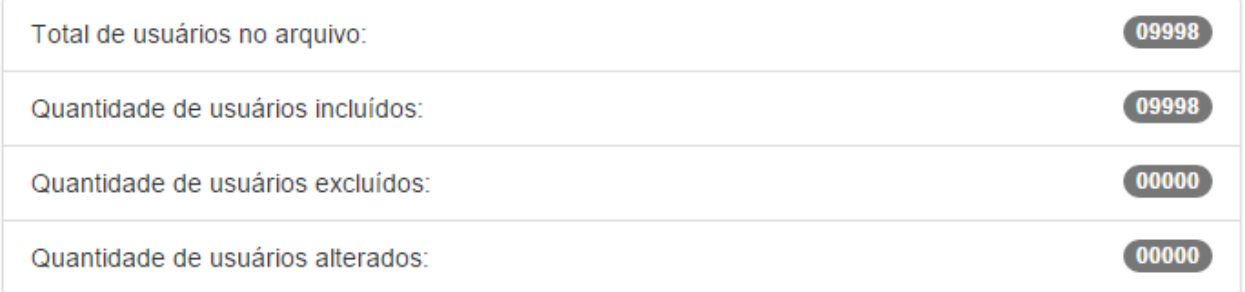

Exemplo de Relatório de importação de biometria via Web Server:

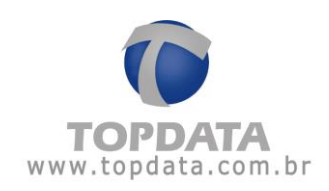

#### - IMPORTAÇÃO DE BIOMETRIAS

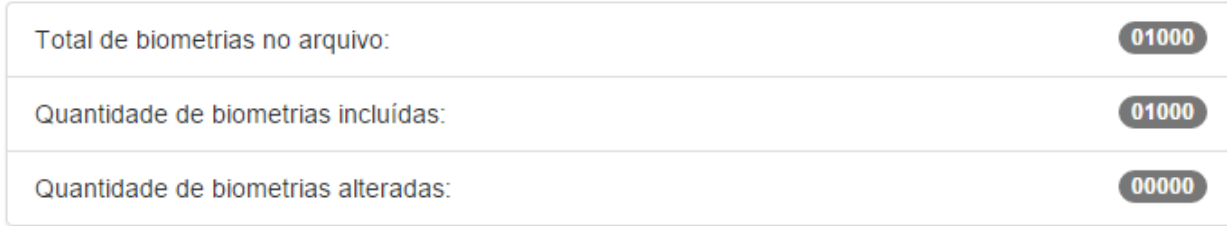

### **4.4.5.2 Exportar Cadastros**

Esta opção exporta do Inner Rep Plus através do **Web Server** arquivos criptografados em formato "**RB1**" para serem importados em outros Inner Rep Pus ou no software Gerenciador Inner Rep. As seguintes informações são exportadas:

- Exporta dados do "**Empregador"**;
- Exporta todas "**Configurações" do Inner Rep Plus"**;
- Exporta todos "**Empregados**";
- Exporta todas as "**Digitais**".

Estes dados são importados pelo Gerenciador Inner Rep ou por outros Inner Rep Plus. Consultar o manual do Gerenciador Inner Rep, capítulo referente a "**Importar cadastros"** através do Gerenciador ou o capítulo do menu "**Importar cadastros**", do manual do Inner Rep Plus.

Para "**Exportar cadastros**" no Web Server ir em "**Ferramentas**", "**Exportar Cadastros**":

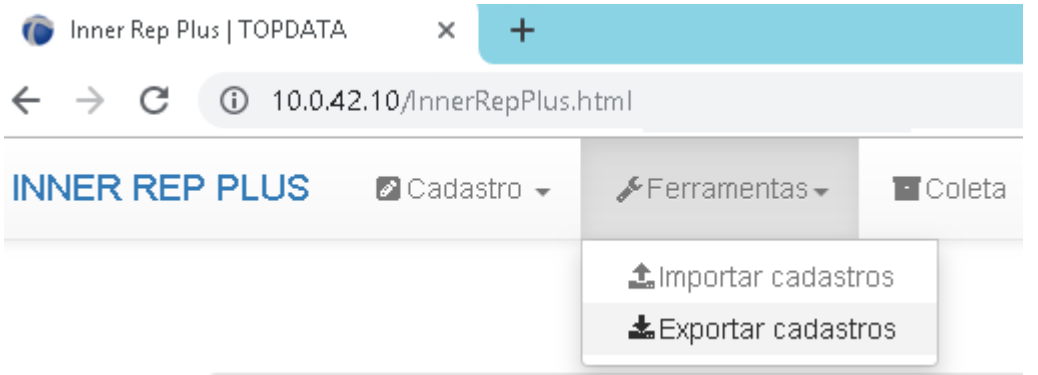

Serão apresentados os arquivos para download através da "**Exportação**" do Web Server. No exemplo a seguir, não há arquivos para biometria, mas há para empregador, empregados e configurações do Inner Rep Plus:

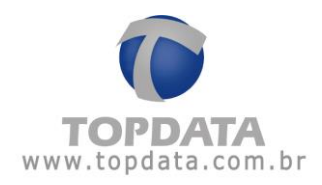

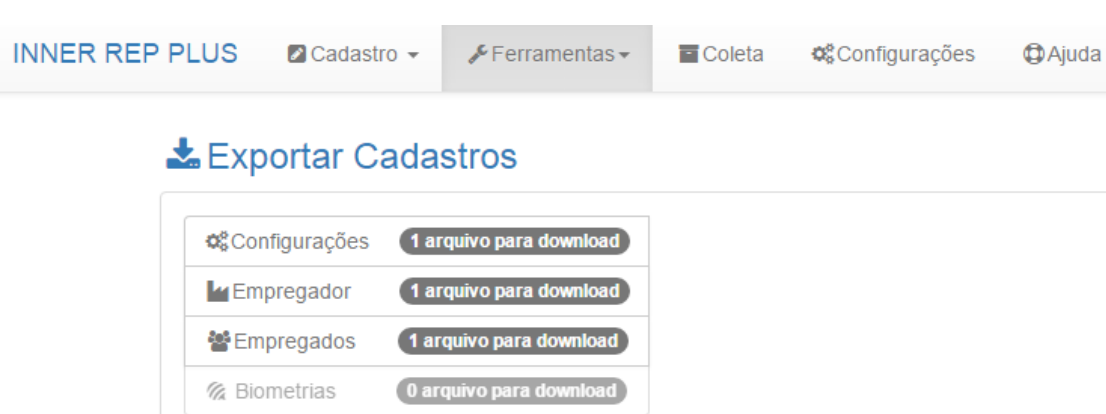

Já no próximo exemplo existem 2 arquivos com biometria. Até 10 arquivos de "**Biometrias**" podem estar disponíveis na "**Exportar Cadastros**":

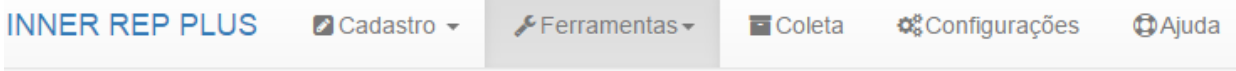

# **LExportar Cadastros**

**Web Server**

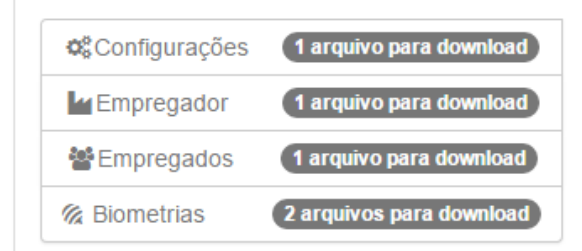

Para "**Exportar cadastros**", clicar sobre o arquivo desejado e aguardar o processamento:

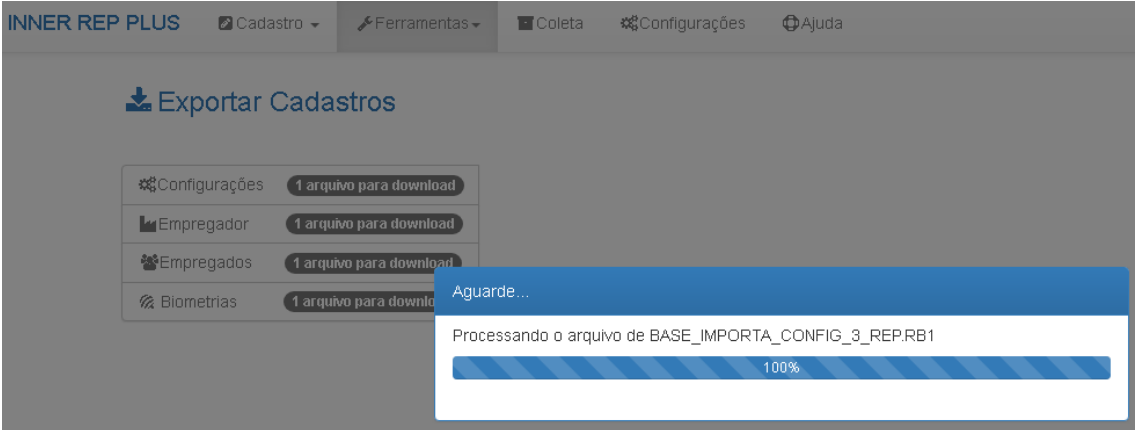

Ao término da "**Exportação**" será exibida uma mensagem indicando que o arquivo foi recebido com sucesso.

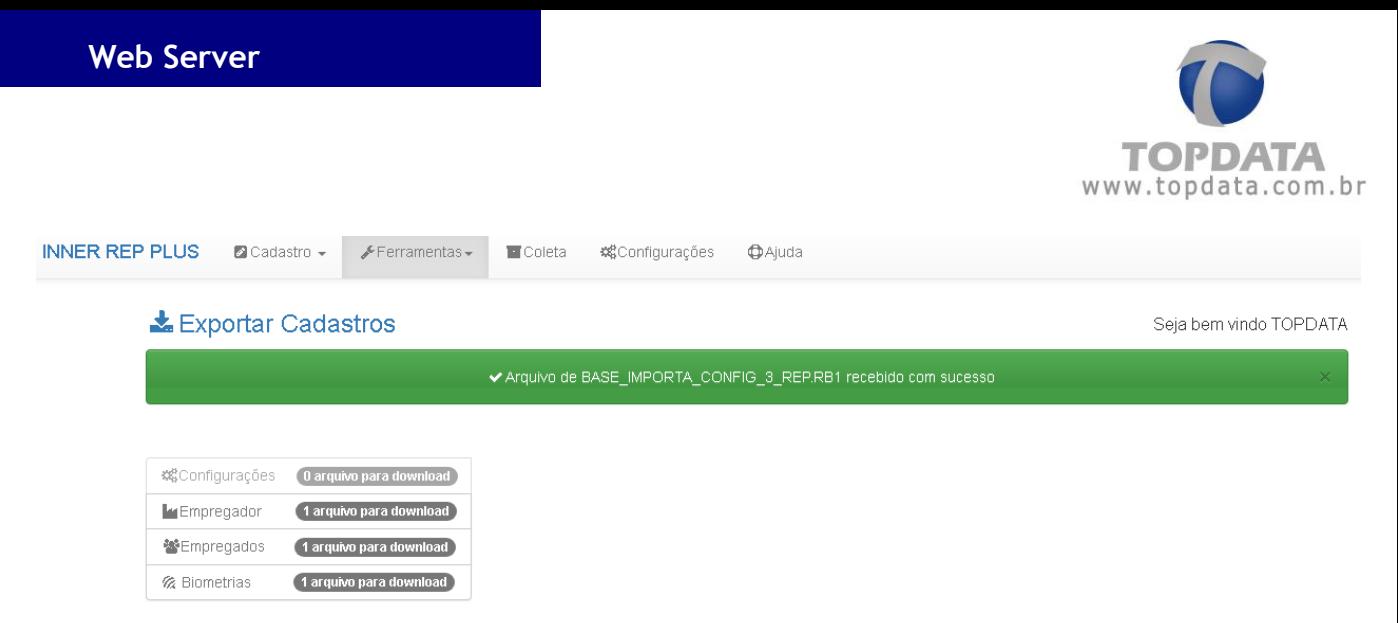

Para salvar o arquivo, clicar na opção "**Salvar**" disponível na parte inferior da tela do Web Server:

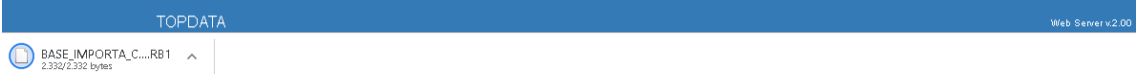

Observar que após exportar o arquivo o mesmo não ficará mais disponível na tela para download. Para novo download do mesmo arquivo, deve-se entrar novamente na tela de "**Ferramentas**", "**Exportar Cadastros**".

O **Web Server** gravará arquivos diferentes para cada tipo de exportação. Dependendo da quantidade de digitais, podem ser gerados até 10 arquivos para salvar a biometria, cada um armazenando até 1.000 empregados com uma ou duas biometrias.

Exemplo: BASE\_EXPORTA\_EMPRESA\_REP.RB1 BASE EXPORTA EMPREGADOS REP.RB1 BASE\_ EXPORTA \_CONFIG\_3\_REP.RB1

Para produtos com módulo biométrico "**LFD**", os arquivos importados podem ser 10.000 usuários com uma digital ou 5.000 com uma:

- BASE\_EXPORTA\_BIO\_N2\_01\_REP\_0000900XXXXXXXXXX.RB1
- BASE\_EXPORTA\_BIO\_N2\_02\_REP\_0000900XXXXXXXXXX.RB1
- BASE\_ EXPORTA\_BIO\_N2\_03\_REP\_0000900XXXXXXXXXX.RB1
- BASE\_ EXPORTA\_BIO\_N2\_04\_REP\_0000900XXXXXXXXXX.RB1
- BASE\_ EXPORTA\_BIO\_N2\_05\_REP\_0000900XXXXXXXXXX.RB1
- BASE\_ EXPORTA\_BIO\_N2\_06\_REP\_0000900XXXXXXXXXX.RB1
- BASE\_ EXPORTA\_BIO\_N2\_07\_REP\_0000900XXXXXXXXXX.RB1
- BASE\_ EXPORTA\_BIO\_N2\_08\_REP\_0000900XXXXXXXXXX.RB1
- BASE\_ EXPORTA\_BIO\_N2\_09\_REP\_0000900XXXXXXXXXX.RB1

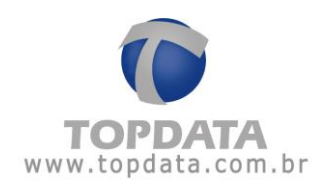

BASE\_EXPORTA\_BIO\_N2\_10\_REP\_0000900XXXXXXXXX.RB1

Para produtos com módulo biométrico "**LC**", os arquivos importados podem ser 3.000 usuários com uma digital ou 1.500 com uma:

- BASE\_EXPORTA\_BIO\_C2\_01\_REP\_0000900XXXXXXXXXX.RB1
- BASE\_EXPORTA\_BIO\_C2\_02\_REP\_0000900XXXXXXXXXX.RB1
- BASE\_EXPORTA\_BIO\_C2\_03\_REP\_0000900XXXXXXXXXX.RB1

Para produtos com módulo biométrico "**LM**", os arquivos importados podem ser 10.000 usuários com duas digitais:

- BASE\_EXPORTA\_BIO\_M2\_01\_REP\_0000900XXXXXXXXXX.RB1
- BASE\_EXPORTA\_BIO\_M2\_02\_REP\_0000900XXXXXXXXXX.RB1
- BASE\_EXPORTA\_BIO\_M2\_03\_REP\_0000900XXXXXXXXXX.RB1
- BASE\_EXPORTA\_BIO\_M2\_04\_REP\_0000900XXXXXXXXXX.RB1
- BASE\_EXPORTA\_BIO\_M2\_05\_REP\_0000900XXXXXXXXXX.RB1
- BASE\_EXPORTA\_BIO\_M2\_06\_REP\_0000900XXXXXXXXXX.RB1
- BASE\_EXPORTA\_BIO\_M2\_07\_REP\_0000900XXXXXXXXXX.RB1
- BASE\_EXPORTA\_BIO\_M2\_08\_REP\_0000900XXXXXXXXXX.RB1
- BASE\_EXPORTA\_BIO\_M2\_09\_REP\_0000900XXXXXXXXXX.RB1
- BASE\_EXPORTA\_BIO\_M2\_10\_REP\_0000900XXXXXXXXXX.RB1

### **Atenção**

Os arquivos de exportação gerados pelo Web Server são em formato proprietário e criptografados e somente são lidos pelo próprio Web Server, pelo Gerenciador Inner Rep ou por outro Inner Rep Plus.

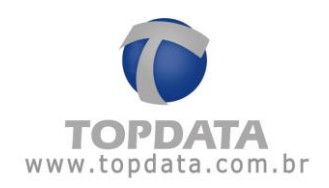

# **4.4.6 Coleta**

Utilizado para coletar o AFD do Inner Rep Plus através do Web Server. Para realizar a coleta no Web Server ir em "**Coleta**":

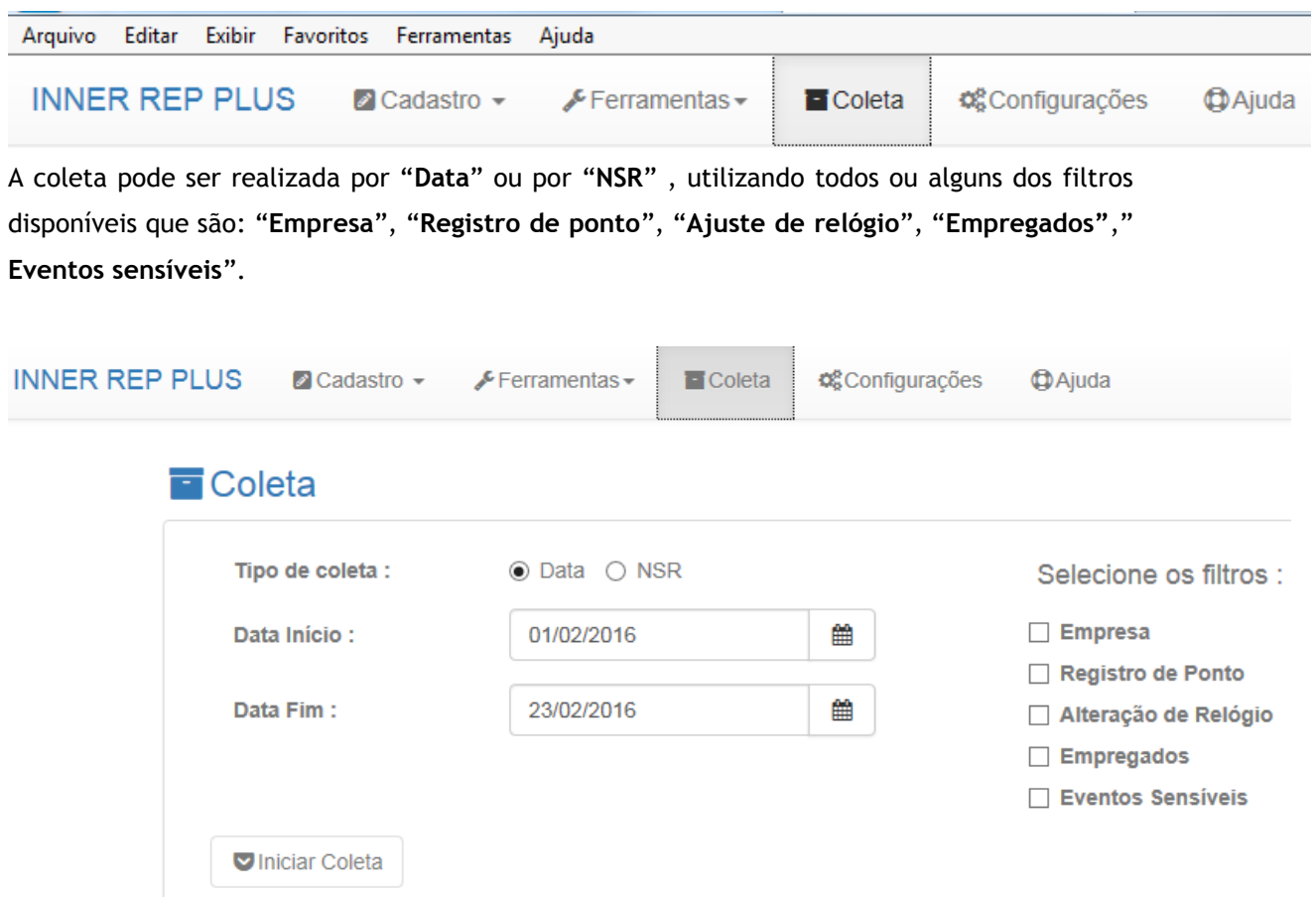

Exemplo "**Coleta**" por "**Data**":

**Data Início**: Data que compreenda o primeiro registro a ser coletado.

**Data Fim:** Data que compreenda o último registro a ser coletado.

**Selecione os filtros:** Obrigatório selecionar pelo menos um tipo de evento.

Clicar em "**Iniciar Coleta**". Aguardar o término da coleta :

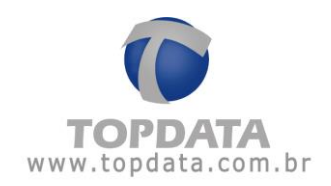

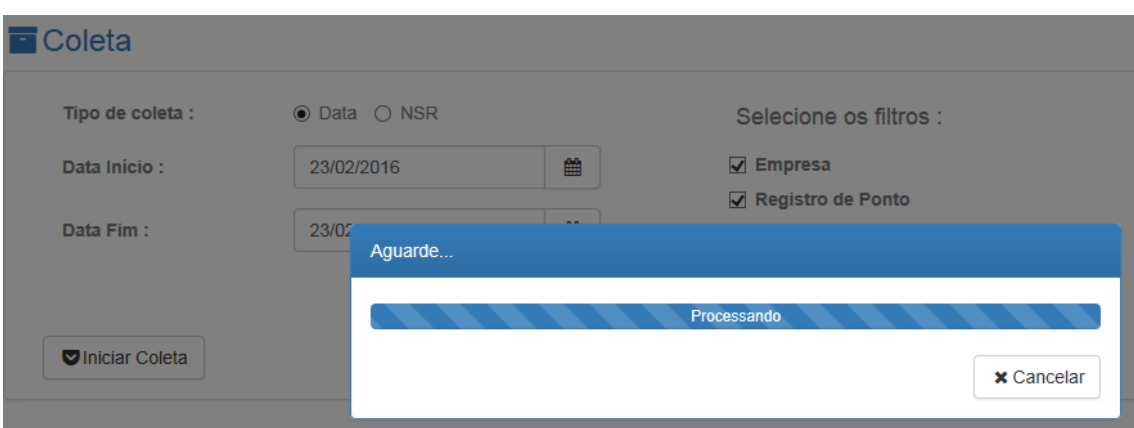

Para salvar o arquivo AFD da coleta, clicar na opção "**Salvar**" disponível na parte inferior da tela do Web Server:

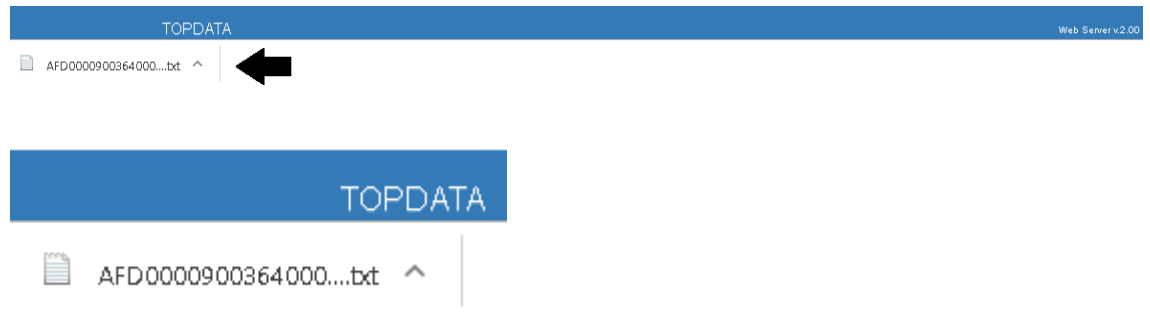

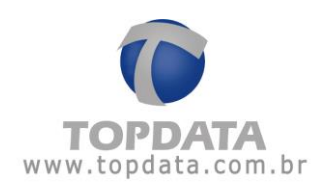

### Exemplo "**Coleta**" por "**NSR**":

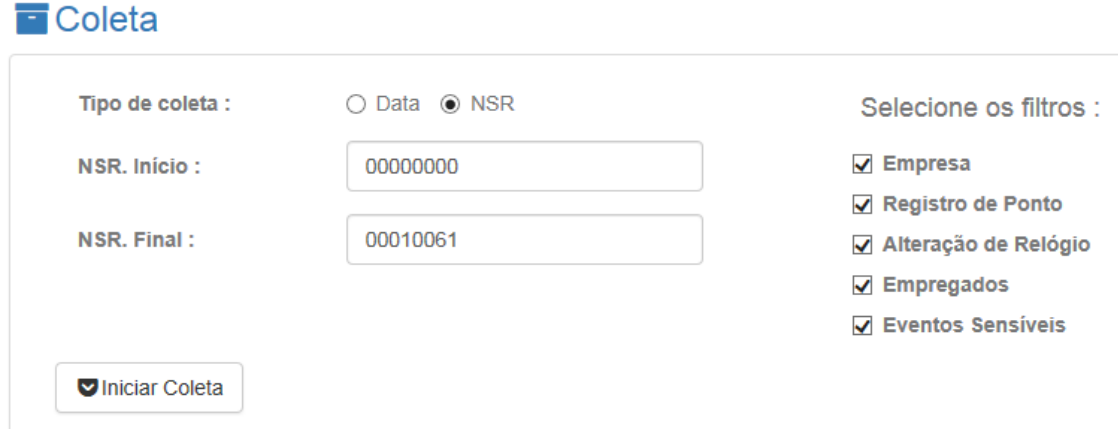

**NSR. Início**: Primeiro valor de NSR da faixa pela qual deve ser coletado.

**NSR. Final:** Último valor de NSR da faixa pela qual deve ser coletado.

**Selecione os filtros:** Obrigatório selecionar pelo menos um tipo de evento. Clicar em "**Iniciar Coleta**":

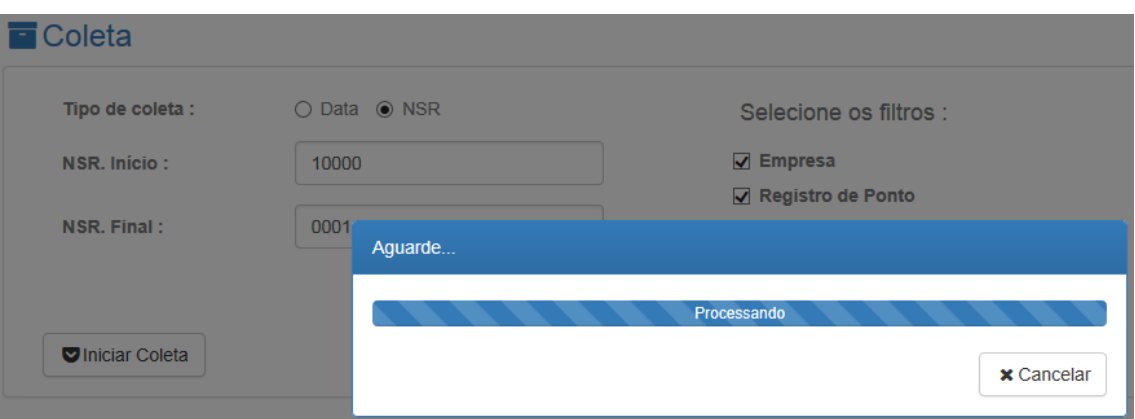

Aguardar o término da coleta. Para salvar o arquivo AFD da coleta, clicar na opção "**Salvar**" disponível na parte inferior da tela do Web Server:

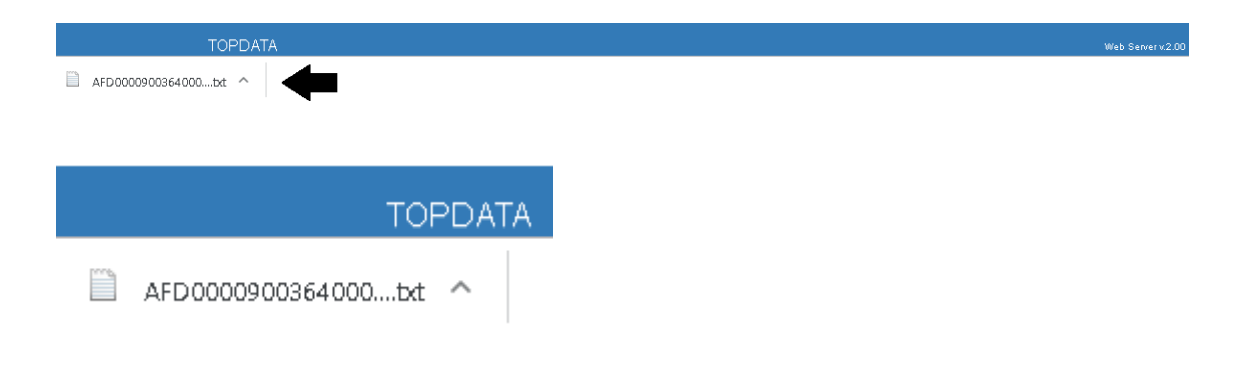

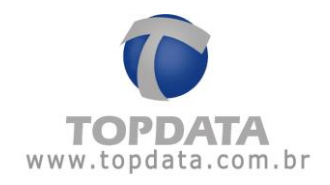

**Nota**

O TopPonto Web é um software de tratamento de ponto desenvolvido pela Topdata em versão Web, com dados armazenados na nuvem, acessado através de um link exclusivo via navegadores como Chrome, Firefox, Opera, Internet Explorer. Permite o recebimento dos dados coletados pelo Gerenciador Inner Rep e transferidos através da nuvem para o TopPonto Web. Esta versão está de acordo com a portaria 1.510 do Ministério do Trabalho e Emprego (MTE). Caso deseje saber mais sobre o TopPonto Web, consulte a Topdata.

## **4.4.7 Configurações**

Na opção "**Configurações**" do **Web Server**, diversas opções estão disponíveis para consulta e configuração do seu Inner Rep Plus. São elas:

Obter "**Informações**" do Inner Rep Plus:

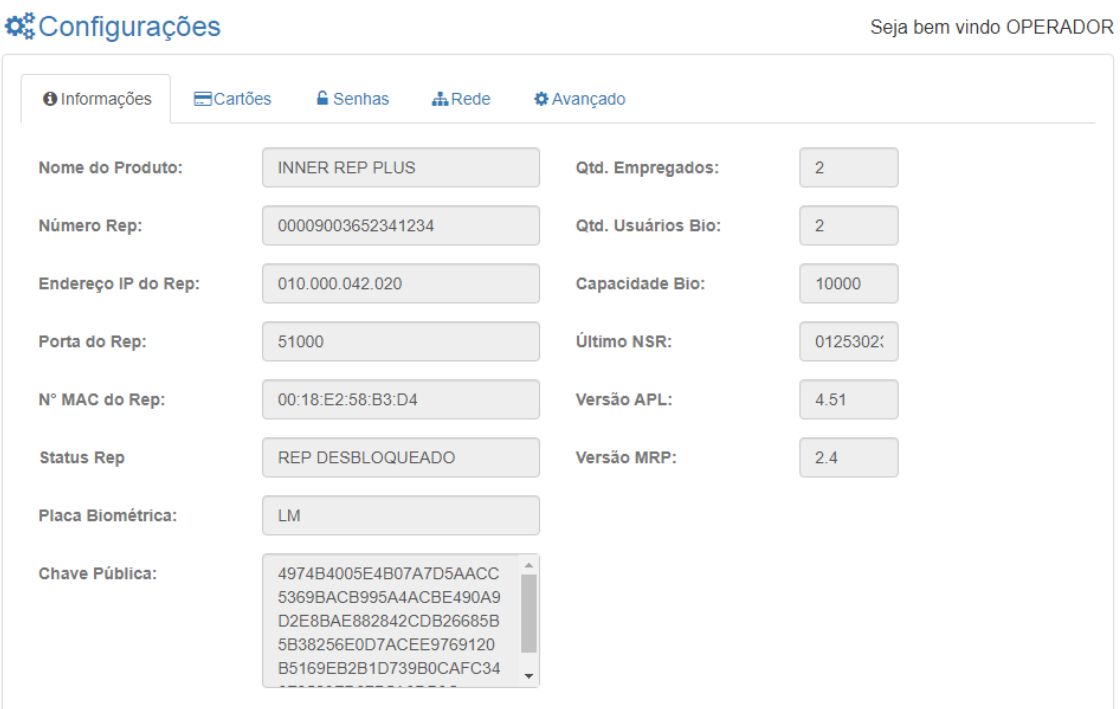

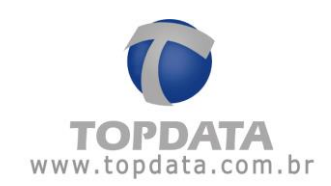

Consultar ou efetuar as configurações de "**Cartões**" do Inner Rep Plus:

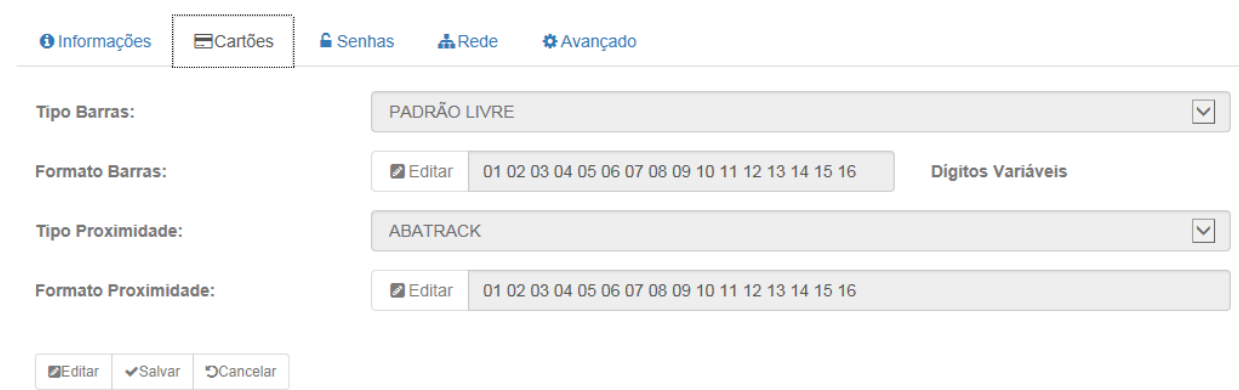

Consultar ou efetuar as configuração das "**Senhas**" do Inner Rep Plus:

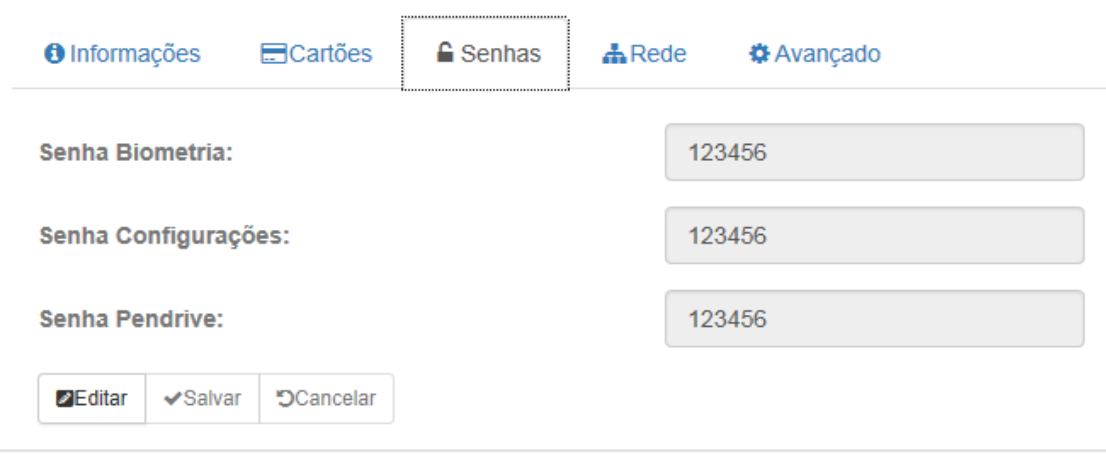

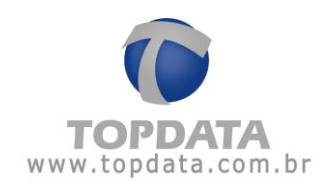

Consultar ou efetuar as configurações "**Rede**" do Inner Rep Plus:

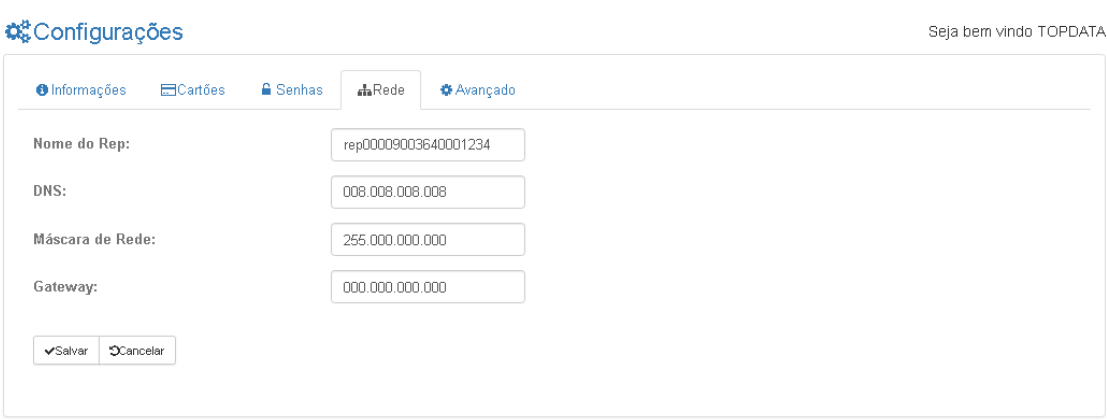

 Consultar ou efetuar as configurações "**Avançadas**" de comunicação do Inner Rep Plus:

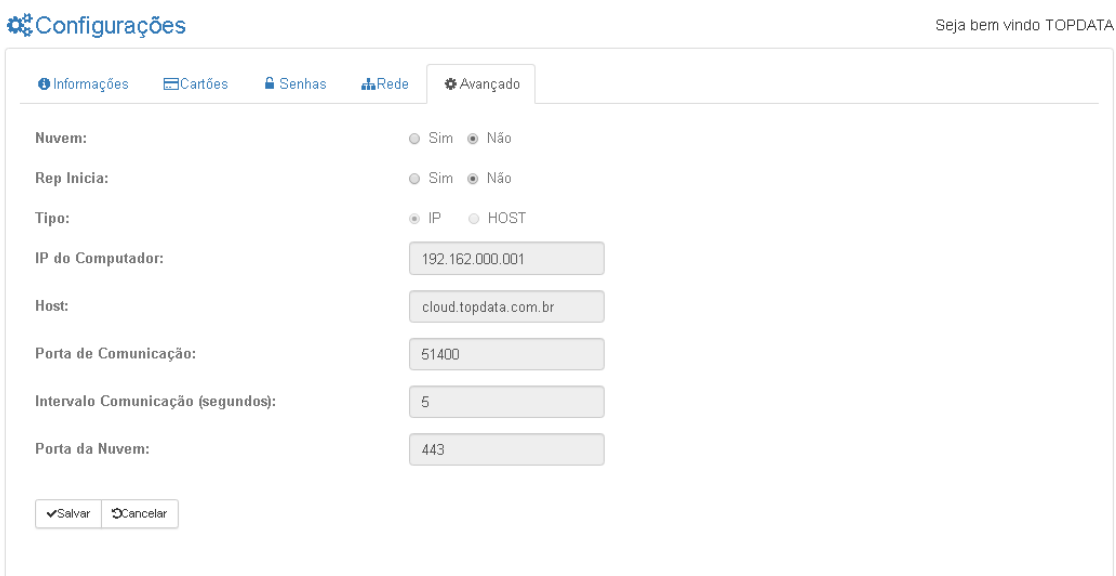

# **4.4.7.1 Informações**

Na opção "**Informações"**, são exibidas as principais informações sobre o Inner Rep Plus. Os campos desta tela não podem ser alterados, apenas consultados.

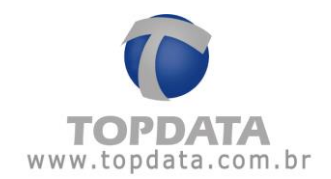

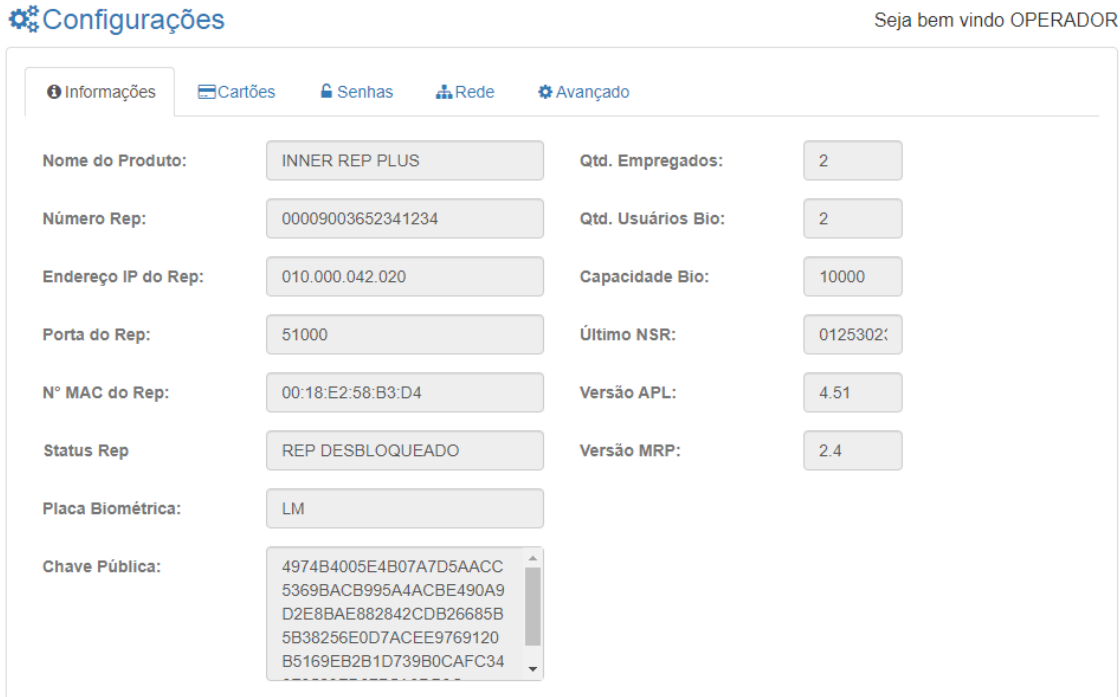

### **Detalhes**

N**ome do Produto**: Exibe o nome do produto. As opções para este campo são: Inner Rep Plus, Inner Rep Plus Bio Prox, Inner Rep Plus Bio Barras, Inner Rep Plus Prox ou Inner Rep Plus Barras.

**Número Rep**: Exibe o número de série de produção do Inner Rep Plus.

**Endereço IP**:Exibe o endereço IP configurado no Inner Rep Plus.

**Porta do Rep**: Exibe a porta de comunicação do Inner Rep Plus.

**Nº MAC do Rep**: Exibe o endereço MAC do Inner Rep Plus.

**Status Rep**: Exibe o status do Inner Rep Plus. As opções são: REP DESBLOQUEADO e REP BLOQUEADO.

**Placa Biométrica**: Exibe o modelo da placa biométrica.

Módulo Bio "**LFD**": Módulo biométrico "**LFD**", com capacidade de armazenamento de 10.000 digitais. Utilizado pelo Inner Rep Plus LFD.

Módulo Bio "**LC**": Módulo biométrico "LC", com capacidade de armazenamento de 3.000 digitais. Utilizado pelo Inner Rep Plus LC.

Módulo Bio "**LM**": Módulo biométrico "**LM**", com capacidade de armazenamento de 10.000 usuários com duas digitais. Utilizado pelo Inner Rep Plus LM.

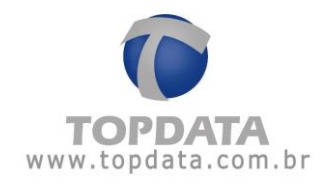

**Chave Pública**: Chave pública do Inner Rep Plus. O valor da chave pública do **Web Server** é o mesmo do que o obtido através do menu "**Exportar chave pública**" do Rep ou menu "**Ferramentas"** do Gerenciador.

**Qtd. Empregados**: Quantidade de empregados cadastrados no Inner Inner Rep Plus. A quantidade máxima são 10.000 empregados.

**Qtd. Usuários Bio**: Quantidade de empregados cadastrados no Inner Rep Plus com digitais.

**Capacidade Bio**: Capacidade máxima de digitais que o modelo de Inner Rep Plus suporta. A quantidade máxima é de 10.000 digitais, mas depende do modelo de Inner Rep Plus escolhido. Em caso de dúvidas, consultar o Suporte Topdata.

**Último NSR**: Valor do último NSR do Inner Rep Plus.

**Versão APL**: Versão do firmware do Inner Rep Plus.

**Versão MRP**: Versão da MRP do Inner Rep Plus.

### **4.4.7.2Cartões**

Esta opção configura através do Web Server o tipo de cartão código de barras e/ou proximidade utilizados pelo seu Inner Rep Plus.

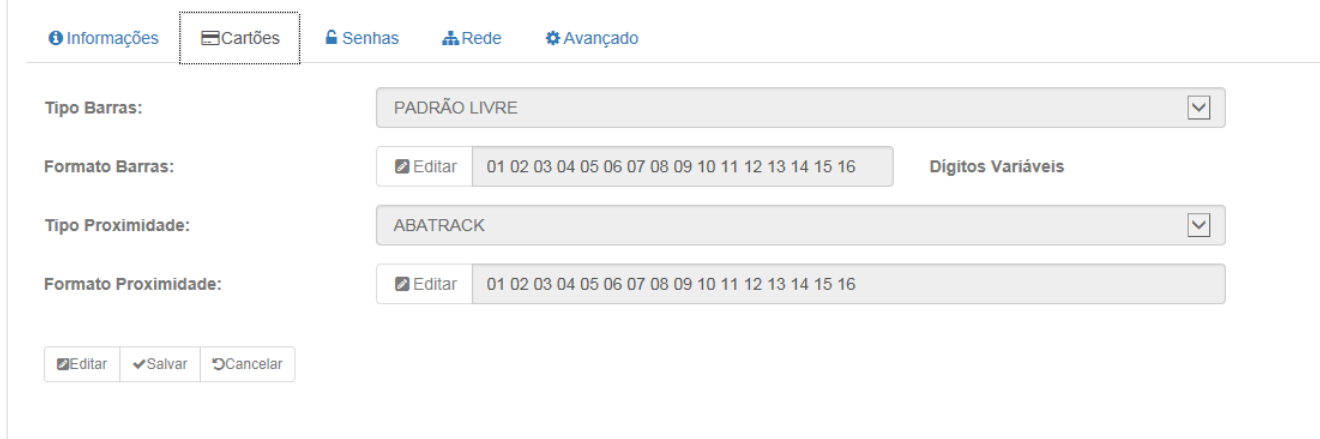

#### **Atenção**

Ao utilizar o Web Server, essa configuração NÃO pode mais ser alterada após o cadastro do Empregador no Inner Rep Plus.

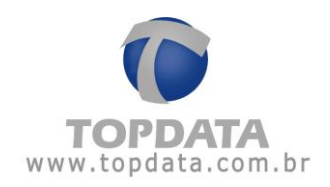

#### **Tipo Barras**

Na tela, "**Configurações**", "**Cartões**", clicar no botão "**Editar**". Em seguida, escolher no "**Tipo Barras**" o tipo de código de barras a ser configurado.

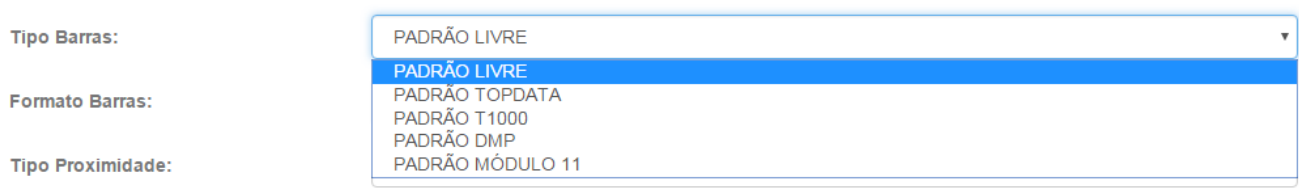

**Padrão Livre**: usado quando se deseja configurar:

- Leitura de cartões código de barras padrão livre 2 de 5 Intercalado, de 4 a 16 dígitos.
- Leitura de cartões código de barras padrão livre 3 de 9, de 4 a 10 dígitos.

**Padrão Topdata**: usado para configurar a leitura de cartões código de barras padrão Topdata. Lembre-se que a leitura do cartão padrão Topdata no Inner Rep Plus somente levará em conta os 5 dígitos correspondente ao número do cartão (faixa de 1 a 65.000), apesar do tamanho total do cartão ser de 14 dígitos.

**Padrão T1000**: usado para configurar a leitura de cartões código de barras padrão T1000. Lembre-se que a leitura do cartão T1000 no Inner Rep Plus Barras somente levará em conta os 3 dígitos correspondente ao número do cartão (faixa de 1 a 254).

**Padrão DMP**: usado para configurar a leitura de cartões código de barras padrão DMP e MÓDULO 11. Antes de realizar esta configuração entrar em contato com Suporte Técnico da Topdata.

**Padrão Módulo 11**: usado para configurar a leitura de cartões código de barras padrão MÓDULO 11. Antes de realizar esta configuração entrar em contato com Suporte Técnico da Topdata.

#### **Dígitos Variáveis**

O padrão do Inner Rep Plus é efetuar a leitura de cartões código de barras com dígitos variáveis. Esta opção permite por padrão a leitura de cartões com qualquer quantidade de dígitos que estejam na faixa especificada de leitura do Inner Rep Plus. Ou seja, poderá ao

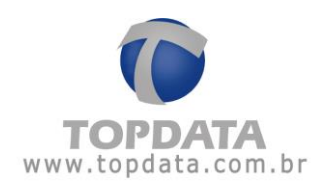

Seia bem vindo TOPDATA

mesmo tempo ler um cartão com 4 dígitos e outro com 10 ou 16 dígitos, utilizando a mesma configuração.

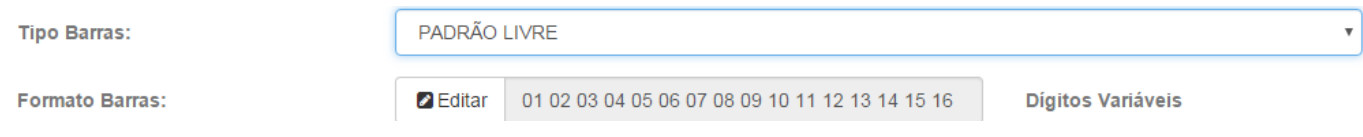

A opção "**Dígitos Variáveis**" SOMENTE está disponível se escolher a opção "**Padrão Livre**".

### **Configuração de Dígitos**

Esta opção está disponível em "**Configurações**", "**Cartões**", clicar no botão "**Editar**" na parte inferior da tela, para que em seguida em "**Formato Barras**", clicar em "**Editar**":

#### **C**<sup>8</sup>Configurações

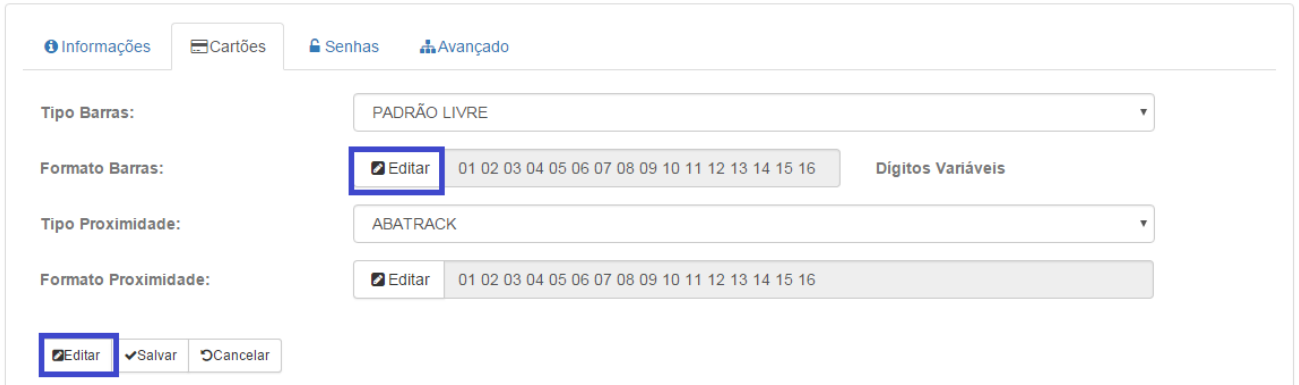

Esta opção permite a leitura de cartões:

- Código de barras padrão livre 2 de 5 Intercalado, de 4 a 16 dígitos.
- Código de barras padrão livre 3 de 9, 4 a 10 dígitos.

Esta opção não é aplicável aos demais tipos de cartão.

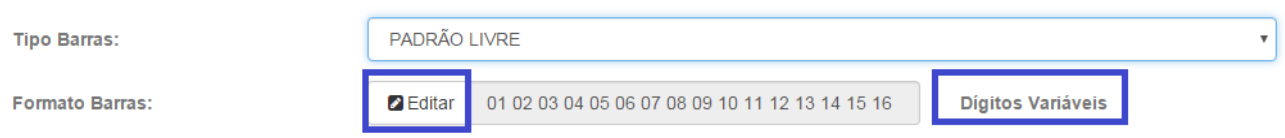

Sua principal aplicação é permitir ao usuário fazer a selecionar quais dígitos do cartão são considerados pelo Rep durante a sua leitura. Útil por exemplo em situações onde é necessário desconsiderar o dígito verificador de um cartão, seja à esquerda ou à direita no cartão. Ver o exemplo:

O cartão a seguir é um código de barras, 2 de 5 intercalado, 10 dígitos, número 50000608: Modelo impresso com o checksum:

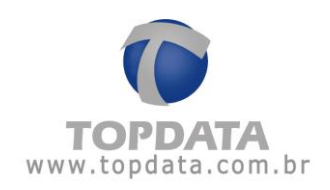

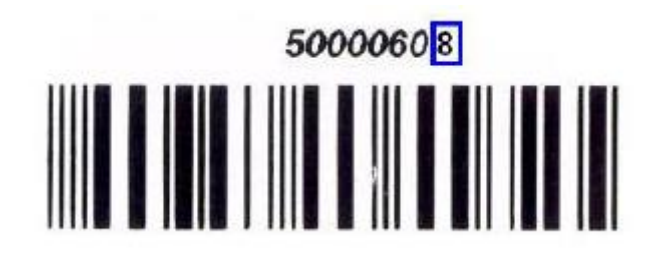

Modelo impresso sem exibir o checksum:

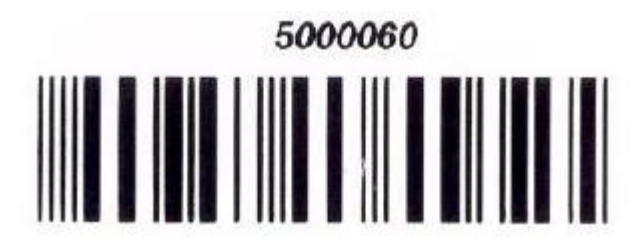

Entretanto o referido cartão ao ser impresso, não tem exibido o seu último dígito, que corresponde ao seu dígito verificador. O usuário não sabendo disso não tem como saber qual valor configurar no cadastro de empregado. Se configurar apenas o número 5000060 , o Rep exibirá a mensagem de "**Usuário não cadastrado**".

Para atender este tipo de situação, é possível utilizar a opção de "**Configuração de Dígitos**". Será exibida nova tela, conforme a seguir. Observe que todos os dígitos do cartão estão selecionados:

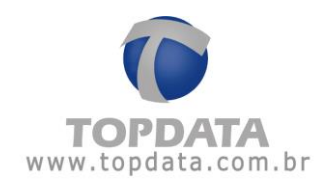

# Máscara Cartão Barras

# Configure os dígitos do cartão

Dígitos Variáveis

Selecionar todos os formatos

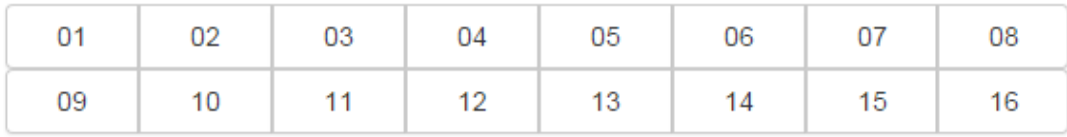

 $\blacktriangledown$ 

 $\overline{\mathbf v}$ 

 $\boldsymbol{0}$ 

Formato: 01 02 03 04 05 06 07 08 09 10 11 12 13 14 15 16

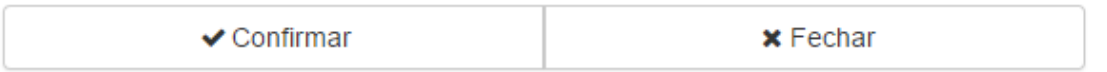

Como é preciso desconsiderar apenas o último dígito do cartão, clicar no último dígito, que corresponde ao "16" , menos significativo. Clicar para desmarcá-lo:

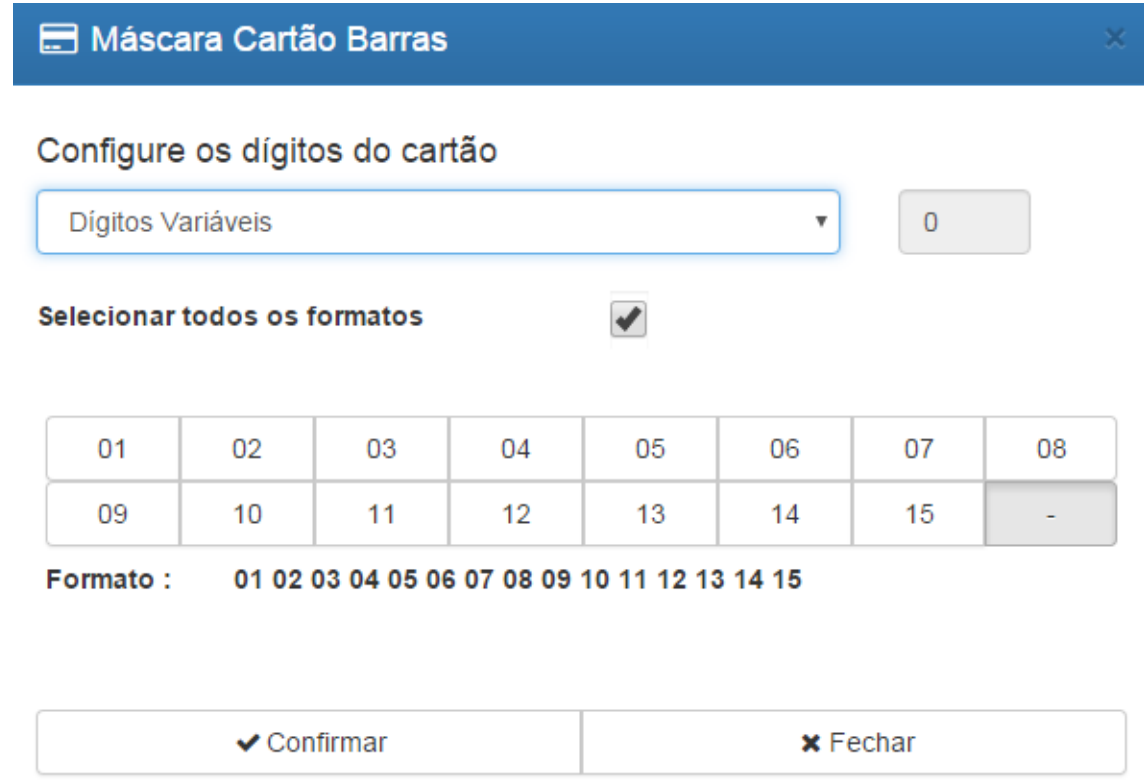

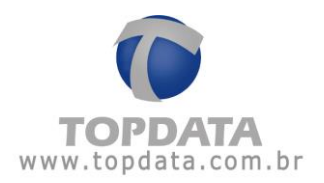

Clicar no botão "**Confirmar**" para salvar. Pronto. O Inner Rep Plus, já pode salvar essa configuração.

Não esquecer de:

- 1) Essa configuração será salva em definitivo após o "**Cadastro de Empregador**".
- 2) Ao cadastrar o empregado, configurar o número do cartão, sem o último dígito.

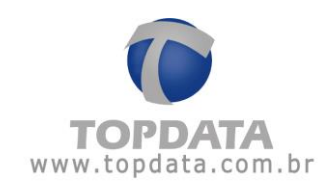

#### **Dígitos Fixos**

Esta opção está disponível em "**Configurações**", "**Cartões**". Clicar no botão "**Editar**" na parte inferior da tela, para que em seguida em "**Formato Barras**", clicar em "**Editar**":

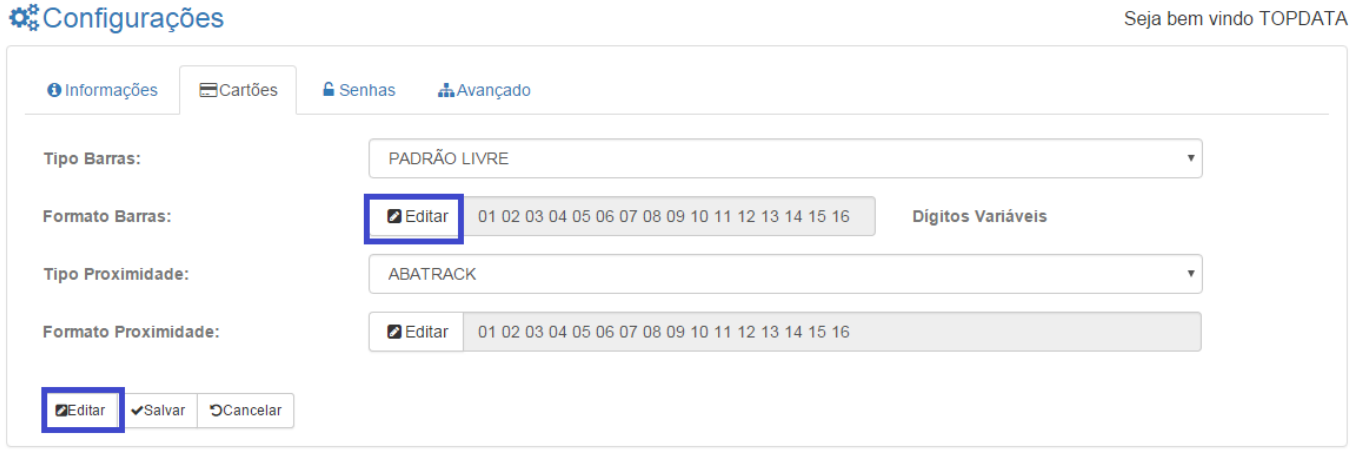

#### **Atenção:**

Está opção SOMENTE está disponível para "**Padrão Livre**". Ao fazer uso da opção "**Padrão Livre**", é possível utilizar a funcionalidade "**Dígitos Fixos**". Esta opção permite escolher uma quantidade de dígitos única que será lida pelo Inner Rep Plus após a sua passagem, compreendida entre 4 e 16 dígitos. Ou seja, o Inner Rep Plus poderá ler apenas uma quantidade de dígitos.

Para todos os demais formatos de cartão a "**Configuração de dígitos**" ficará desabilitada, não sendo um recurso disponível.

A opção "**Configuração de Dígitos**" é válida para a leitura de cartões:

- Código de barras padrão livre 2 de 5 Intercalado, de 4 a 16 dígitos.

- Código de barras padrão livre 3 de 9, 4 a 10 dígitos.

- Não é aplicável aos demais tipos de cartão.

Na tela da "**Máscara do Cartão Barras**", selecionar a opção "**Dígitos Fixos**":

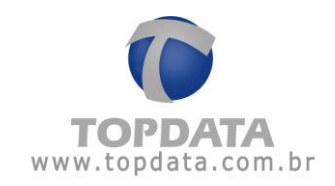

# Máscara Cartão Barras

# Configure os dígitos do cartão

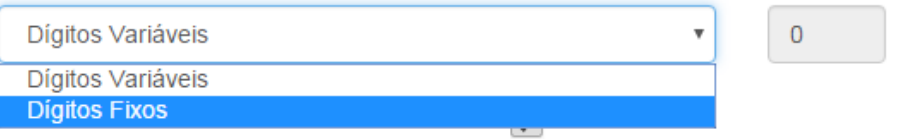

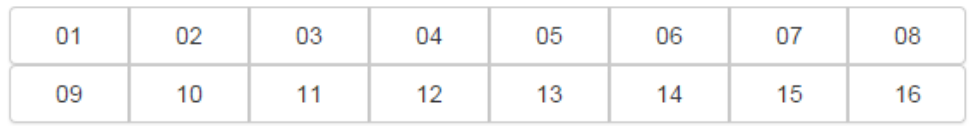

Formato: 01 02 03 04 05 06 07 08 09 10 11 12 13 14 15 16

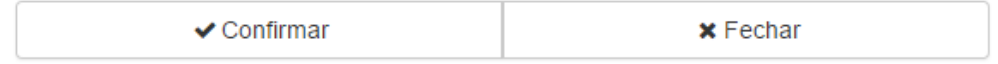

Em seguida, selecionar a quantidade de dígitos e clicar em "**Confirmar**":

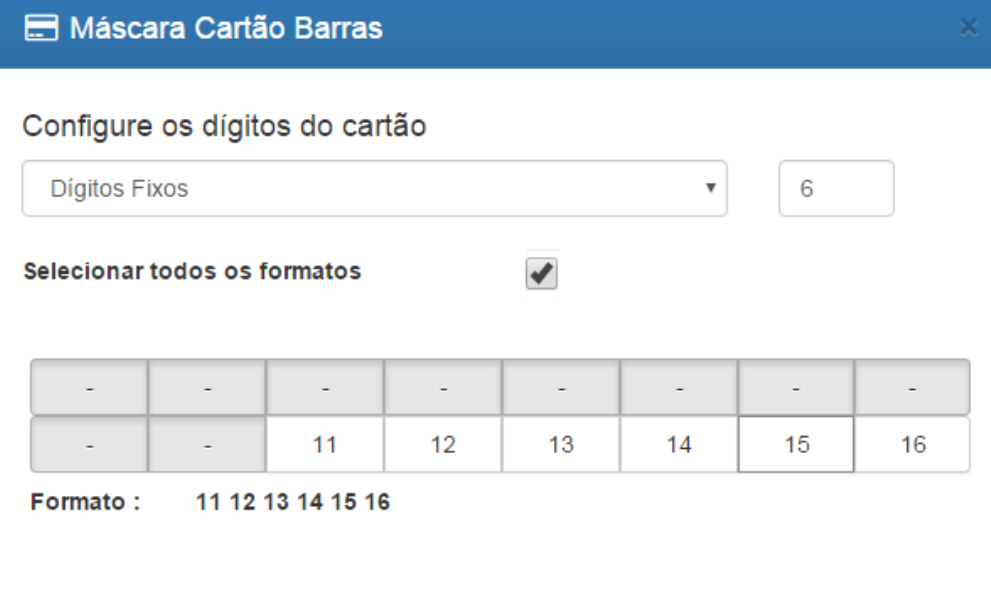

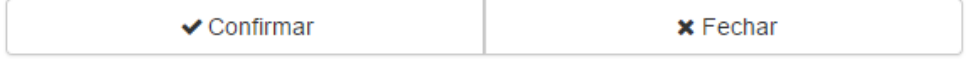

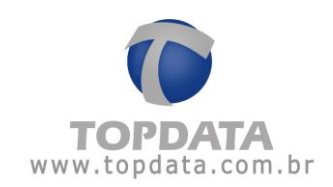

#### Exibição da tela "**Cartões**" com a quantidade de dígitos fixos configurada:

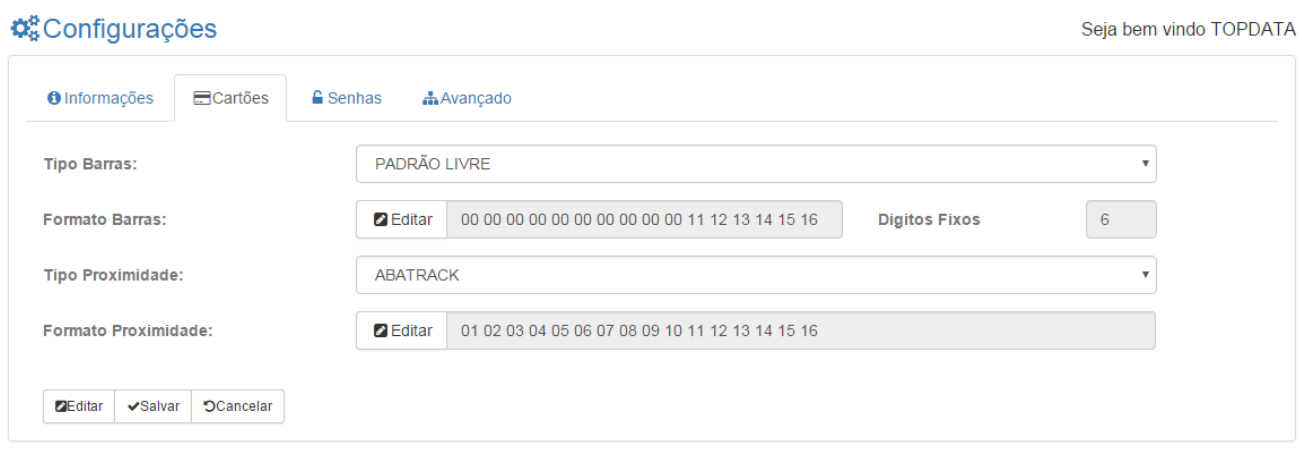

#### **Tipo Proximidade**

Na tela, "**Configurações**", "**Cartões**", clicar no botão "**Editar**". Em seguida, escolher no "**Tipo Proximidade** " o tipo de código de cartão prox a ser configurado.

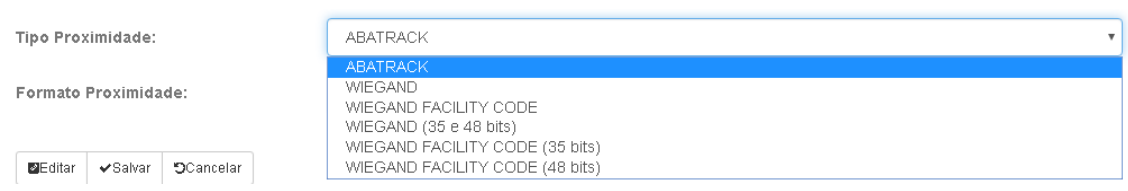

#### As opções são:

**Abatrack**: Utilizar para configurar a leitura de cartões de proximidade no formato Abatrack.

**Wiegand**: Utilizar para configurar a leitura de cartões de proximidade no formato Wiegand 26 bits.

**Wiegand Facility Code**: Utilizar para configurar a leitura de cartões de proximidade no formato Wiegand 26 bits com Facility Code.

**Formato Wiegand (35 e 48 bits):** Utilizar para configurar a leitura de cartões de proximidade no formato Wiegand 35 bits e 48 bits.

**Formato Wiegand com FC (35 bits):** Utilizar para configurar a leitura de cartões de proximidade no formato Wiegand 35 bits com Facility Code.

**Formato Wiegand com FC (48 bits):** Utilizar para configurar a leitura de cartões de proximidade no formato Wiegand 48 bits com Facility Code.

#### **Configuração de Dígitos**

Esta opção está disponível em "**Configurações**", "**Cartões**", clicar no botão "**Editar**" na parte inferior da tela, para que em seguida em "**Formato Proximidade**", clicar em "**Editar**":

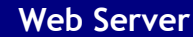

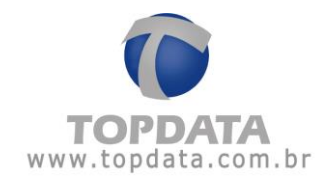

**Formato Proximidade:** 

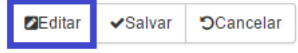

Esta opção permite a leitura de cartões ABA Track.

Sua principal aplicação é permitir ao usuário fazer a seleção de quais dígitos do cartão são considerados pelo Rep durante a sua leitura. Útil por exemplo em situações onde é necessário desconsiderar o dígito verificador de um cartão, seja à esquerda ou à direita no cartão. Ver o exemplo:

O cartão a seguir é um Aba Track número 0012345678901234. Observe que todos os dígitos do cartão estão selecionados:

# Máscara Cartão Proximidade

# Configure os dígitos do cartão

# Selecionar todos os formatos

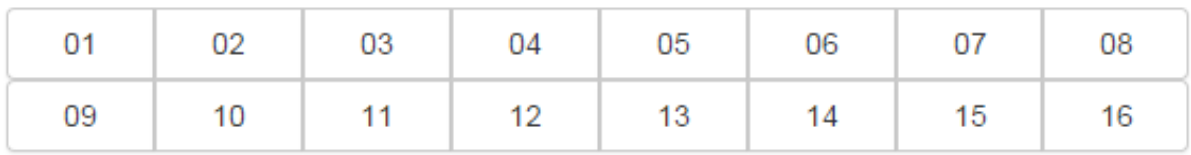

✔

Formato: 01 02 03 04 05 06 07 08 09 10 11 12 13 14 15 16

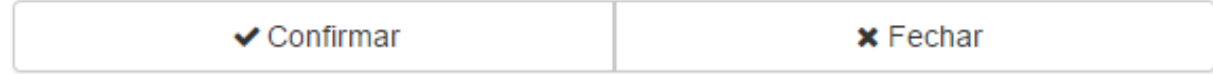

Entretanto, supor que seja necessário desconsiderar os dígitos 01, 02, 03 04, 05 e 06.

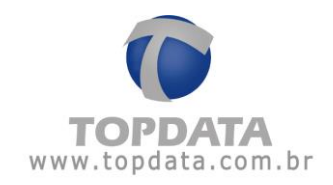

# Máscara Cartão Proximidade

Configure os dígitos do cartão

Selecionar todos os formatos

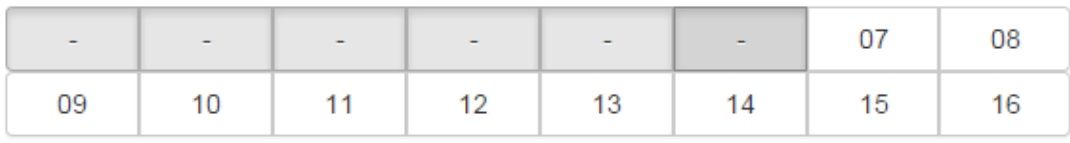

✔

Formato:

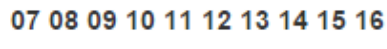

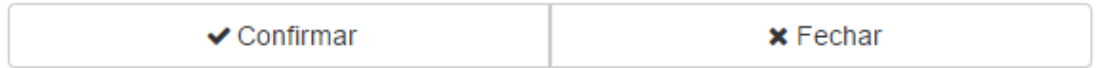

Com essa configuração, o cartão que antes era "0012345678901234" será lido como "5678901234".

Clicar no botão "**Confirmar**" para salvar. Pronto. O Inner Rep Plus, já pode salvar essa configuração.

# **4.4.7.3 Senhas**

Configura as senhas para acesso às opções de menu do Inner Rep Plus. As opções de menu protegidas por senha são:

- "Configuração de Comunicação"
- "Pendrive"
- "Cadastro de Biometria"

No Web Server, para configurar a senha, ir em "**Configurações**", "**Senhas**", "**Editar**":

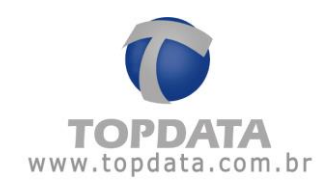

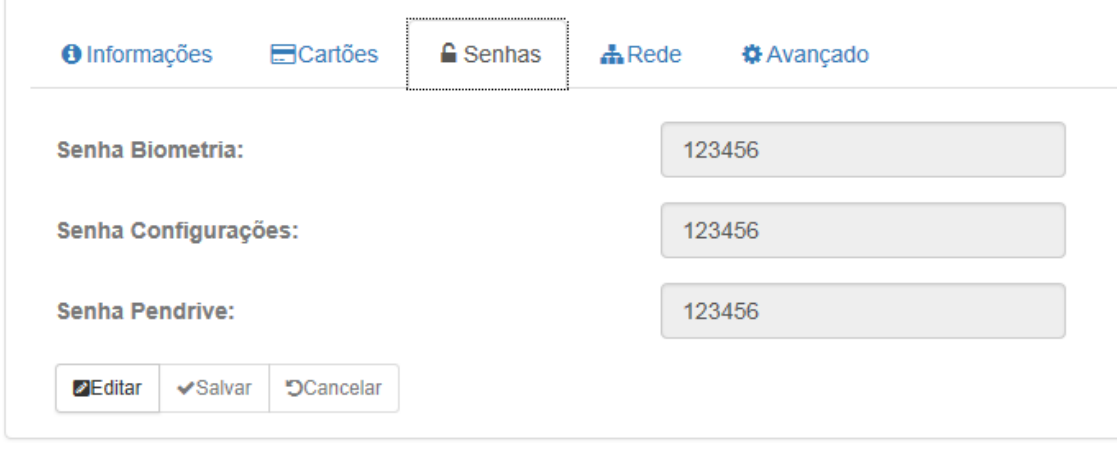

As senhas são sempre numéricas e obrigatoriamente com 6 dígitos. A senha padrão do Inner Rep Plus é "123456", devendo ser alterada pelo empregador no momento de sua instalação.

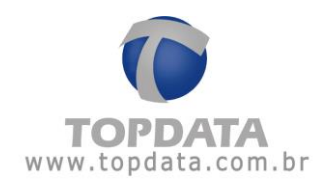

# **4.4.7.4Rede**

Define as configurações de rede do Inner Rep Plus. As opções deste menu são:

- "Nome do Rep"
- "DNS"
- "Máscara de Rede"
- "Gateway"

# **C**onfigurações

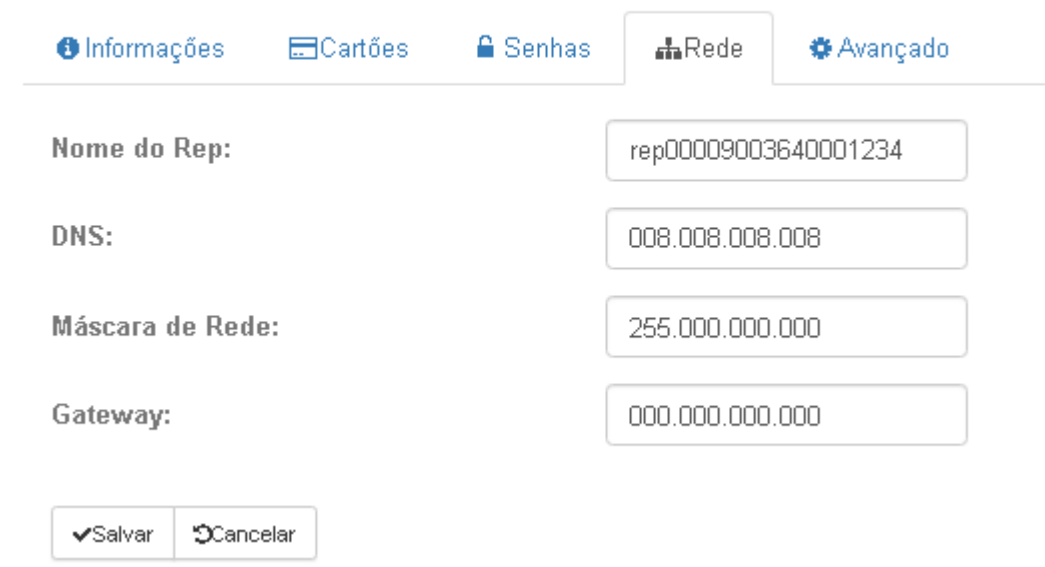

#### **Descrição**

**Nome do Rep:** Este campo configura o nome que será utilizado para o Inner Rep Plus para realizar a comunicação com o software Gerenciador ou Web Server. O nome padrão do Inner Rep Plus será "rep + número de serie do produto".

Exemplo:

Nome do Rep:

rep00009003640001234

O preenchimento do campo nome pode ou não ser utilizado com o campo DNS preenchido. Se for utilizado sem preenchimento do DNS, ao configurar o Inner Rep Plus indica-se habilitar o DHCP na comunicação do Inner Rep Plus. Assim o servidor DNS da sua rede será informado através do endereço IP do DHCP que foi atribuído ao seu Rep com qual nome este equipamento está configurado. Até o servidor DNS receber este nome, poderá demorar alguns segundos ou minutos. Após o servidor DNS saber que o referido Rep possui um nome
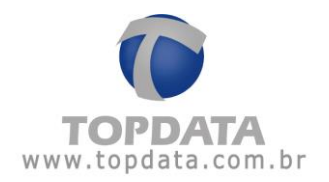

configurado, a comunicação do Web Server com o Rep poderá ocorrer não mais pelo endereço IP , mas sim pelo "Nome do Rep" que foi configurado. Se o DHCP não for utilizado, o administrador de rede deverá mapear no servidor DNS o IP do Inner Rep Plus e o nome utilizado.

Aplicação: Configurar "**Nome do Rep**" com ou sem "**DNS**" para que o web Server possa acessar o Inner Rep Plus preenchendo o "**Nome**" ao invés do endereço IP no campo correspondente ao "**Cadastro do Rep**".

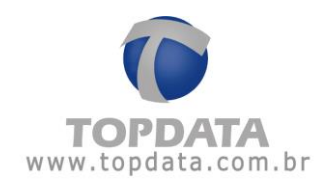

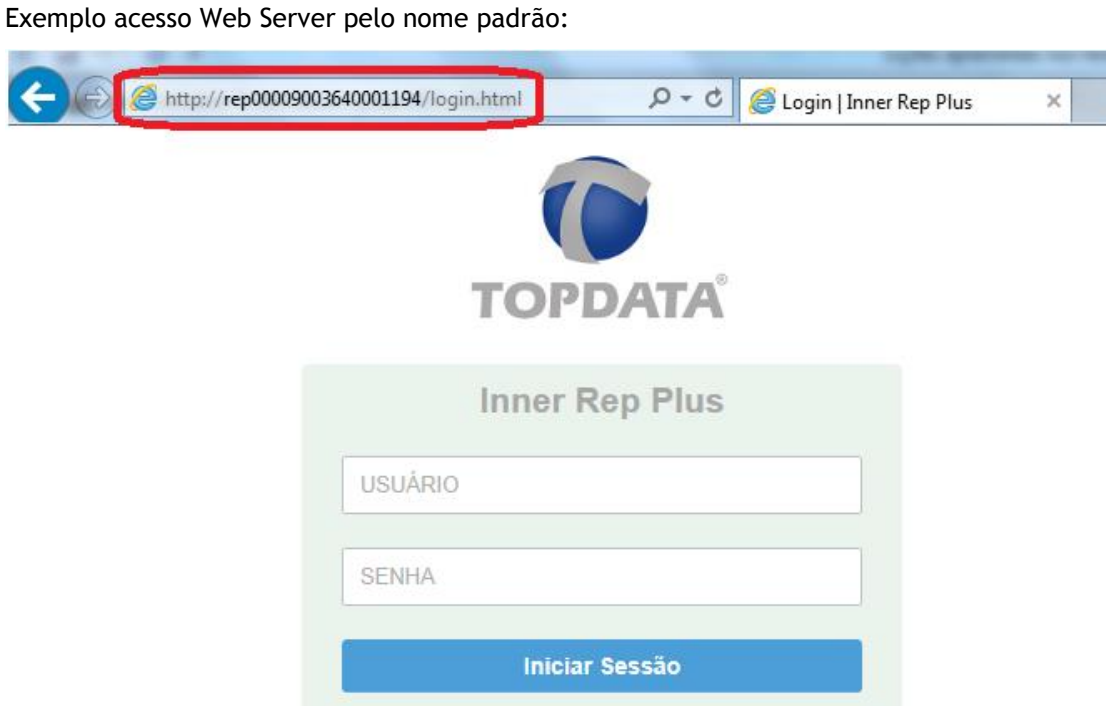

Exemplo de alteração do nome do Inner Rep plus e acesso através do Web Server:

# Menu "**Configurações**","**Rede**", alterar o campo **"Nome do Rep"**:

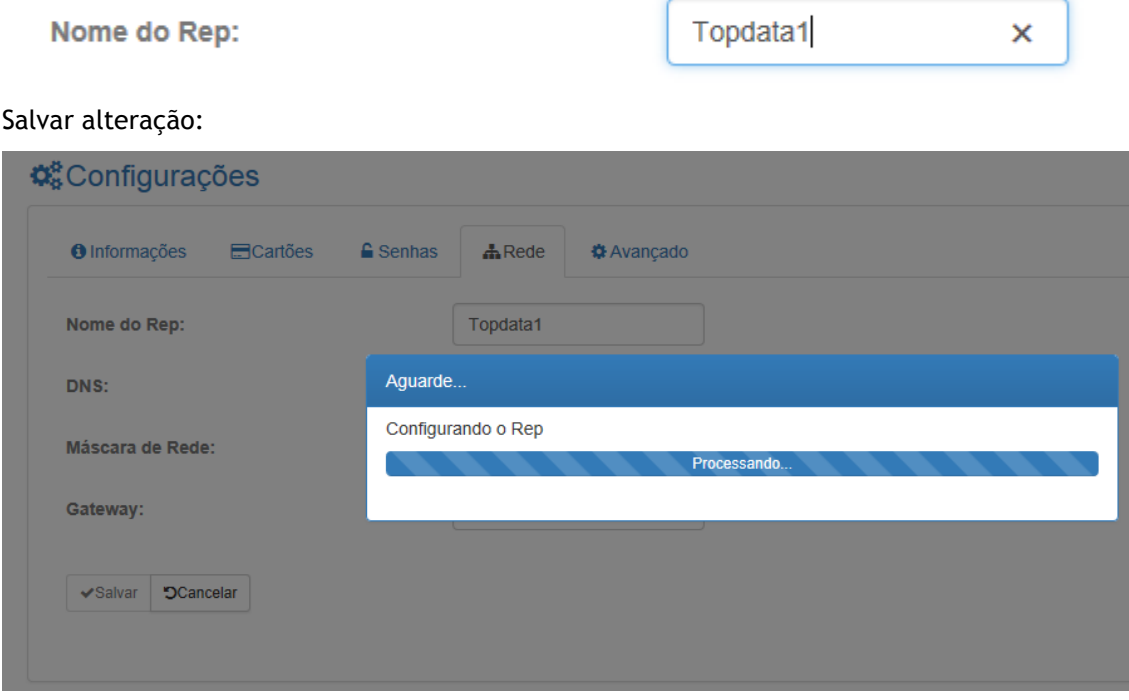

Efetuar um logout da sessão do Web Server e acessar agora através do "Nome do Rep":

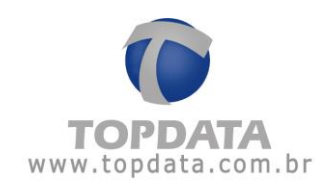

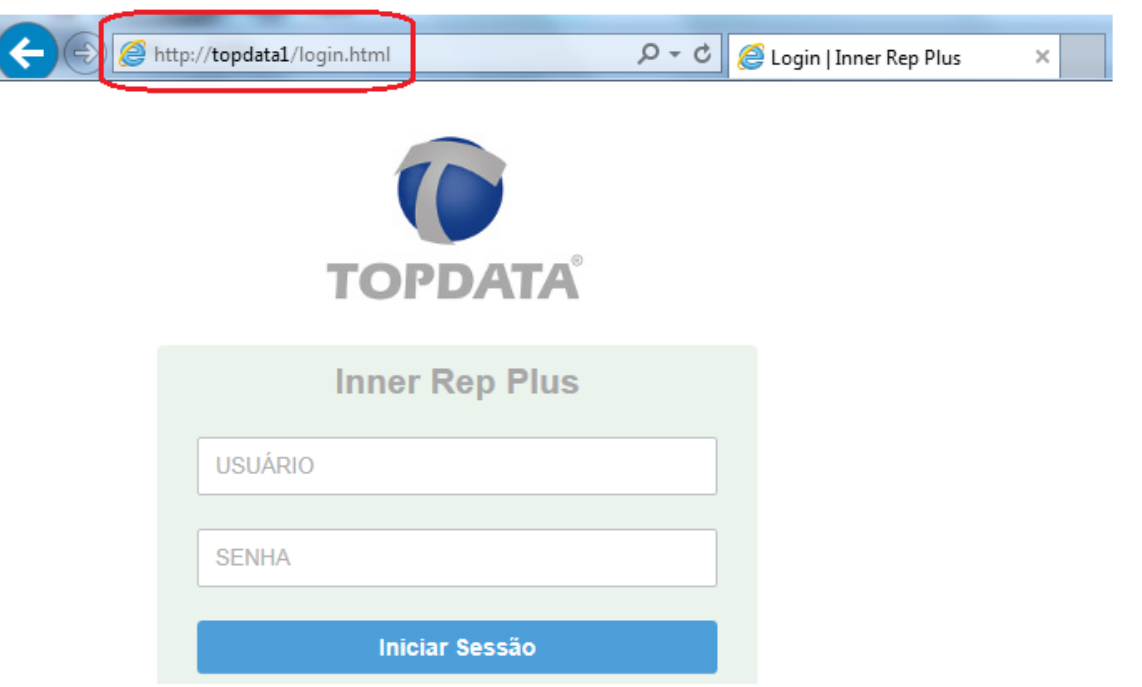

**DNS:** Configura o endereço IP do servidor DNS. Esse parâmetro deve ser configurado quando desejar que o Inner Rep Plus comunique não através de um endereço IP, mas sim de um "**HOST**", que será relacionado ao endereço real onde estará instalado o Inner Rep Plus. Está configuração é realizada atráves do Web Server ou Gerenciador e não existe opção no Menu do Rep.

O termo DNS significa "Domain Name System", ou seja, um sistema de nomes de domínios. É um computador com banco de dados que relaciona o endereço "nominal" de um computador ao endereço real onde está na rede, para poder acessá-lo. Esse "endereço real" é dado pelo número de IP (Internet Protocol).

A configuração do DNS pode ser utilizada para redes TCP/IP internas ou externas.

Quando você tentar comunicar com o Gerenciador através do "**HOST**" com o nome utilizado pelo servidor de DNS para aquele Rep, o servidor DNS entra em operação e "traduz" o endereço para o IP XXX.XXX.XXX.XXX (relativo ao Rep) e permitem a comunicação através do Host através deste nome.

Exemplo de configuração do DNS:

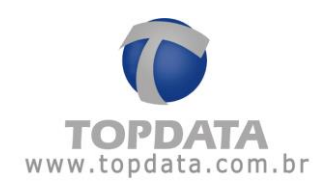

Menu "**Configurações**","**Rede**", alterar o campo **"DNS"**: **C**<sup>8</sup>Configurações

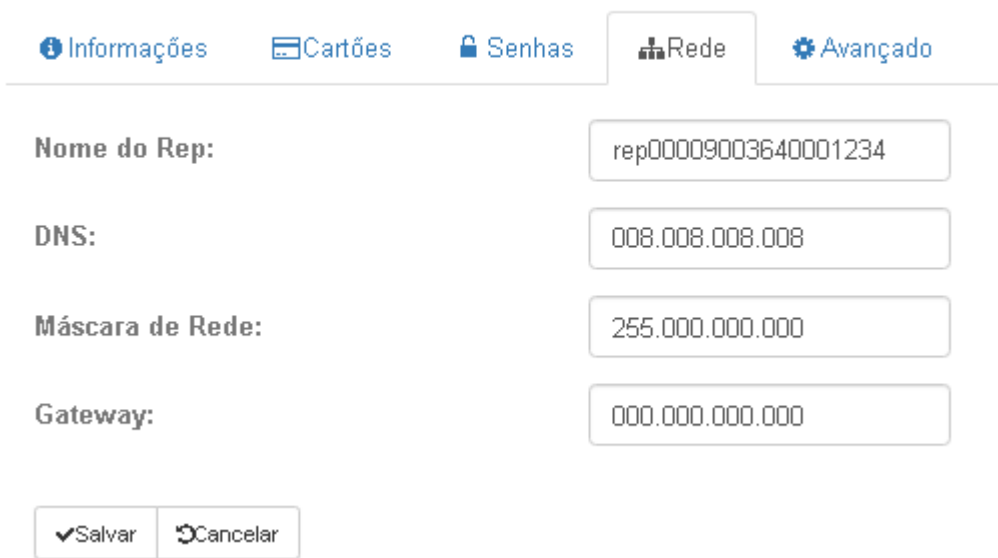

**Máscara de rede:** Configura a máscara de rede do Inner Rep Plus.

**Gateway:** Configura o gateway utilizado na comunicação do Inner Rep Plus.

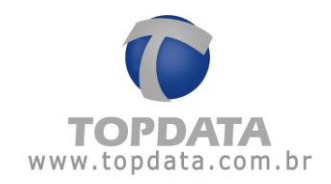

# **4.4.7.5Avançado**

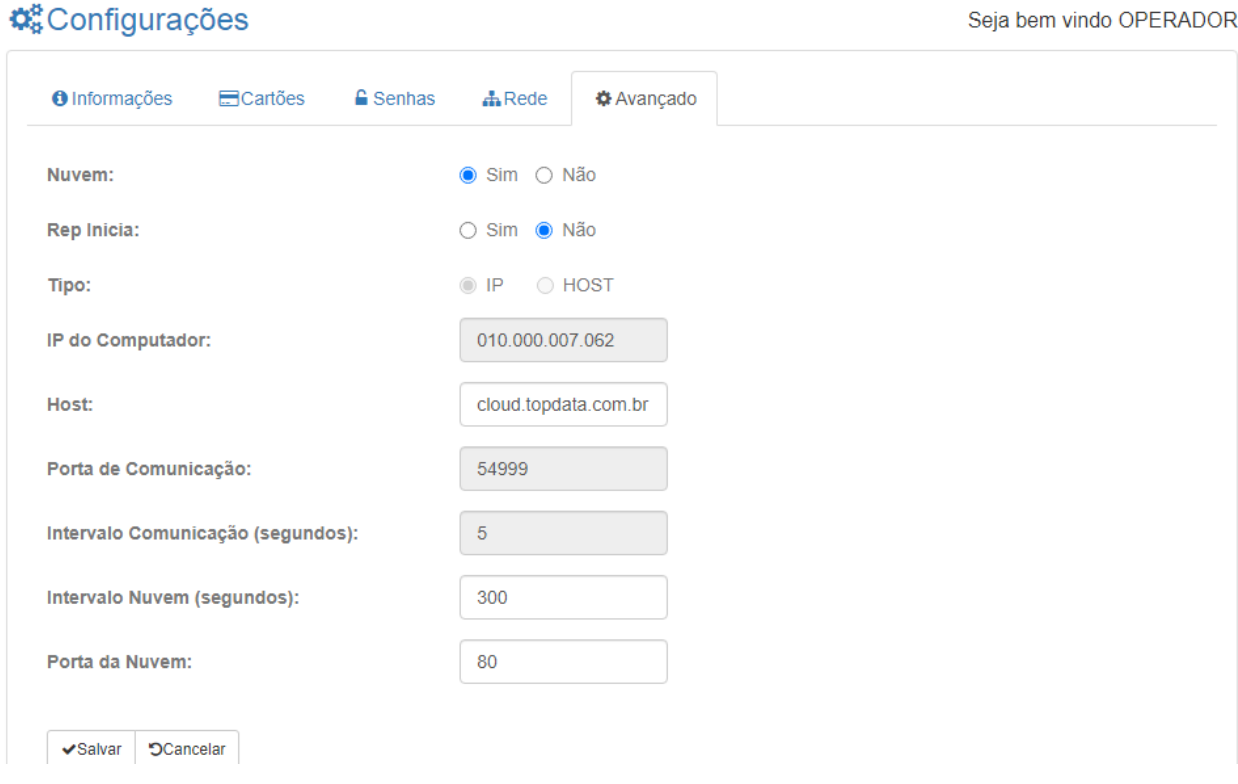

# **Descrição**

**Nuvem:** Opção para configurar a "**Nuvem"** no Inner Rep Plus para que se comunique com o TopPonto Web utilizando o protocolo HTTP e transmitir automaticamente as marcações de ponto do equipamento para o software de tratamento de ponto na nuvem. Neste cenário, ocorre a direta comunicação do Inner Rep Plus com o TopPonto Web, sem auxílio de nenhum computador ou software adicional.

Para habilitar a "**Nuvem**" através do Web Server, deve-se selecionar a opção "**Sim**":

# **C**<sup>8</sup>Configurações

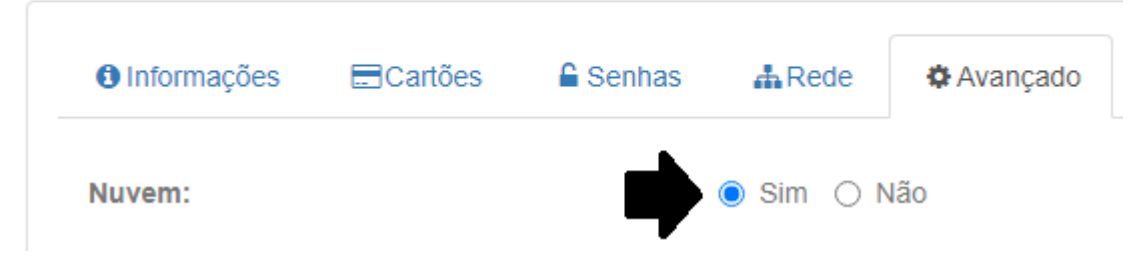

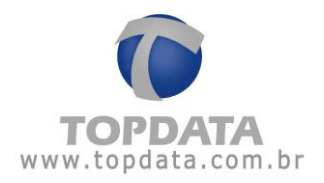

A seguir os campos relacionados a "**Nuvem**" e que devem ser configurados com os valores indicados:

- "**Host**" : Configurar com "cloud.topdata.com.br", para comunicação com o TopPonto Web.
- **"Intervalo nuvem (segundos)**": Valor recomendado é de 300 segundos para comunicação com o TopPonto Web.
- "**Porta da nuvem**":Usar obrigatoriamente a porta "00080", para comunicação com o TopPonto Web.

# **C**onfigurações

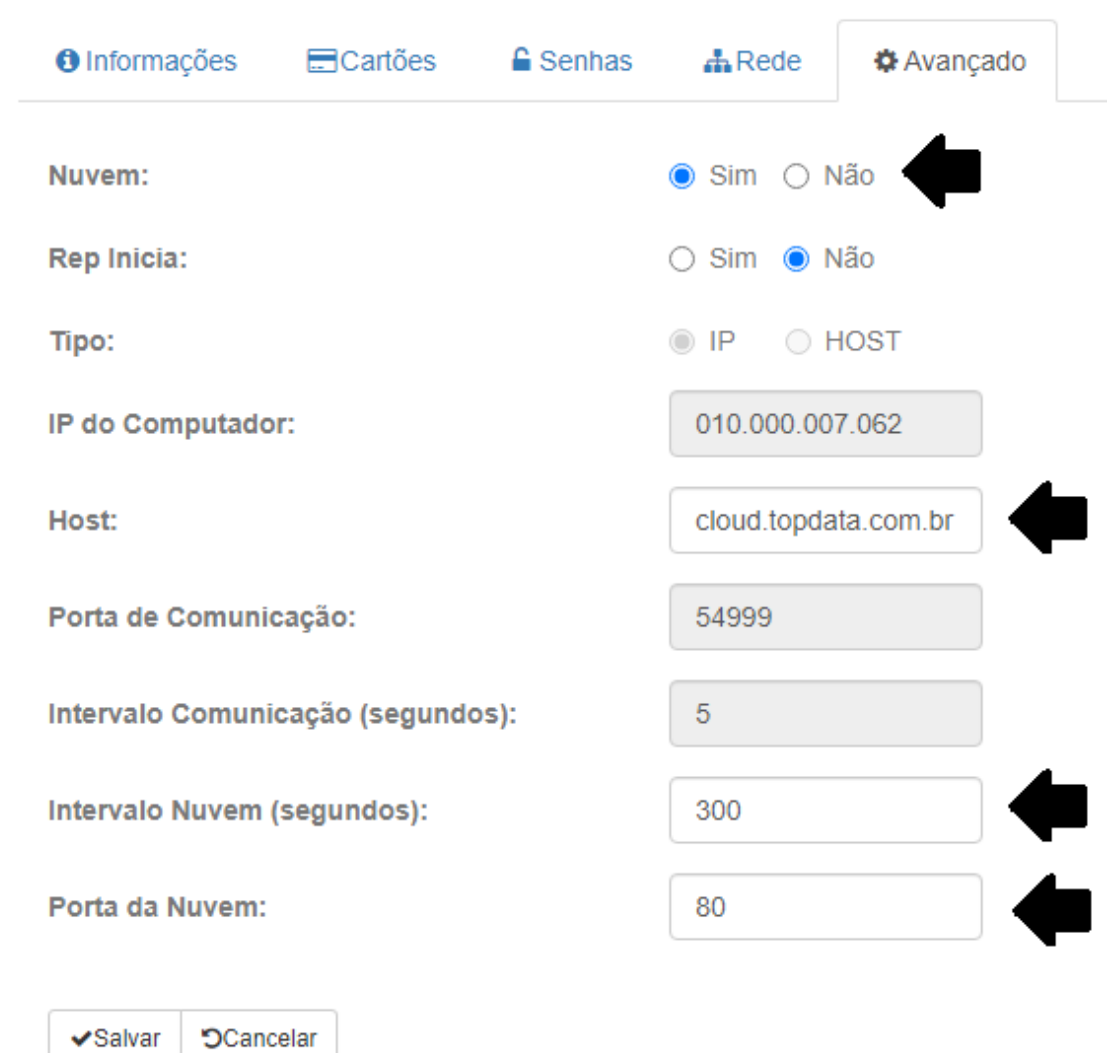

Manual **Web Server Inner Rep Plus** - Rev 10 – **PG - 78 -**

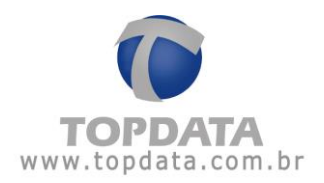

**Rep Inicia:** Não. Opção padrão. Nesta configuração, o software inicia conexão com o Inner Rep Plus. Pode ser utilizado com a opção **"Nuvem"** habilitada.

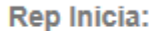

**Rep Inicia: Sim:** Inner Rep Plus inicia conexão. Pode ser utilizado com a opção **"Nuvem"**  habilitada.

Rep Inicia:

 $\odot$  Sim  $\odot$  Não

**Tipo:** IP ou Host.

Tipo:

 $\odot$  IP  $\odot$  HOST

**IP**: Opção padrão. Esta opção deve ser utilizada sempre que utilizar endereço IP para comunicação com o Inner Rep Plus. Aceita a opção "**Rep Inicia**" habilitado ou desabilitado. Ao selecionar a opção "**IP**", o campo "**HOST**" fica desabilitado.

**Host:** Escolher a opção "**Hos**t", sempre que a comunicação com o Inner Rep Plus for através do DNS. Escolher a opção "**Nome do Computador**", sempre que a comunicação com o Inner Rep Plus for através do DNS. É válida somente se "**Rep inicia"** estiver selecionado com "**Sim**". Do ponto de vista prático podemos entender que o "**Nome do Computador**" equivaleria a um endereço web ou um nome de servidor (dependendo da rede utilizada), por exemplo, [www.nomedaempresa.com.br](http://www.nomedaempresa.com.br/) que será utilizado pelo Rep para descobrir onde está o software que ele precisa se comunicar. Supor um Inner Rep Plus localizado em uma "**Localidade B**", estando configurado com este nome, utilizaria o DNS configurado para descobrir o caminho para estabelecer a comunicação e encontrar o Gerenciador na "**Localidade A**". O estabelecimento desta conexão se dará, portanto utilizando o "**Nome do Computador**", associado ao "**DNS**" e "**Porta"** de comunicação.

Somente habilitar "**Nuvem**" se o campo "**Host**" for "cloud.topdata.com.br". Caso o "**Host**" for habilitado e o valor configurado for diferente de "cloud.topdata.com.br", a opção "**Nuvem**" deverá estar desabilitada.

Se o tipo de comunicação utilizando "**HOST**" for selecionado, o campo "**Host**" ficará habilitado:

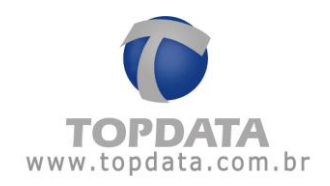

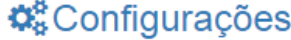

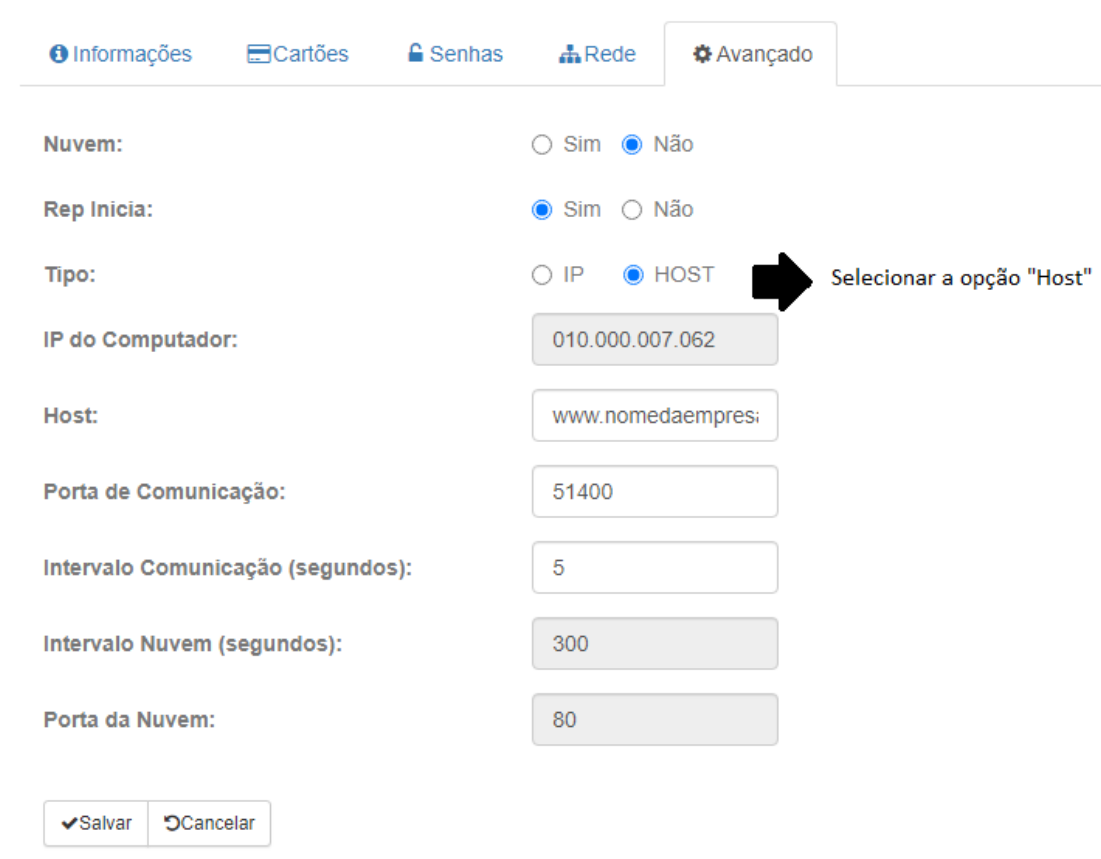

Em comparação ao Gerenciador Inner Rep, o campo "**Host**" do Web Server equivale ao campo "**Nome do computador**" existente na opção "**Avançada**" do "**Rep**".

**IP do Computador**: Corresponde ao endereço IP utilizado pela empresa onde está instalado o software. Este endereço IP deve ser fixo. Não confundir com o endereço IP de onde está instalado o software.

**Host**: Escolher a opção "**Host**", sempre que a comunicação com o Inner Rep Plus for através do DNS. É válida somente se "**Rep inicia conexão**" estiver habilitado. Do ponto de vista prático podemos entender que o "**Host**" equivaleria a um endereço web ou um nome de servidor (dependendo da rede utilizada), por exemplo, [www.nomedaempresa.com.br](http://www.nomedaempresa.com.br/) que será utilizado pelo Rep para descobrir onde está o software que ele precisa se comunicar. Supor um Inner Rep Plus localizado em uma "**Localidade B**", estando configurado com este nome, utilizaria o DNS configurado para descobrir o caminho para estabelecer a comunicação

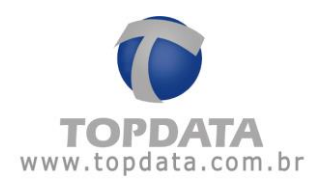

e encontrar o Gerenciador na "**Localidade A**". O estabelecimento desta conexão se dará, portanto utilizando o "**Host**", associado ao "**DNS**" e "**Porta"** de comunicação.

**Porta de comunicação**: Porta para o qual o Inner Rep Plus fará os pedidos de conexão no lado do "**Servidor**". Usando o modo "**Rep inicia**", cada Rep utiliza uma porta para se comunicar com o software. Dessa forma, deve-se atribuir um valor de porta TCP/IP diferente para cada Rep cadastrado. A porta pode variar entre 1 e 65.534, respeitando-se que alguma portas TCP/IP são reservadas. Quando o IP do Servidor verificar que existe um pedido de conexão de determinado Inner Rep Plus vindo da porta "XXXXX", ele redirecionará (através de regra no servidor) para o computador definido com o software para fazer a conexão com o Inner Rep Plus.

**Intervalo comunicação (segundos):** Corresponde ao tempo em segundos para ocorrer um pedido de conexão do Inner Rep Plus para o endereço IP do servidor, localizado na empresa onde está instalado o software. Seu valor deve obedecer à razão de 3 vezes menor que o tempo de espera. Valor mínimo 1 segundo. Máximo 20 segundos. Recomendado 5 segundos. Isso significa que se usado o valor recomendado, a cada 5 segundos ocorrerá um pedido de conexão do Inner Rep Plus em direção ao seu servidor.

**Intervalo nuvem (segundos):** O valor padrão recomendado é de 300 segundos para comunicação com o TopPonto Web.

**Porta Nuvem:** Configurar "00080" para comunicação com o TopPonto Web.

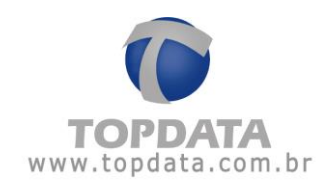

# **5 Dúvidas frequentes**

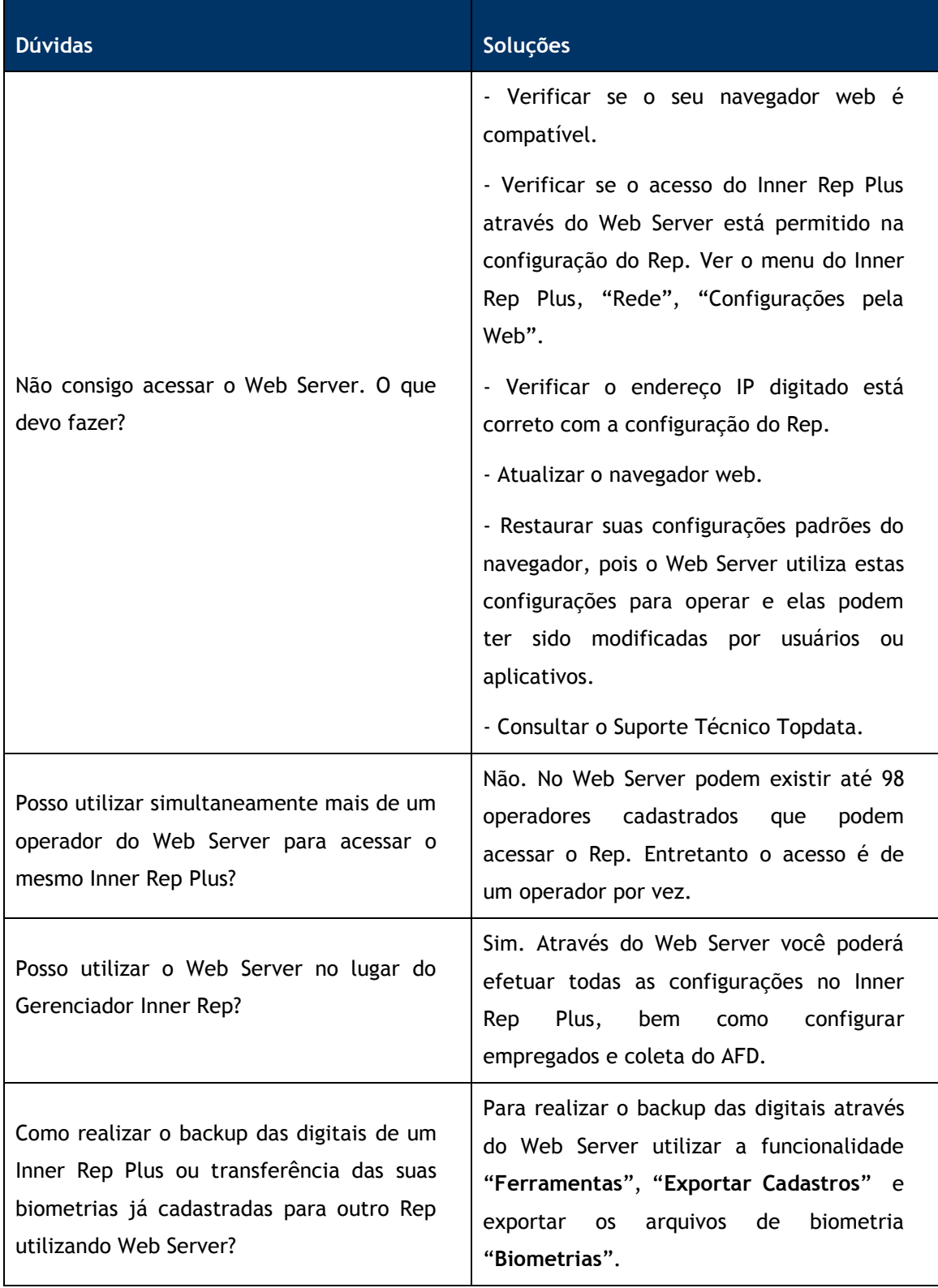

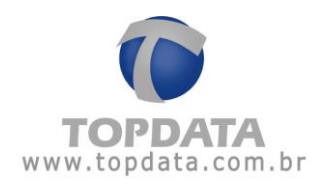

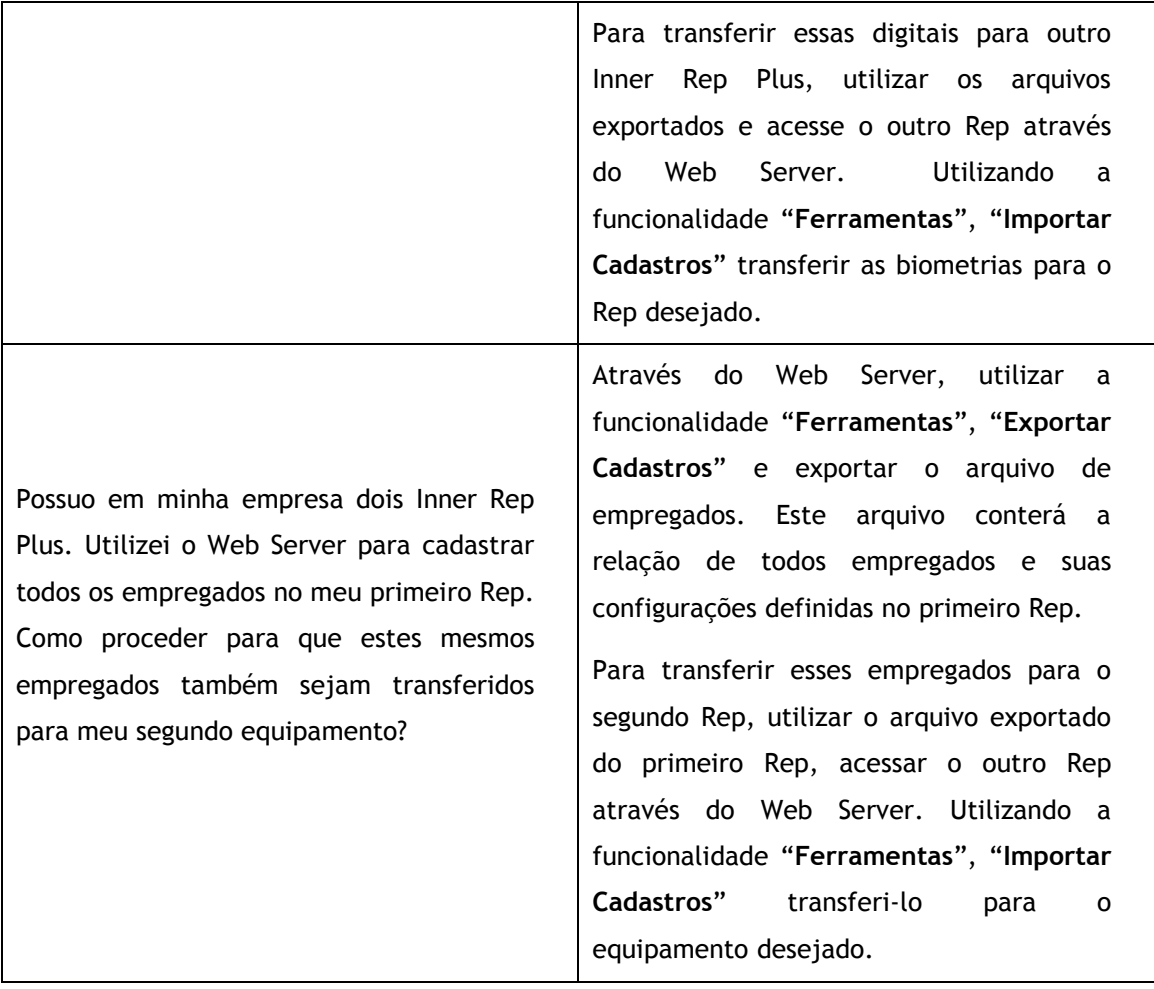

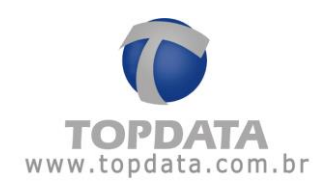

**6 Apêndice**

# **6.1 Configuração do Inner Rep Plus utilizando DNS**

Este tópico exemplifica a configuração passo a passo de um cenário de comunicação de um Inner Rep Plus utilizando DNS.

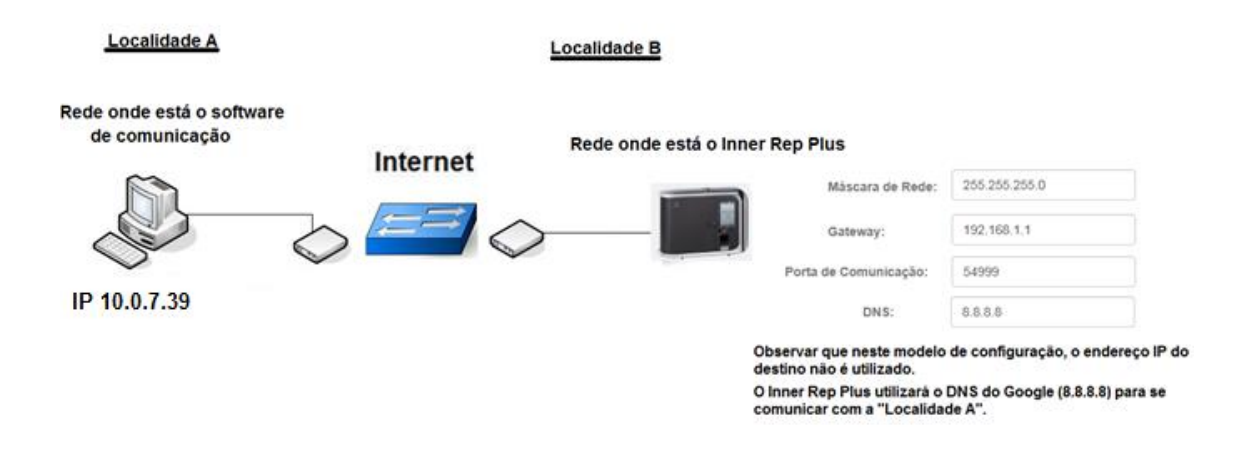

Considerar neste modelo que o "**Host**" utilizado pela empresa "**Localidade A**" é [www.nomedaempresa.com.br.](http://www.nomedaempresa.com.br/)

No Inner Rep Plus da "**Localidade B**", o host da "**Localidade A**" será encontrado neste exemplo através do IP "8.8.8.8", que é o servidor DNS do Google.

O Inner Rep Plus deve ser configurado para iniciar a conexão através da porta 54.999. Importante saber que nesta configuração o IP do servidor que é configurado no Rep, pode ser qualquer valor, pois a comunicação será realizada pela utilizando informações da porta de comunicação, do endereço DNS e do nome do host (Nome do Computador).

Também é necessário que no servidor onde estará chegando os pedidos de conexão através do DNS (Localidade A), o administrador de rede direcionar tudo o que chegar pela porta 54.999 para o endereço IP onde está o software de comunicação.

A configuração do DNS no Inner Rep Plus não está disponível no menu do equipamento. Deve ser realizada através do Web Server ou do Gerenciador Inner Rep.

 O capítulo "**6.1.1**" deste manual exemplifica a "**Configuração do DNS através do Web Server**".

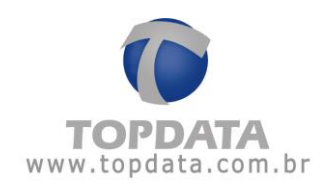

# **6.1.1 Configuração do DNS através do Web Server**

**Passo 1**:Obter e definir as seguintes informações da rede das "Localidades A e B" que utilizaram DNS na comunicação com o Inner Rep Plus:

- Porta de comunicação: 54.999 (Localidade B)
- Gateway da "Localidade B": 192.168.1.1 (Localidade B)
- DNS : 8.8.8.8 (Google, pode ser outro servidor DNS)
- Nome do host (Localidade A): [www.nomedaempresa.com.br](http://www.nomedaempresa.com.br/)
- Endereço IP computador da (Localidade A): É transparente quando utilizado DNS, mas necessário para configuração do direcionamento do roteador desta localidade. Por isso é importante ter essa informação. Neste exemplo, utilizaremos o 10.0.7.39. Ver "**Passo 2**".

**Passo 2**: Na empresa onde está instalado o software de comunicação, solicite para que o administrador de rede redirecione tudo o que está chegando pela porta 54.999, para o endereço IP dentro da empresa, onde está o computador com o software. Acessar o roteador da sua provedora de banda larga de Internet. Neste exemplo abrir um navegador web e digitar o endereço IP 192.168.100.1.

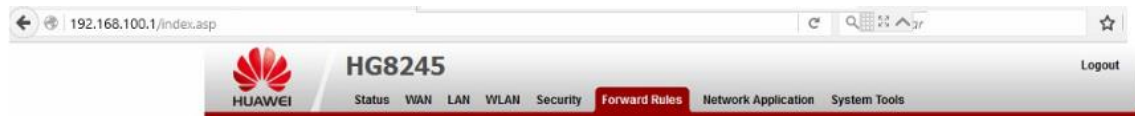

**Passo 3:** Será solicitada a senha de acesso do seu roteador. Verifique com sua operadora.

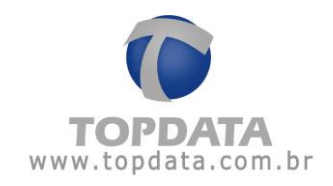

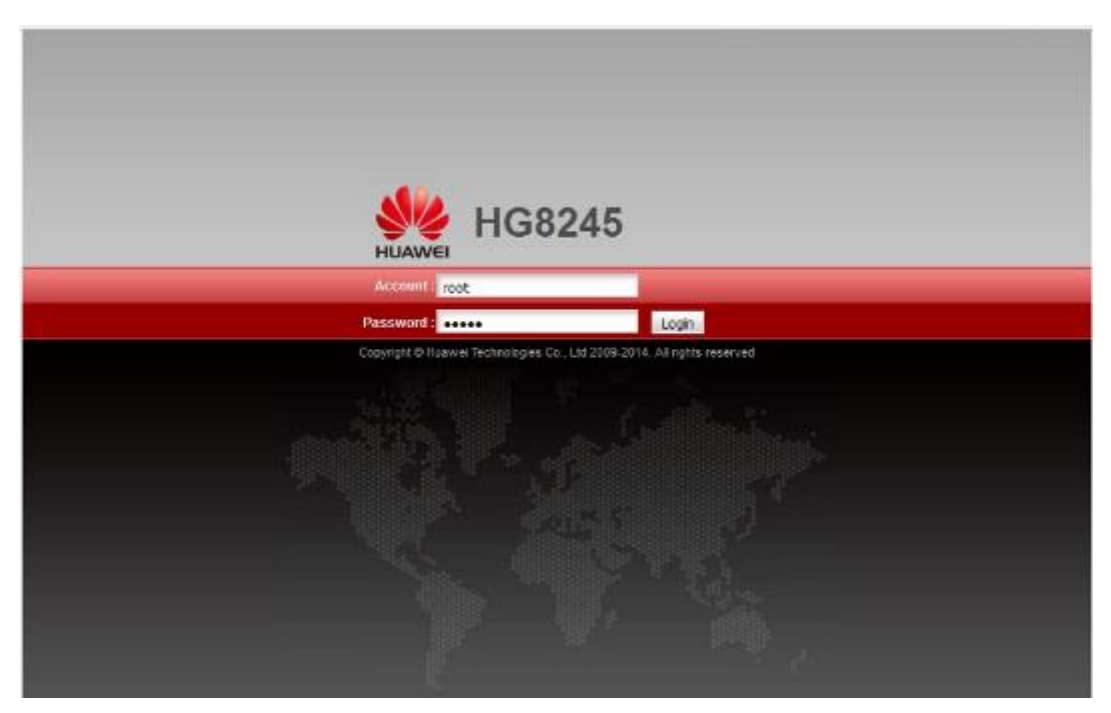

**Passo 4:** No roteador utilizado neste exemplo para efetuar o direcionamento, selecionar a opção "**Forward Rules**" e "**Port Mapping configuration**":

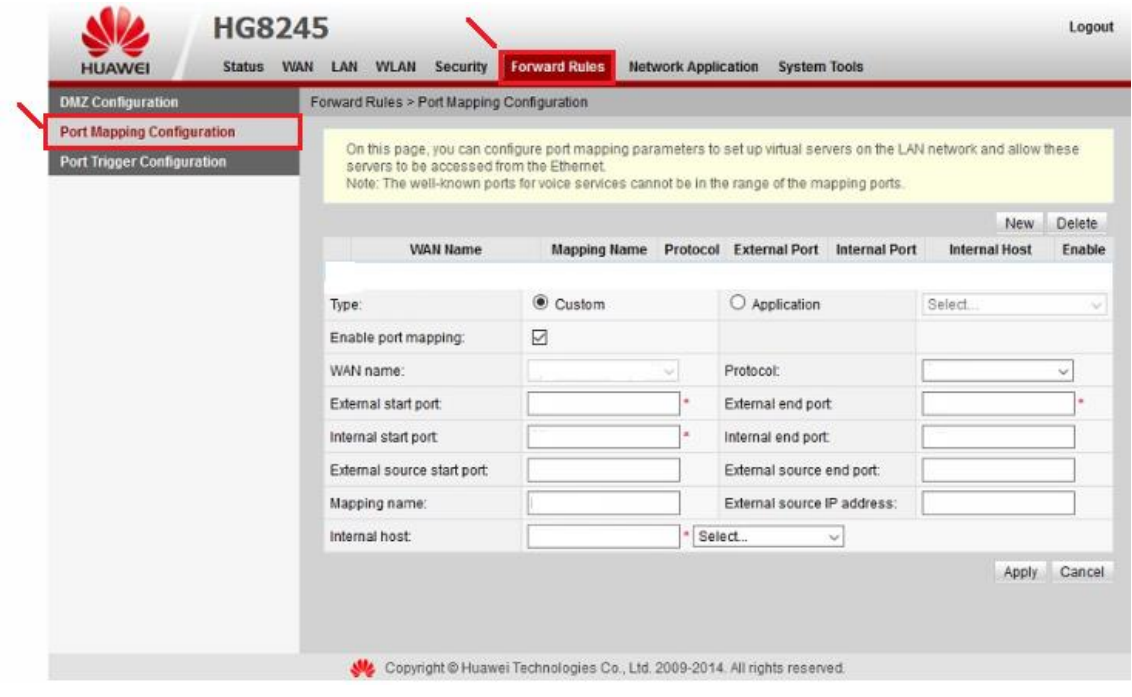

**Passo 5:** Selecionar o protocolo "**TCP**" . Em seguida, configurar o valor da porta definida para o Inner Rep Plus que foi 54999 para "**External start port**", "**Internal start port**", "**External end port**" e "**Internal end port**". Na opção "**Mapping name**", defina um nome

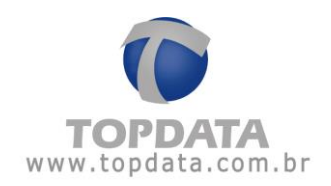

para esta regra que neste exemplo foi " **INNER REP**". Na opção "**Internal host**" configurar o endereço IP para o qual os dados da porta 54999 devem ser encaminhados. Neste exemplo é 10.0.7.39. Clicar em "**Apply**":

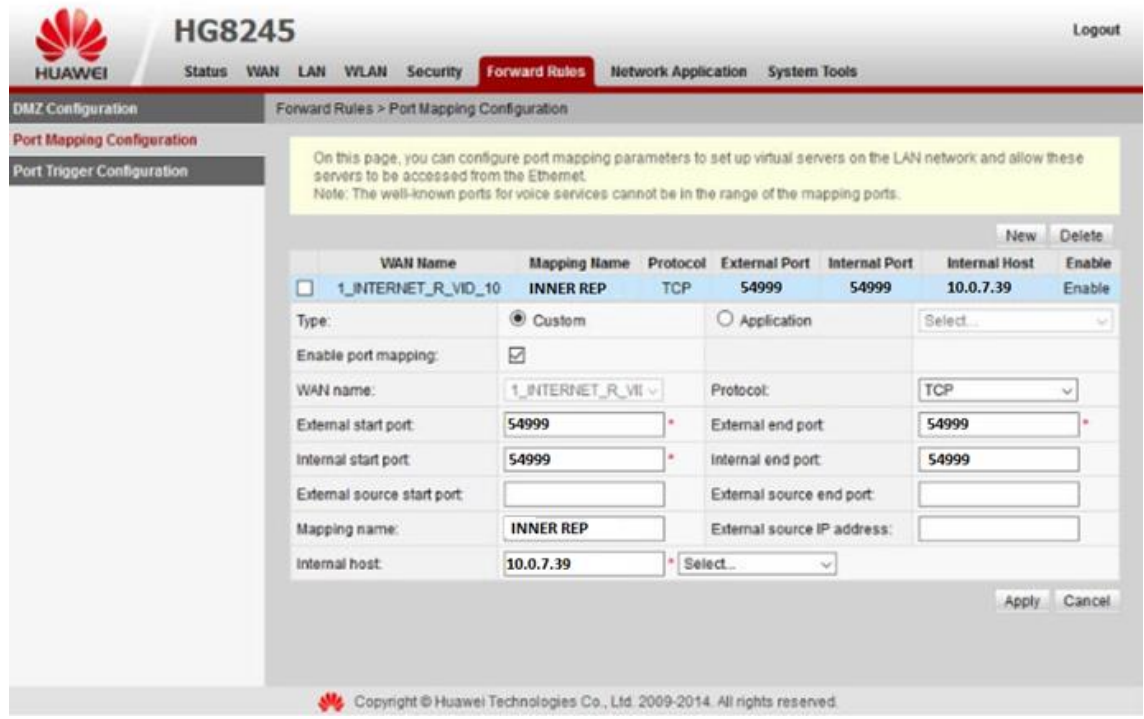

**Passo 6**: O Inner Rep Plus poderá ser configurado através do Web Server estando localizado na própria "Localidade B" ou em outro local e depois levado e instalado nesta localidade.

Passo 7: No Inner Rep Plus, ir em menu, "Configurações", "IP Inner Rep" configurar para utilizar "Endereço IP", "Máscara de rede" e "Gateway":

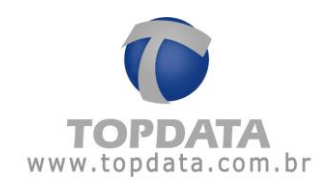

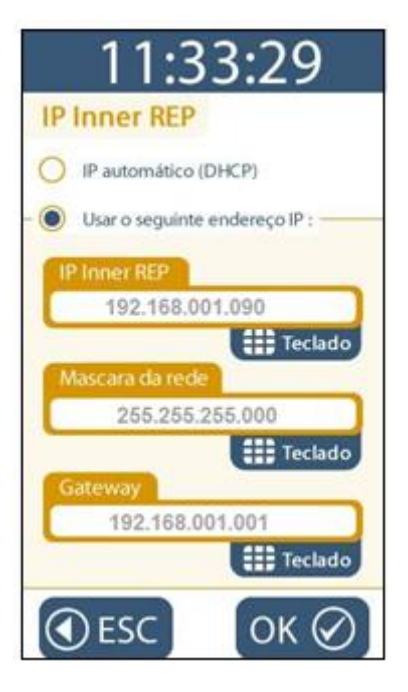

**Passo 8:** No Rep, habilitar o Web Server, escolher a opção "**Configuração pela web habilitada**" e clicar em "**OK**":

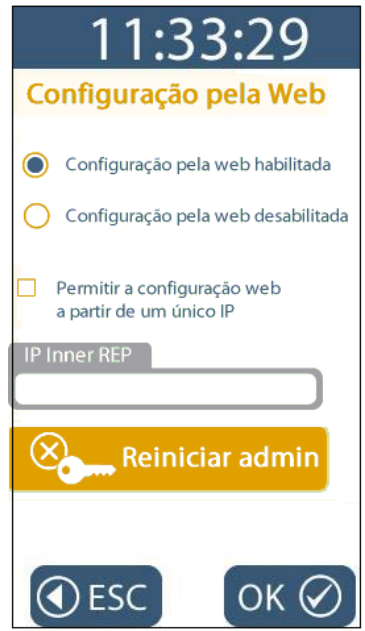

**Passo 9:** Conectar o cabo de rede no Inner Rep Plus.

**Passo 10:** Acessar o Inner Rep Plus através do Web Server, através de browser de navegação compatível. Digitar:

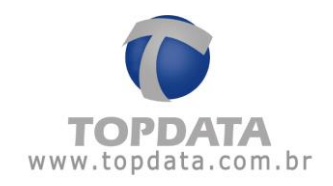

[http://192.168.1.90](http://192.168.1.90/)

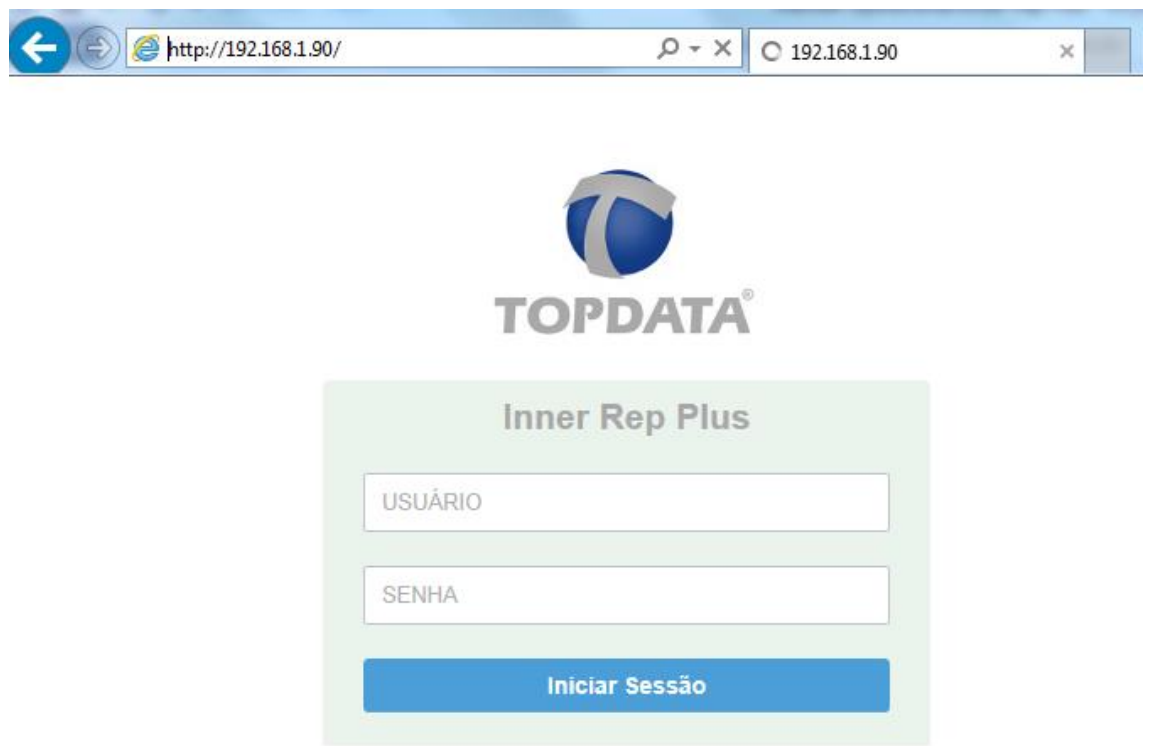

Utilizar o usuário "Admin", senha "123456.

![](_page_89_Picture_1.jpeg)

**Passo 11:** No Web Server, ir "**Configurações**", "**Rede**" e configurar o "**DNS**". Aproveitar para conferir se as configurações realizados através do menu referentes à máscara de rede e gateway estão corretas:

# **C**<sup>8</sup>Configurações

![](_page_89_Picture_79.jpeg)

**Passo 12:** No Web Server, ir "**Configurações**", "**Avançado**" e configurar o "**Tipo**" como "**HOST**" e no campo "**Host**" configurar [www.nomedaempresa.com.br](http://www.nomedaempresa.com.br/) . Aproveitar para conferir se o número da porta utilizada está correto. "**Salvar**":

![](_page_90_Picture_1.jpeg)

# **C**Configurações

![](_page_90_Picture_57.jpeg)

**Passo 13:** Efetue um "Logout" do Web Server, pois não pode existir ao mesmo tempo uma conexão do software de comunicação com o Rep se o Web Server estiver aberto.

**Passo 14**: No menu do Inner Rep Plus, clicar "**Menu**", "**Sobre**" e "**Imprimir**". Conferir as configurações do Inner Rep Plus. Se estiverem corretos, o Inner Rep Plus está pronto para se comunicar com o software utilizando DNS.

![](_page_91_Picture_1.jpeg)

![](_page_91_Picture_19.jpeg)

![](_page_92_Picture_1.jpeg)

**Passo 15**: Pronto. O seu Inner Rep Plus está preparado para ser acessado através DNS configurado.

![](_page_92_Picture_3.jpeg)

![](_page_93_Picture_1.jpeg)

# **6.1.1.1 Procedimento para utilização de dois Inner Rep Plus com o Web Server utilizando o DNS**

É possível a utilização de dois Inner Rep Plus em uma mesma localidade se comunicando com o Web Server através do DNS, mas é necessário realizar algumas configurações para que ocorra a conexão.

Para utilizar dois Inner Rep Plus na mesma localidade é necessário realizar a configuração de Redirecionamentos (NAT) ao invés do redirecionamento pelo DMZ, deve-se configurar cada Rep com portas diferentes.

**IMPORTANTE:** Para que ocorra a conexão com o Web Server e com o Software Gerenciador Inner Rep é necessário manter a regra de redirecionamento contido no tópico anterior e criar uma nova\_regra para o Web Server.

#### **Configuração para o Inner Rep Plus "1" via HTTP**

Configurar o "Redirecionamento" para que tudo que venha com destino a porta "8080" seja encaminhado para o Rep "1" na porta "80":

![](_page_94_Picture_1.jpeg)

![](_page_94_Picture_36.jpeg)

# **Configuração para o Inner Rep Plus "2" via HTTP**

Configurar o "Redirecionamento" para que tudo que venha com destino a porta "8081" seja encaminhado para o Rep "2" na porta "80":

![](_page_95_Picture_1.jpeg)

![](_page_95_Picture_61.jpeg)

**IMPORTANTE:** Não confundir a porta de comunicação do Rep com a porta "Http" utilizada pelo navegador. A porta "Http" será utilizada para acessar o Web Server a porta de comunicação para uso no Gerenciador Inner Rep.

# **6.2 Procedimento para Inner Rep Plus e Web Server em redes TCP/IP diferentes**

O Inner Rep Plus pode ser acessado através do Web Server, mesmo estando o computador e o Inner Rep Plus em redes diferentes.

Para que isso seja possível, na localidade onde está instalado o Inner Rep Plus, o administrador de redes deverá efetuar uma publicação web, conforme protocolo de comunicação "http".

![](_page_96_Picture_1.jpeg)

Diagrama de configuração do Inner Rep Plus com Web Server em redes TCP/IP diferentes

#### Localidade A

#### Localidade B

![](_page_96_Figure_5.jpeg)

![](_page_96_Figure_6.jpeg)

#### Computador acessando Web Server:

![](_page_96_Picture_51.jpeg)

**Iniciar Sessão** 

#### Regras de publicação web:

Web Server remoto, utilizando HTTP;<br>Para direcionar o Web Server utilizando "Http" em local de redes TCP/IP diferentes<br>localidade onde está instalado o Inner Rep Plus, deve-se realizar uma<br>publicação web, direcionado para

 $\frac{1}{2}$ 

![](_page_97_Picture_1.jpeg)

**Regras :**

#### **Web Server remoto, utilizando HTTP**

Para direcionar o Web Server utilizando "Http" em local de redes TCP/IP diferentes, na localidade onde está instalado o Inner Rep Plus, deve-se realizar uma publicação web, direcionando para a porta "80" do Inner Rep Plus.

#### **Considerações complementares:**

- a) O Inner Rep Plus pode estar configurado para iniciar a conexão ou não quando for acessado através do Web Server em redes TCP/IP diferentes, visto que o importante é realização da publicação web na localidade onde está o Inner Rep Plus.
- b) O acesso ao Web Server poderá ser realizado utilizando um endereço IP ou o nome do Inner Rep Plus, com ou sem uso do DNS. Para isso, é obrigatória que o administrador da rede realizar a publicação web necessária.
- c) Exemplo de sintaxe para acesso ao Inner Rep Plus em localidade remota através de Web Server.

Digitar no navegador web o endereço IP :

191.54.1.193

2 191.54.1.193 /login.html

Ou

Digitar no navegador web o endereço IP e a porta:

191.54.1.193:8011

2 191.54.1.193:8011/login.html

Ou

Digitar no navegador web o DNS onde está o Inner Rep Plus:

innerrepplus.topdata.com.br

innerrepplus.topdata.com.br/login.html

d) A forma como é realizada a publicação web não será descrita neste manual e é de responsabilidade do administrador de rede, visto que ela variará de acordo com o ambiente utilizado, podendo ser realizada no "Firewall", no "Proxy", ou em outros ambientes e cada um, com suas particularidades de configuração.

![](_page_98_Picture_1.jpeg)

# **6.2.1 Como configurar o acesso de um Inner Rep Plus através de um Web Server em redes TCP/IP diferentes**

Considerar o seguinte cenário:

- Objetivo: acessar o Inner Inner Rep Plus através do Web Server utilizando a Internet.
- Roteador (Operadora de banda larga).
- Inner Rep Plus.

![](_page_99_Picture_1.jpeg)

#### **Diagrama**

![](_page_99_Picture_3.jpeg)

Para permitir acesso do Inner Rep Plus através do Web Server neste cenário, as seguintes etapas são necessárias:

![](_page_100_Picture_1.jpeg)

**Etapa 1:** Configurar o roteador onde está instalado o Inner Rep Plus.

**Etapa 2:** Configurar o Inner Rep Plus.

# **Procedimento**

Passo 1: Acessar o roteador da sua provedora de banda larga de Internet. Neste exemplo abrir um navegador web e digitar o endereço IP 192.168.100.1.

![](_page_100_Picture_6.jpeg)

Passo 2: Será solicitada a senha de acesso do seu roteador. Verifique com sua operadora.

![](_page_100_Picture_8.jpeg)

![](_page_101_Picture_1.jpeg)

**Passo 3:** No roteador utilizado neste exemplo para efetuar uma publicação de página, selecionar a opção "**Forward Rules**" e "**Port Mapping configuration**":

![](_page_101_Picture_72.jpeg)

**Passo 4:** Para funcionamento do Web Server, selecionar o protocolo "**TCP**" . Em seguida, configurar o valor da porta 80 (http) para "**External start port**", "**Internal start port**", "**External end port**" e "**Internal end port**". Na opção "**Mapping name**", escreva um nome para esta regra. Neste exemplo será "**Rep HTTP**". Na opção "**Internal host**" configurar o endereço do Inner Rep Plus, no caso 192.168.1.250. Clicar em "**Apply**":

![](_page_102_Picture_1.jpeg)

![](_page_102_Picture_47.jpeg)

**Passo 5:** Pronto. A configuração no roteador foi finalizada.

**Passo 6:** No Inner Rep Plus, ir em menu, "**Configurações**", "**IP Inner Rep**" configurar para utilizar "**Endereço IP**", "**Mascara de rede**" e "**Gateway**". Configurar conforme dados da sua rede local:

![](_page_103_Picture_1.jpeg)

![](_page_103_Picture_51.jpeg)

**Passo 7:** No Inner Rep Plus, habilitar o Web Server. Selecionar a opção "**Configuração pela web habilitada**" e clicar em "**OK**":

![](_page_103_Picture_52.jpeg)

**Passo 8**: Na rede onde está instalado o Inner Rep Plus, entrar no site [www.meuip.com.br](http://www.meuip.com.br/) e identificar o endereço IP externo. Neste exemplo o endereço IP externo é "**191.250.116.30**":

![](_page_104_Picture_1.jpeg)

 $\begin{array}{ccccccccc} \mathbb{Q} & \mathbb{A} & \mathbb{A} & \mathbb{S} & \mathbb{I} \end{array}$ 

**Passo 9**: Pronto. O seu Inner Rep Plus está preparado para ser acessado através do Web Server na Internet. Através do seu telefone celular, tablet ou computador, digitar o endereço IP **191.250.116.30** e desfrute dos recursos do seu Inner Rep Plus:

![](_page_104_Picture_3.jpeg)

http://191.250.116.30/  $\rho \cdot \rightarrow$ 

 $\leftarrow$   $\rightarrow$  X (0 191.250.116.30)

![](_page_104_Picture_51.jpeg)

![](_page_105_Picture_1.jpeg)

### **7 Especificações Técnicas do Web Server do Inner Rep Plus**

#### **Web Server**

- Compatível com portaria 1.510 do MTE e 595 do INMETRO
- Certificação INMETRO

#### **Navegadores**

Compatível com os principais navegadores do mercado como Internet Explorer, Google Chrome, Mozilla Firefox e Safari.

#### **Segurança**

- Sistema de segurança que permite habilitar/desabilitar o acesso do Web Server no Inner Rep Plus.
- Funcionalidade de comunicação utilizando apenas um endereço IP.
- Sistema automático para expirar a página web caso não seja detectada a utilização.
- Navegação com protocolo "http".

#### **Operadores**

- · Sistema de acesso a página web protegido por operador e senha.
- Cadastro de operadores, senhas e níveis de permissão para cada usuário.
- Permissão de cadastro para até 98 operadores para uso do Web Server.

# **Cadastros**

- Cadastro de Empregador;
- Cadastro de Empregados.

#### **Relógio**

- Atualização do relógio;
- Configuração e envio do horário de verão.

#### **Status do papel**

Visualização do nível do papel

### **Importação e Exportação**

![](_page_106_Picture_1.jpeg)

Importação / Exportação de arquivos com função de backup ou transferência para outros Reps de:

- Configurações do Rep;
- Empregador;
- Empregados;
- Biometrias.

### **Página de consulta a informações**

- Nome do produto
- Número do Rep
- Endereço IP
- Porta
- MAC
- Chave Pública
- Quantidade de empregados
- Quantidade de biometrias
- Último NSR

#### **Cartões**

- Configuração do leitor código de barras
- Configuração do leitor de proximidade e mifare

# **Senhas**

Configuração da senha dos menus do Inner Rep Plus

#### **Rede**

Configuração Nome do Rep, DNS, Máscara e Gateway.

![](_page_107_Picture_1.jpeg)

# **8 Histórico de revisões deste manual**

![](_page_107_Picture_128.jpeg)

Manual **Web Server Inner Rep Plus** - Rev 10 – **PG - 108 -**
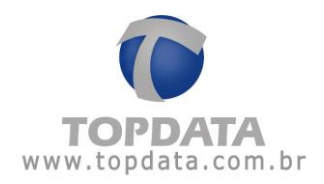

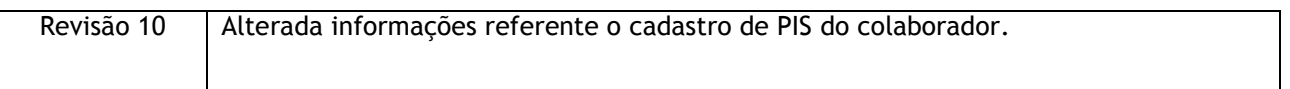